**ДМІТРІЄВ Ю.О., МАЦУЛЕВИЧ О.Є., ЩЕРБИНА В.М., ХОЛОДНЯК Ю.В.**

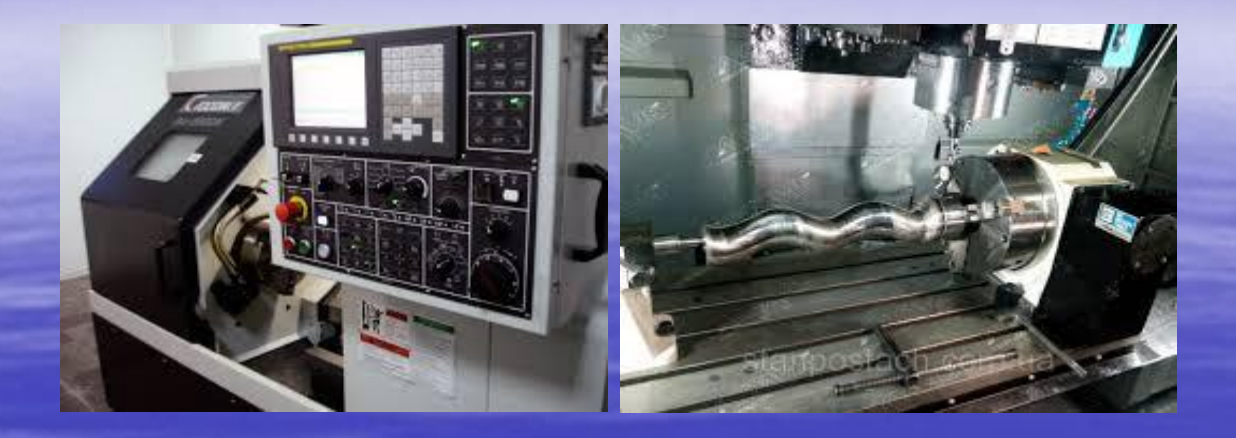

**ПРОЕКТУВАННЯ КЕРУЮЧИХ ПРОГРАМ ДЛЯ ВЕРСТАТІВ ТОКАРНОЇ ГРУПИ З ПРИСТРОЄМ ЧИСЛОВОГО ПРОГРАМНОГО КЕРУВАННЯ**

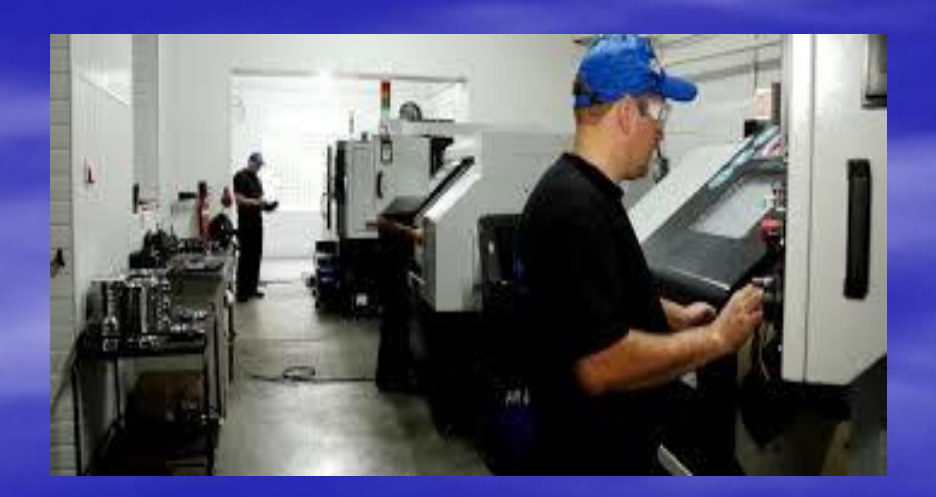

**МЕЛІТОПОЛЬ 2018**

## **МІНІСТЕРСТВО ОСВІТИ ТА НАУКИ УКРАЇНИ ТАВРІЙСЬКИЙ ДЕРЖАВНИЙ АГРОТЕХНОЛОГІЧНИЙ УНІВЕРСИТЕТ**

Дмітрієв Ю.О., Мацулевич О.Є., Щербина В.М., Холодняк Ю.В.

# **ПРОЕКТУВАННЮ КЕРУЮЧИХ ПРОГРАМ ДЛЯ ВЕРСТАТІВ ТОКАРНОЇ ГРУПИ З ПРИСТРОЄМ ЧИСЛОВОГО ПРОГРАМНОГО КЕРУВАННЯ**

*рекомендовано Вченою радою* 

*Таврійського державного агротехнологічного університету, як навчальний посібник для підготовки здобувачів ступеня вищої освіти «Бакалавр» зі спеціальності 122 «Комп'ютерні науки»*

> Мелітополь 2018

## УДК 332.1 Д 12

*Рекомендовано Вченою радою Таврійського державного агротехнологічного університету як навчальний посібник Протокол № 11 від «26» червня 2018 р*

## **Рецензенти:**

**Дмитрієва І.С.** – к.т.н., доцент, доцент кафедри інформаційних технологій і систем Національної металургійної академії Украйни.

**Овчаренко В.Г.** – президент групи компаній «Турбоком».

## **Д 12 Дмітріев Ю.О.**

Проектування керуючих програм для верстатів токарної групи з пристроєм числового програмного керування: навч. посібник / Ю.О. Дмітріев, О.Є. Мацулевич, В.М. Щербина, Ю.В. Холодняк – ВПЦ «Люкс», Мелітополь, 2018. 132 с.

Навчальний посібник охоплює всі теми навчальної програми дисципліни «Інформаційні технології у виробництві» для здобувачів вищої освіти за спеціальністю 122 «Комп'ютерні науки» за ступенем вищої освіти «Бакалавр».

У посібнику ставиться мета: дати теоретичні і практичні навички в розробці керуючих програм для токарних верстатів, які укомплектовані оперативними системами програмного керування.

Перевагою даного навчального посібника, що, безумовно, підвищує його ефективність, є те, що багато уваги приділено вивченню автоматичних циклів, які дозволяють, в діалоговому режимі, скоротити трудомісткість проектування програми.

Приведені варіанти індивідуальних завдань дозволяють студенту самостійно спроектувати оригінальну керуючу програму.

УДК 332.1

$$
\sqrt{112}
$$

 Ю.О. Дмітріев, О.Є. Мацулевич, В.М. Щербина, Ю.В. Холодняк

 Таврійський державний агротехнологічний університет, 2018

## **ЗМІСТ**

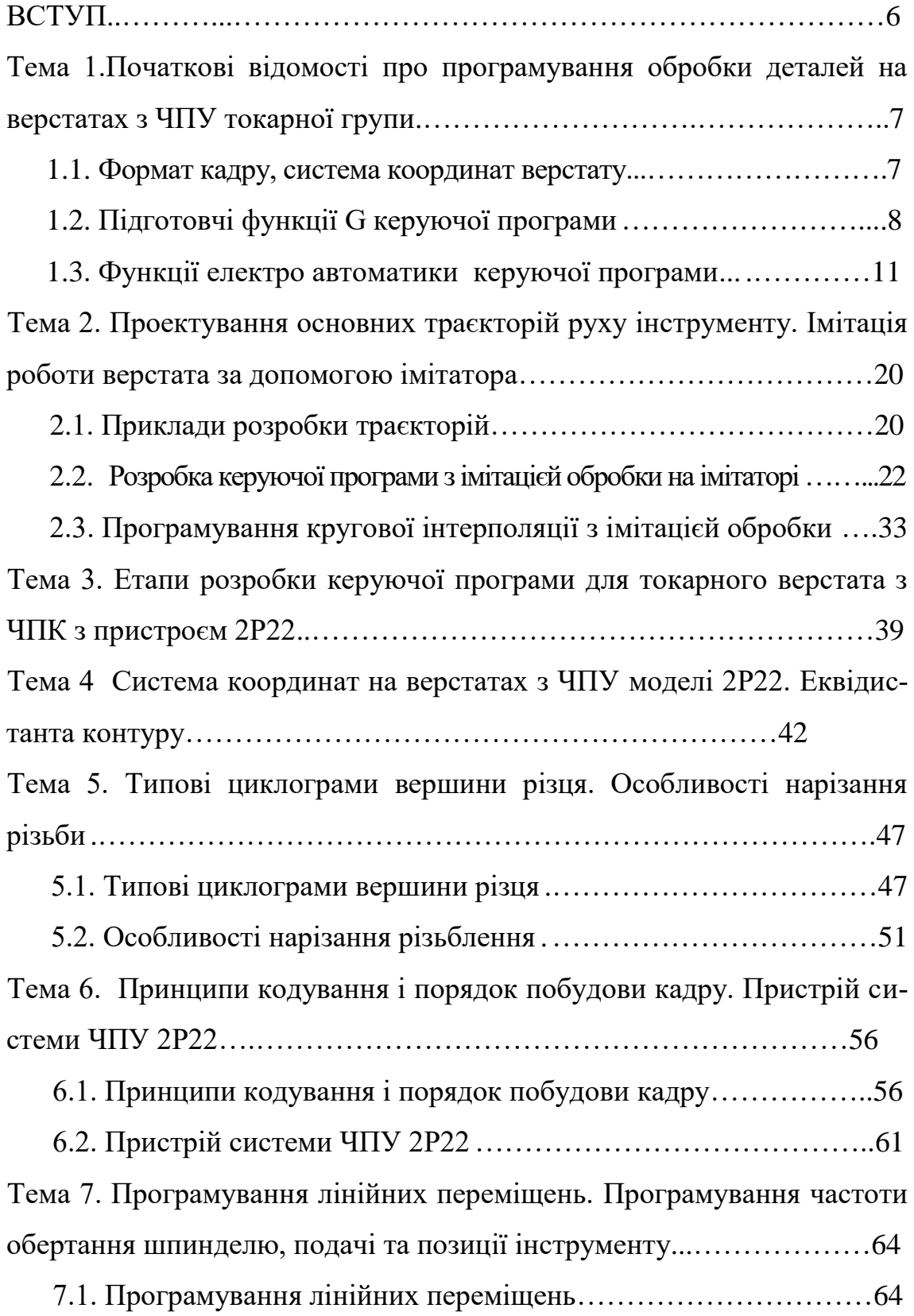

7.2. Програмування частоти обертання шпинделя, подачі і позиції інструменту …...…………………………………………………………69 Тема 8. Програмування обробки по дузі кола. Програмування обробки конічних поверхонь і зняття фасок під кутом 45°.…………………….71

8.1. Програмування обробки по дузі кола…………………………71

8.2. Програмування обробки конічних поверхонь і зняття фасок під кутом 45°……………………………………………………………..76 Тема 9. Автоматичні цикли нарізання різьби, проточки канавок, однопрохідного зовнішнього та внутрішнього точіння за схемою «петля»..………………………………………………………………….80

9.1. Цикл нарізання різьби L 01...…………………………………..80 9.2. Цикл проточки канавок L 02..………………………………….83 9.3. Цикл однопрохідного зовнішнього точіння за схемою «петля» L03…………………………………………………………..85 9.4. Цикл однопрохідного внутрішнього точіння за схемою «петля» L04.………………………………………………………….87 Тема 10. Автоматичні цикли однопрохідної торцевої обробки, глибо-

кого свердління та багатопрохідної обробки……………………89

10.1. Цикл однопрохідної торцевої обробки за схемою «петля» L05...…89

10.2. Цикл глибокого свердління L06 ..……………………………90

10.3. Цикл нарізання різьблення мітчиком або плашкою L07……92

10.4. Цикли багатопрохідної обробки L08, L09 ...…………………94 Тема 11. Цикл чистової обробки по контуру з заданого кадру L10. Цикл повторення частини програми L11………………………………99

11.1. Цикл чистової обробки по контуру з заданого кадру L10….99

11.2. Цикл повторення частини програми L11…………………...100 11.3. Приклад керуючої програми для обробки деталі «Валик різьбовий»..…………………………………………………………103

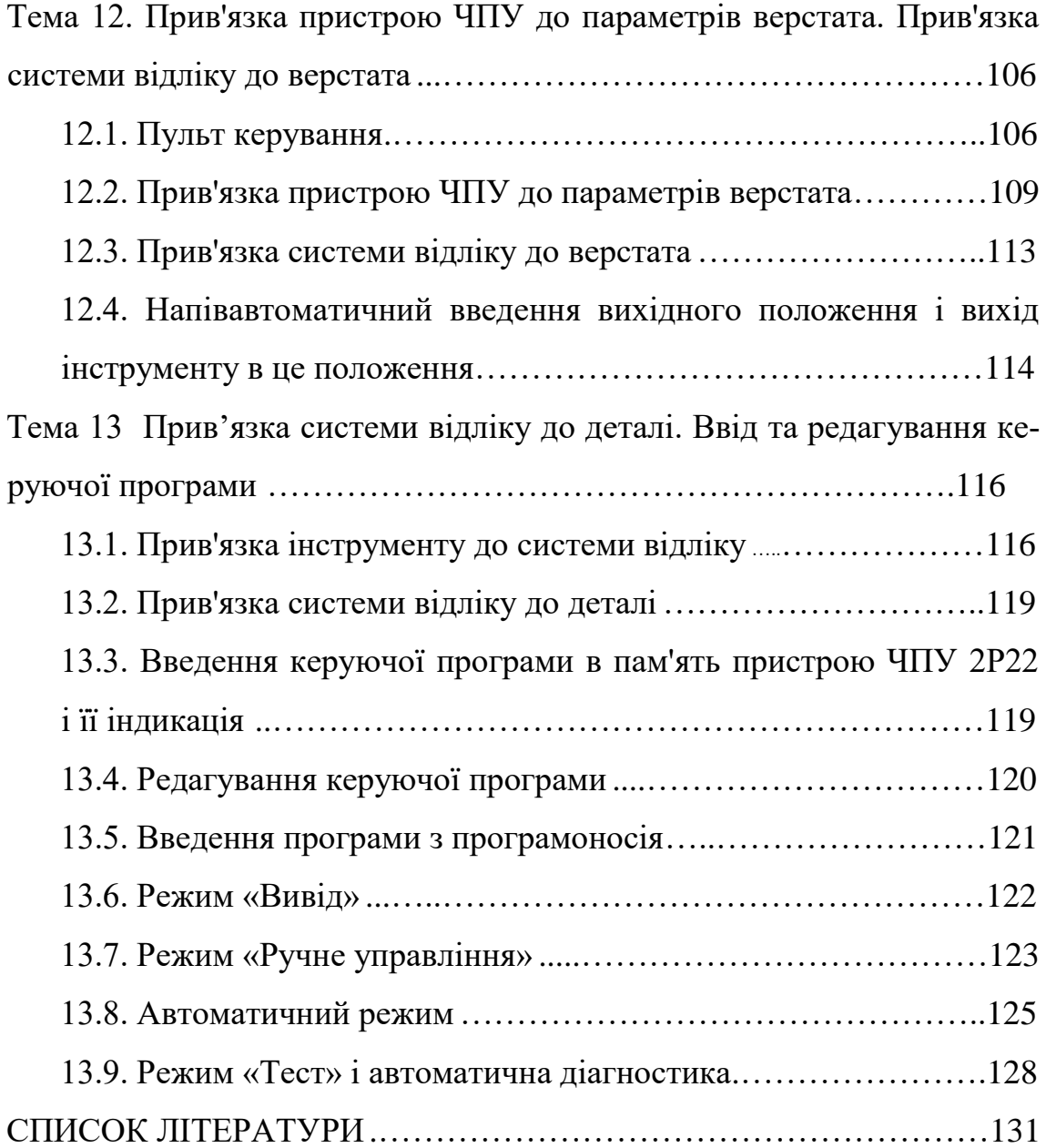

#### **ВСТУП**

Верстати з числовим програмним керуванням (ЧПК) в наш час складають основу технологічного обладнання будь-якого сучасного машинобудівного підприємства. За 60 років свого існування верстати з ЧПК пройшли гігантський шлях від найпростіших свердлильних верстатів з позиційними системами керування до багатоопераційних верстатів, з можливістю програмного керування по 9 координатам. Високі показники точності та можливість використання швидкісних режимів обробки роблять верстати з ЧПК незамінними при виготовленні складних деталей розроблених з використанням систем автоматизованого проектування (САПР). Максимально реалізувати технологічні можливості обладнання з ЧПК можливо лише в режимі автоматизованої розробки керуючих програм(КП) для даного обладнання. Цю задачу вирішують підсистеми які входять до складу систем САПР.

Фахівці інформаційних технологій проектування повинні знати методики проектування керуючих програм, технологічної документації та мати практичні навики їх реалізації. Запропоновані методичні вказівки розроблені для сприяння в вивчені методики проектування керуючих програм та технологічної документації при підготовки обробки деталей на токарних верстатах з пристроєм числового програмного керування моделі 2Р22.

Під час виконання лабораторній роботі студенти вивчають теоретичні відомості по розробці керуючої програми, та технологічної документації для верстатів токарної групи. По закінчені студенти оформлюють звіт в якому представляють результати виконаної роботи.

## **Тема 1. Початкові відомості про програмування обробки деталей на верстатах з ЧПУ токарної групи.**

#### **1.1. Формат кадру, система координат верстату**

Управляюча пpогpама (УП) обpаботки деталі складається з послідовності кадpов.

Формат кадра (за ГОСТ 20999-76):

N04.G02.X+053.Z+053.R+053.I+053.J+053

K+053.F023 F05 Е034.S+04.T04.D02.M02.P08.Q08.H04.L04.

На рис. 1 – 3 показане положення осей координат верстата. Нуль системи координат верстата визначає в цьому випадку оператор (наладчик), установлюючи положення плаваючого нуля, від якого забезпечується зв'язок з нулем системи координат деталі. Нуль системи координат деталі призначає технолог, виходячи зі схеми розмірного аналізу. Щодо цього нуля й пишеться керуюча програма для обробки даної деталі.

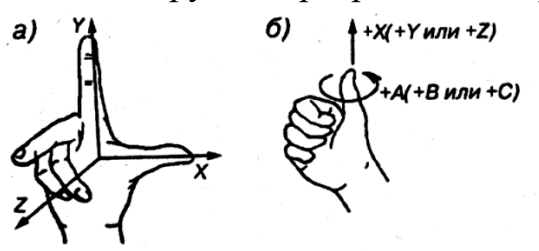

a) - позитивні напрямки осей координат,

б) - позитивні напрямки обертань (поворотів)

Рисунок 1.1 – Правило правої руки

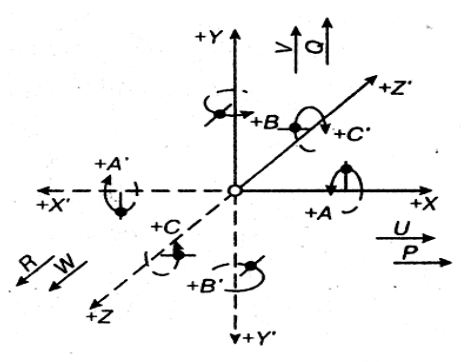

Рисунок 1.2 – Загальна орієнтація осей координат

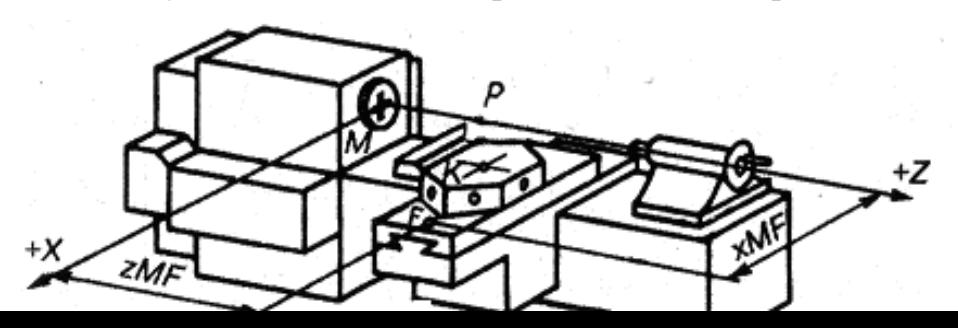

Рисунок 1.3 – Орієнтація осей координат на токарному верстаті

## **1.2. Підготовчі функції G керуючої програми.**

Плавила завдання систем координат верстата й деталі, а також особливих точок у цих системах координат:

 врахування керуючих параметрів (КП) реальних умов обробки;

- состав G-функцій, їхнє призначення;

 состав буквених паpаметpів і паpаметpів ЧПУ, необхідних для коррекної обробкй G-функцій;

- геометрію обробки G-функций.

Система кооpдинат верстата визначається місцем розташування початку кооpдинат верстата нулевої точки верстата. В цьому випадку застосована система плаваючого нуля верстата, тобто будь-яке положення хрестового стола щодо інструмента може бути прийняте за нульове.

Система координат ЧПУ орієнтована на праву систему координат (ДСТУ 20999-83), при котрій погляд спостерігача (опеpатоpа верстата, технолога-пpогpаміста УП) зі сторони позитивного напрямку осі Y на квадpанти площині XZ бачить отpаботку функції кругової інтерполяції G02 «за годинниковою стрілкою».

Може бути, пpи необхідності, здійснена пpогpамна установка нової системи кооpдинат (деталі), установка нової системи кооpдинат (деталі) параметричним чином; установка даних інстpумента, установка необхідних технологічних коман ділінійного зрушення.

Установка нової системи кооpдинат деталі здійснюється функці-

єю:

G92 X, Z ; або G92 U, W.

де  $X,Z \square \square$ координати Ф.Т.N1 у системі координат деталі, тобто відносно початкусистеми координат деталі  $\Box$ нуля деталі (Н.Д.);

U, W □□ складовфі вектора, проведеного з Н.Д. у Н.С.

## **Формат кадра:**

Кожний окремий кадра Керуючої програми повинен відповідати формату:

## **[Номер кадра] [Команда] [Параметри команди]**

В одному кадрові не повинне бути одночасно М и G функцій (табл.1), параметрами до яких ідуть однакові параметри. Т.е. якщо М функція має параметр X Y Z, то в цій же рядку не повинне бути G функції з параметрами X Y Z.

Складові кадру відділяються друг від друга ОДНИМ пробілом.

Рядок, що починається із символу «**;»** вважається коментарем. Наприклад:

; Включення шпинделя N100 S1000 M03

Параметри і їх значення не розділяються пробілами. Наприклад: X-100.6

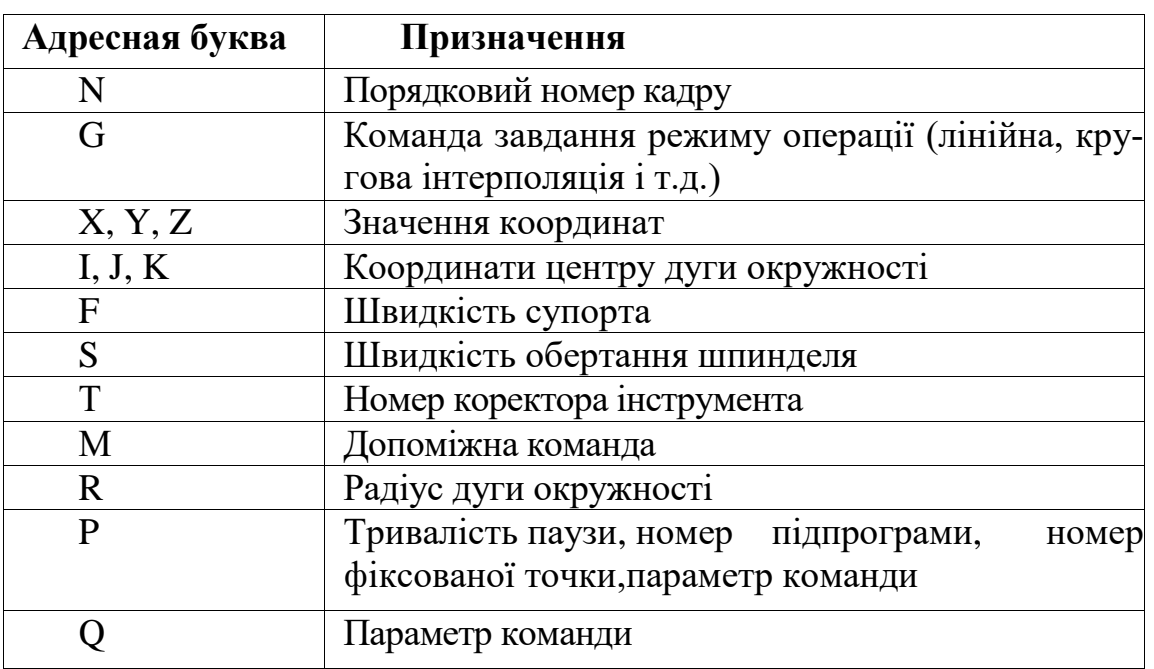

Таблиця 1

**Завдання значень координат і параметрів**

Якщо значення координати або радіуса задане зі значення ухвалюється заданим у міліметрах. Якщо значення задане без десяткової точки, то воно вважається заданим у дискретах.

Приклад: X100 – 100 дискрет X100.- 100 міліметрів.

## **Параметричне завдання значень**

Завдання значення з параметра: X#200n Y#210n Z#220n

Завдання значення зі змінної: XenYenZen

Задати значення параметра можна в такий спосіб:

Приклад: N10 #2005 = 35.5 – Значення 35.5

N10 #2005 = E10 - Зі змінної Е10

Математичні операції з параметрами Додавання:

 $#2001 = #2002 + #2201$ 

Сума значень параметрів #2002 і #2201 записується в параметр #2001

Вирахування:

 $\#2001 = \#2002 - \#2201$ 

Різниця значень параметрів #2002 і #2201 записується в параметр #2001

```
Множення:
\text{\#2001} = \text{\#2002} - \text{\#2201}
```
Добуток значень параметрів #2002 і #2201 записується в параметр #2001

Розподіл:

 $\text{\#}2001 = \text{\#}2002 / \text{\#}2201$ 

Залишок від розподілу параметра #2002 на #2201 записується в параметр #2001

## **Швидкість супорта й шпинделя**

```
Швидкість супорта – Fn (мм/хв)
```
Швидкість супорта в міліметрах на 1 оберт шпинделя - En

Швидкість шпинделя – Sn ( про/хв)

## **Параметри інструмента**

Установка значень вильотів інструмента: N01 Tn

Значення вильотів підсумуються з поточною координатою.

## **Формат файлу УП**

.

Файл керуючої програми являє собою звичайний текстової файл із розширенням .PRG

Кожний окремий рядок файлу повинна містити кадр програми або рядок коментаря, першим символом якої повинен бути символ ";"

Порожні рядки ігноруються при завантаженні файлу.

## **1.3. Функції електро автоматики керуючої програми**

**M00**–Програмувальний остонов виконання УП. Виконання буде продовжено після того, як оператор натисне кнопку ОК у діалозі, викликаному даної функцією.

Приклад: N01 M00

**M02**–Зупинка виконання програми

Приклад: N01 M02

**M03**–Включення шпинделя за годинниковою стрілкою

Приклад: N01 S1000 M03 – включення шпинделя на частоту 1000 об/хв.

**M04**–Включення шпинделя проти годинникової стрілки.

Приклад: N01 S1000 M04 – включення шпинделя на частоту 1000 об/хв.

**M05** – Останов шпинделя Приклад: N01 M05

**M06**–Зміна інструмента на одну позицію револьверної головки.

Приклад: N01 M06

У режимі ІМІТАТОР, разом з параметром T зміна інструмента проводиться в позицію револьверної головки, зазначену параметром T.

Наприклад: N10 T2 M06 – вибір 2-ой позиції РГ

При цьому так само встановлюються вильоти інструмента для 2-ой позиції револьверної головки.

**M10 Pn**-Затискач деталі на верстаті. Де n – час затискача в секундах.

Приклад: M10 P10

**M11 Pn**-Разжим деталі на верстаті. Де n – час затискача в секундах.

Приклад: M11 P10

**M13 Pn**-Затискач на токарному верстаті (рух пинолі вперед). Де n – час затискача в секундах.

Приклад: M13 P10

**M14Pn**-Разжим на токарному верстаті (рух пинолі назад). Де n – час затискача в секундах.

Приклад: M14 P10

**M100**–Установка координат фіксованої точки

Приклад: N01 M100 XnYnZn P10 – Установка фіксованої точки Номер 10 з координатами XnYnZn. Припустиме завдання значення параметрів X, Y і Z зі змінних Е.

Приклад: N10 M100 XE11 P4 – Установка значення фіксованої точки по координаті Х рівному значенню змінної Е11.

Припустиме завдання значення параметрів X, Y і Z з параметрів 200n, 210n, 220n.

Приклад: N10 M102 X#2005 P4 – Установка значення фіксованої точки по координаті Х рівному значенню параметра 2005.

**M101**–Установка значення змінної Е

Приклад: N01 M101 @\_число En – Запис значення число у змінну En.

**M102**–Установка значень вильотів інструмента

Приклад: N01 M102 XnYnZn P\_інструмент\_ - Установка значень вильотів XnYnZn для коректора інструмента з номером \_інструмент\_.

Припустиме завдання значення параметрів X, Y і Z зі змінних Е.

Приклад: N10 M102 XE11 P4 – Установка вильоту по координаті Х рівному значенню змінної Е11.

Припустиме завдання значення параметрів X, Y і Z з параметрів 200n, 210n, 220n.

Приклад: N10 M102 X#2005 P4 – Установка вильоту по координаті Х рівному значенню параметра 2005.

**M103**–Установка точності аппроксимування дуги окружності Приклад: N01 M103Cn–Розбивка дуги окружності на n відрізків.

У режимі ВЕРСТАТ не рекомендується ставити занадто велику точність – обмеження швидкодії привода подач.

**M200**–Порівняння параметра Е з числом: Якщо E < @ тоді \_*Дія*\_ Приклад: N01M200En@\_число\_G71P100 - Порівняння змінної Еn із числом: Якщо E <@ тоді виконання функції G71P100.

**M201**–Порівняння параметра Е з числом: Якщо E >@ тоді \_*Дія*\_ Приклад: N01M201En@\_число\_G71P100 - Порівняння змінної Еn із числом: Якщо E > @ тоді виконання функції G71P100.

**M202**–Порівняння параметра Е з числом: Якщо E =@ тоді \_*Дія*\_ Приклад: N01M202En@\_число\_G71P100 – Порівняння змінної Еn із числом: Якщо Е = @ тоді виконання функції G71P100.

**M203**–Порівняння параметра Е з числом: Якщо E!=@ тоді \_*Дія*\_ Приклад: N01M203En@\_число\_G71P100 – Порівняння змінної Еn із числом: Якщо Е!=@ тоді виконання функції G71P100.

## **ПРИМІТКА:\_***Дія***\_ є G-Функцією**

**M300**–Додавання Е =Е+ Число

Приклад: N01 M300 En  $\omega$  число - Додавання змінної En із числом і запис результату в змінну En.

**M301**–Вирахування Е =Е –Число

Приклад: N01 M301 En  $\omega$  число - Вирахування зі змінної En числа й запис результату в змінну En.

**M302–Множення**  $E = E^*$ Число

Приклад: N01 M302 En @\_число - Множення змінної En на число й запис результату в змінну En.

**M303**– Розподіл Е=Е / Число

Приклад: N01 M300 En @\_число - Розподіл змінному En на число й запис результату в змінну En.

**M305**–Зберегти змінні Е в файл evariables.dat

**M306**–Завантажити змінніЕ з файлу evariables.dat

**G00** – Переміщення в точку на максимальній швидкості Приклад: N01G00XnYnZn

**G01**–Лінійна інтерполяція (рис.1.4). Приклад: N01 G01 XnYnZn

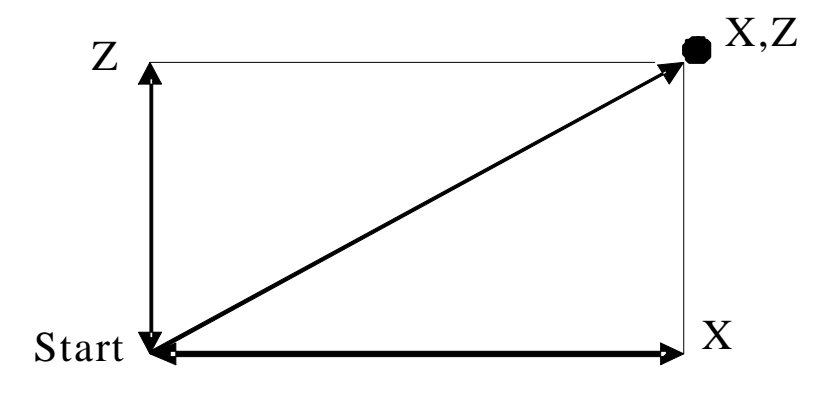

Рисунок 1.4 – Лінійна інтерполяція

**G02**– Кругова інтерполяція (за годинниковою стрілкою) (рис.1.5) Приклад: N15 G02 U-10.V-10.I-10.K0.F150 –

Дуга окружності, кінцева точка якої перебуває із зсувом U-10.V-10. від початкової точки, центр окружності перебуває із

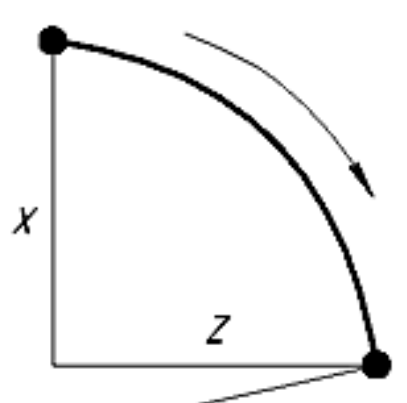

зсувом I-10. K0. від початкової точки.

I – Відносний зсув центру окружності щодо початкової точки по координаті X.

K – Відносний зсув центру окружності щодо початкової точки по координаті Y(фрезерний верстат) або Z.

Інший варіант завдання дуги – за допомогою радіуса дуги окружності.

Приклад: N10 G02 X-40.Z-20.R50 F100

Проконтролювати дугу можна через файл Test.prg – у нього пишеться апроксимуюча підпрограма з використанням функції G01.

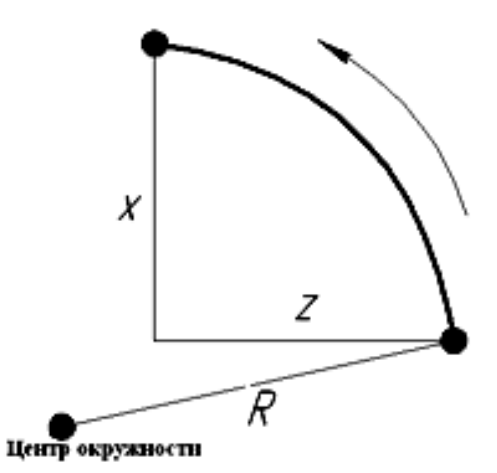

Рисунок 1.6 – Кругова інтерполяція (проти годинникової стрілки)

**G03**– Кругова інтерполяція (проти годинникової стрілки) (рис.6). **Приклад дивись для G02.**

**G04**– Пауза

Приклад: N01 G04 P10 – Пауза 10 секунд.

**G20– Цикл поздовжнього гостріння** (рис. 1.7)

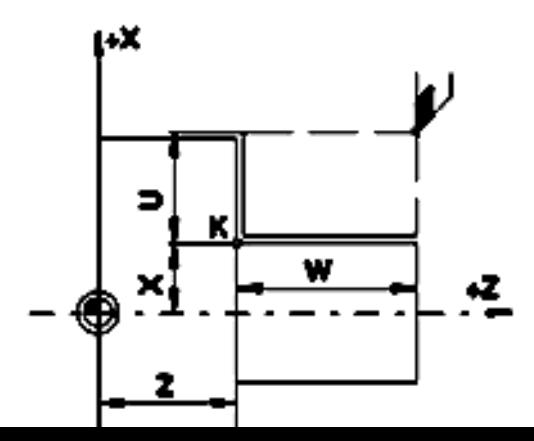

Рисунок 1.7– Цикл поздовжнього гостріння

#### **Формат**:

N…G20X(U)...Z(W)...F...

N...G20 X(U)...Z(W)...R...F...(конус)

X(U), Z(W) абсолютні (інкрементні) координати точки профілю

R [мм] – Розміри в збільшеннях для конуса по осі Х с напрямком  $(+/-)$ 

**G20– Цикл поздовжнього гостріння з негативним R конуса** (рис. 1.8)

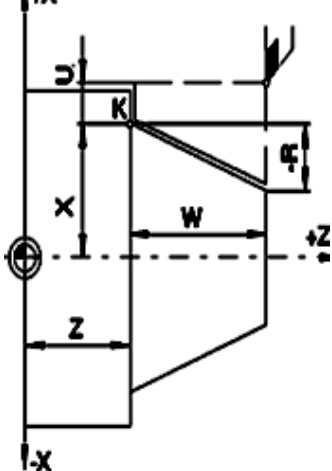

Рисунок 1.8 – Цикл поздовжнього гостріння з негативним R конуса

Примітки:

•Даний цикл модальний, і відміняється командою G з тієї ж групи.

•Для наступних кадрів, необхідно програмувати тільки змінені координати, вказуючи обидві координати X і Z, а, так само, R, якщо

потрібен конус.

**G24 – Цикл торцевої обробки (**рис. 1.9**)**

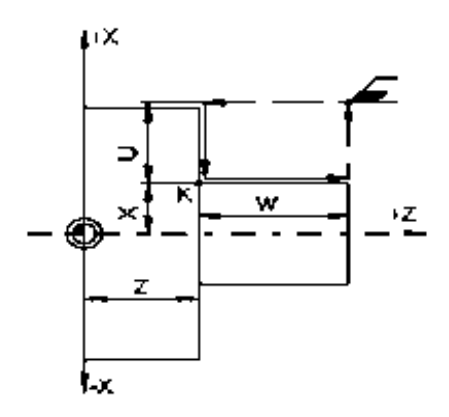

Рисунок 1.9 – Цикл торцевої обробки

**Цикл торцевої обробки без R конуса** (рис.1.10)

N...G24 X(U)...Z(W)...F.N...G24 X(U)...Z(W)...R Примітки:

•Даний цикл модальний, і відміняється командою G з тієї ж групи.

•Для наступних кадрів, необхідно програмувати тільки змінені координати, вказуючи обидві координати X і Z, а, так само, R, якщо потрібен конус.

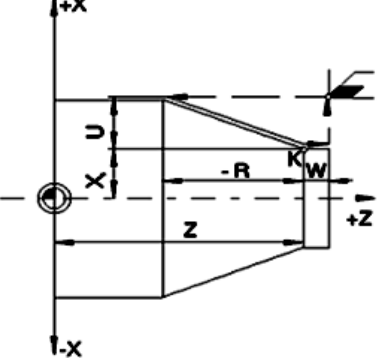

Рисунок 1.10 – Цикл торцевої обробки без R конуса

Негативний параметр конуса (-R) визначає конус, як показано на кресленику

**G25** – Включення контролю зон заборони переміщень. Зони повинні бути визначені через меню «Токарський верстат -> Зони заборони».

**G26** – Скасування контролю зон заборони.

**G28** – Нарізування різьблення за один пріход. Приклад: N01 G28 Z-30ю E1 – Різьблення із кроком 1 мм.

Перед запуском команди G28 **ОБОВ'ЯЗКОВО** повинен бути запущений головний рух. Параметром E задається швидкість супорта в мм/ об – міліметрів на 1 оберт шпинделя.

**G37**–Вихіду фіксовану точку

Приклад: N01 G37 Pn –Вихід у точку, задану параметром n.Див. M100. Приклад: N01 G37 X-20.Z-30.- Вихід у крапку c координатами X, Z.

**G70**– Повернення з підпрограми

Приклад: N01 G70 – Останній кадр підпрограми.

**G71**–Виклик підпрограми

Приклад: N01 G71 P200 – Виклик підпрограми, яка починається з кадра N200. Підпрограма повинна завершуватися командою G70.

**G72**–Безумовний перехід на заданий кадр. Приклад: N01G72N150–Перехід до кадра N150.

Теж саме  $N01$  G72 P150 – Перехід до кадра N150.

**G92**–Завдання зсуву центру координатної системи Приклад: N01 G92 XnYnZn

**G93**–Скасування зсуву центру координатної системи Приклад: N01G93

**G500**– Вивід на екран повідомлення із зазначеним номером.

Виконання УП переривається. Система очікує натискання на кнопку ОК.

Приклад: N102 G500 P4 – вивід повідомлення з номером 4.

Редагування повідомлень здійснюється через меню Настроювання->Функція G500.

Приклад: N102 G500 PxEn – вивід повідомлення з номером x і значення змінної En.

Приклад: N102 G500 P1 #2xxx – вивід повідомлення з номером 1 і

значення параметра #2xxx.

## **Додатковий цикл (у стандарті немає)**

**G800– Обробка заданого числа канавок**

Формат: G800 X{U} Z{W} Q P

Де Q відносна глибина канавки по координаті X, P число канавок.Результатом роботи циклу є заданої число канавок P із глибиною Q на лінії c кінцевою точкою X{U} Z{W}. Якщо координата X кінцевої точки відрізняється від початкової, канавки будуть проточені з урахуванням змін координати X.

**Тема 2. Проектування основних траєкторій руху інструменту. Імітація роботи верстата за допомогою імітатора.**

## **2.1. Приклади розробки траєкторій**

Настроювання імітатора:

Різальний інструмент – Позиція РГ 1: КОНТУРНИЙ РІЗЕЦЬ

Розмір заготовки – Перший щабель вала  $D = 40$ ,  $H = 50$  Другий щабель вала D = 30, H = 50. (рис.2.1)

Нуль верстата - XNULL = 45 мм ZNULL = 150 мм

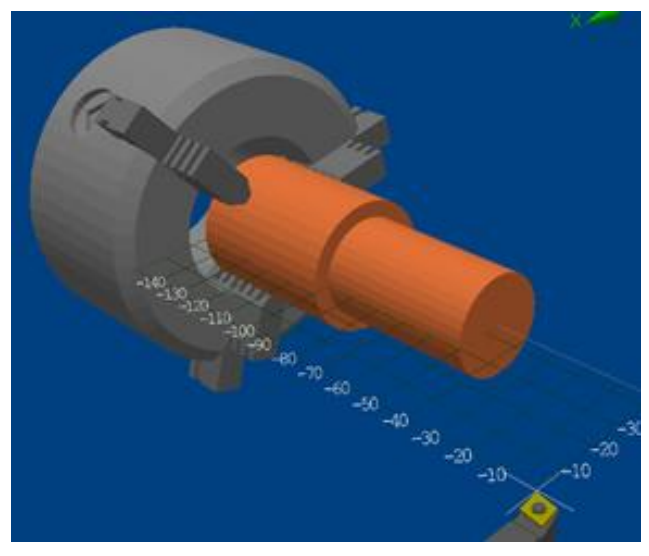

Рисунок 2.1 – Початковий етап настроювання імітатора

Перед запуском програми зробіть вихід у Нуль верстата по всіх координатах.

**Приклад 1***:*Завданя обертів шпінделя

- ; Включаємо шпиндель на 1000 про/хв N01 S1000 M03
- ; Виконуємо які-небудь переміщення
- . . .
- ; Зупиняємо шпиндель N100 M05
- ; Завершуємо виконання програми N200 M02

**Приклад 2**: Лінійна інтерполяція. (рис.2.2)

; Включаємо шпиндель на 1000 про/хв S1000 M03

; Включаємо перший інструмент T01 M06

; Виконуємо переміщення G01 X-20.Z-40.F300 G01 X-30.

G01 Z-100. G01 X-25.Z-120. G01 X0. G01 Z0. ; Зупиняємо шпиндель M05 ; Завершуємо виконання програми M02

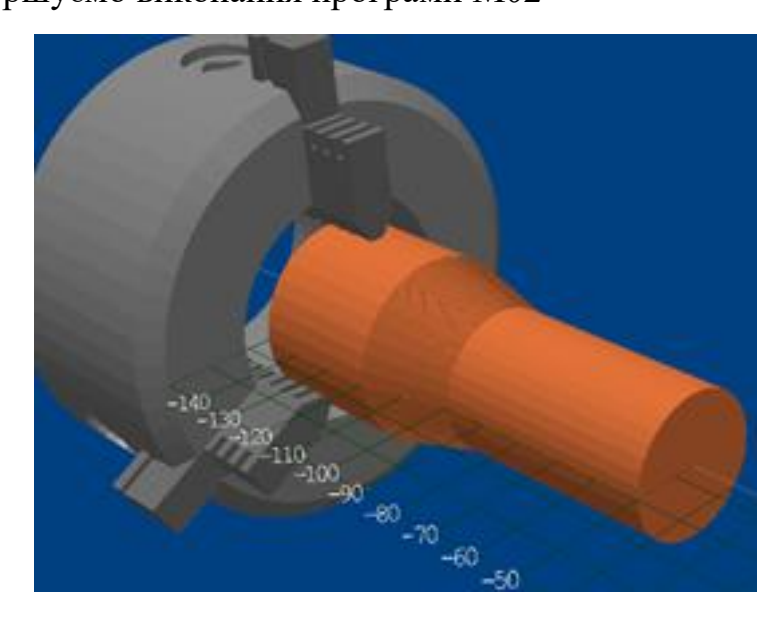

Рисунок 2.2 – Результат роботи програми Приклад 2

**Приклад 3**: Кругова інтерполяція. (рис.2.3)

; Включаємо шпиндель на 1000 про/хв S1000 M03

; Виконуємо переміщення G01 X-25.Z-50.F300 G01 X-35.

; Виконуємо рух по дузі окружності ; у крапку X-30.Z-70. по радіусу R30.

G03 X-30.Z-70.R30.

G01 X0.

G01 Z0.

; Зупиняємо шпиндель M05

; Завершуємо виконання програми

M02

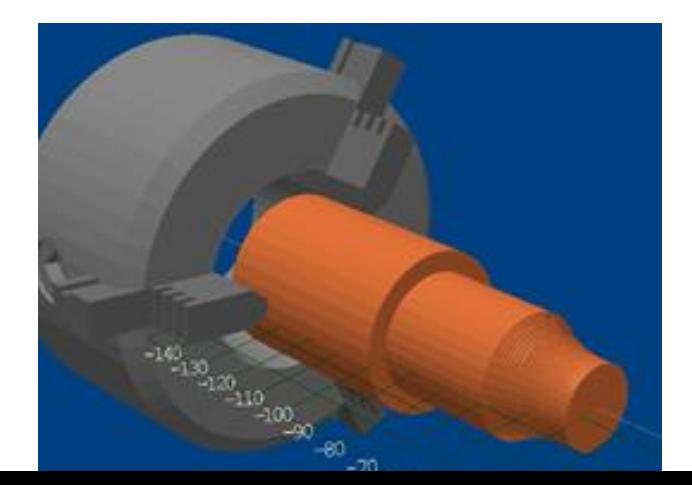

Рисунок 2.3 – Результат роботи програми Приклад 3

## **2.2. Розробка керуючої програми з імітацієй обробки на імітаторі.**

Нижче наведено дві програми для яких представлені завдання для програмування, настроювання імітатора, по кадрах описаний сам текст програми.

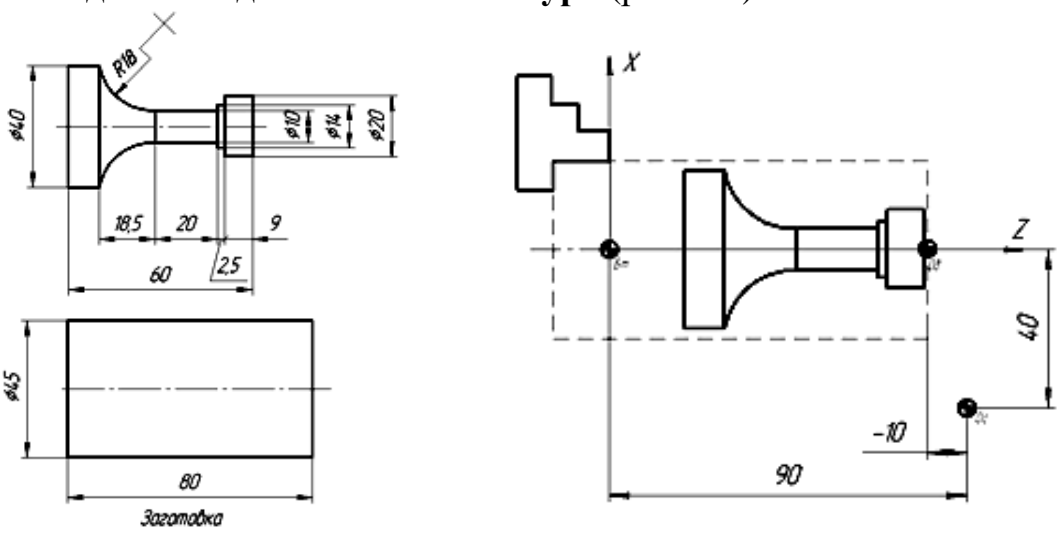

**Завдання 1: деталь – шахова тура** (рис. 2.4)

Рисунок 2.4 – Деталь – шахова тура

Заготовкою для даної деталі є пруток круглого перетину діаметром 45 мм і довжиною 100 мм.

Задаємо параметри заготовки. Для цього входимо в меню *Токарний верстат* і вибираємо пункт *Розмір заготовки* (рис. 2.5*)*:

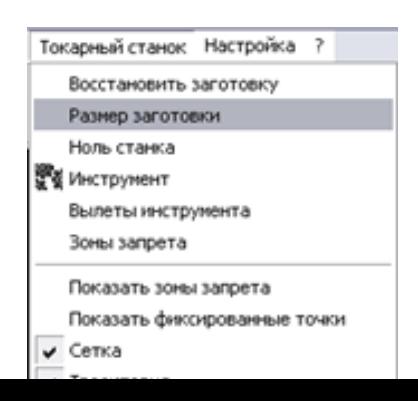

Рисунок 2.5 – Задання параметрів заготовки

У полях розмірів заготовки встановлюємо діаметр 45мм і довжину 80мм (рис.2.6):

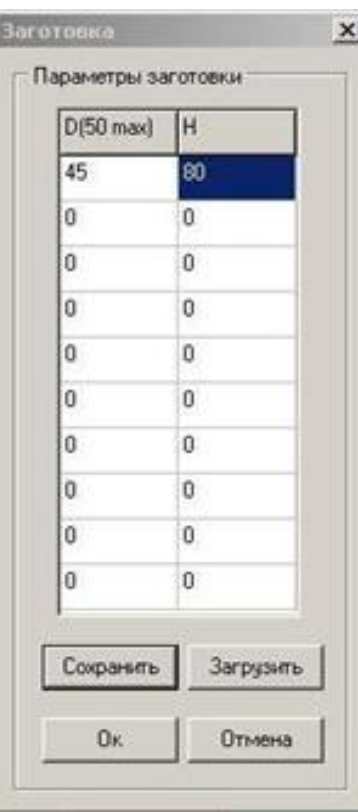

Рисунок 2.6 – Вибір діаметра і довжини заготовки

Після натискаємо *Зберегти*, на екрані заготовка здобуває габаритні розміри, натискаємо ОК:

Установлюємо нуль верстата. Для цього входимо в меню *Токарний верстат*, вибираємо пункт *Нуль верстата* (рис. 2.7):

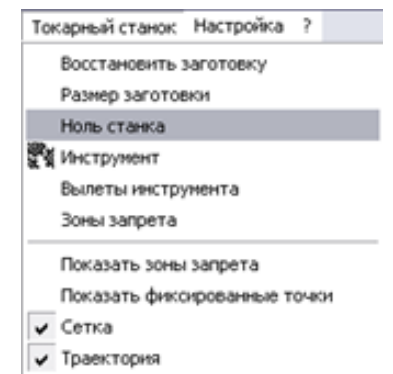

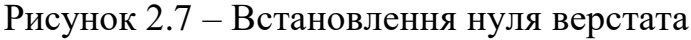

Після цього в полях X NULL і Z NULL виставляємо потрібні для нас значення та натискаємо *Зберегти* (рис.2.8):

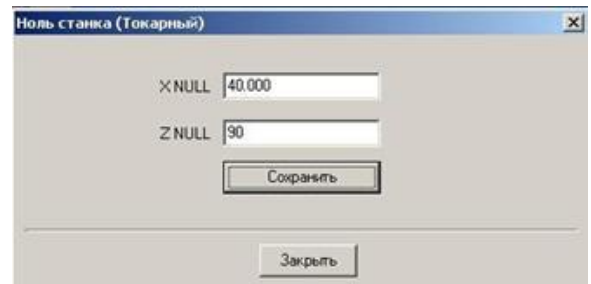

Рисунок 2.8 – Вибір координат нуля верстата

Встановлюємо систему координат деталі. Для цього натискаємо кнопку G92 (рис.2.9):

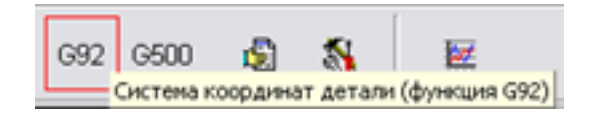

Рисунок 2.9 – Вибір системи координат деталі

Виставляємо значення X-40, Y0, Z-10. Далі натискаємо *Встановити* (рис.2.10*)*:

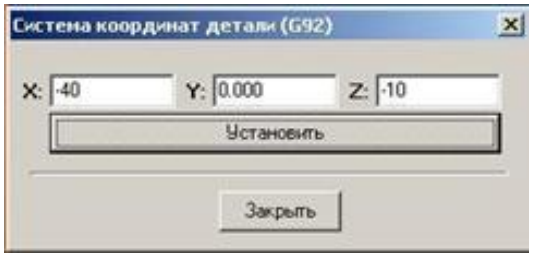

Рисунок 2.10 – Задання координат

Слід встановити й вибрати різальний інструмент. Для цього слід увійти в меню *Токарний верстат*, у ньому вибираємо *Інструмент* (рис. 2.11)

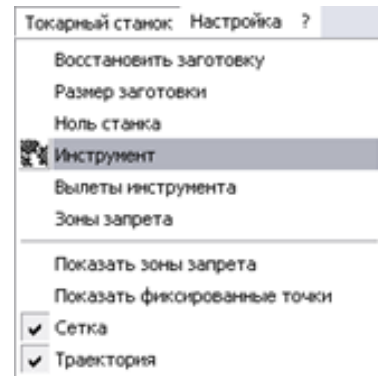

Рисунок 2.11 – Задання інструменту

У вікні, що відкрилося, вибираємо вкладку *Вибір інструмента*, вибираємо тип різця та встановлюємойого в потрібну позицію револьверної головки (рис. 2.12).

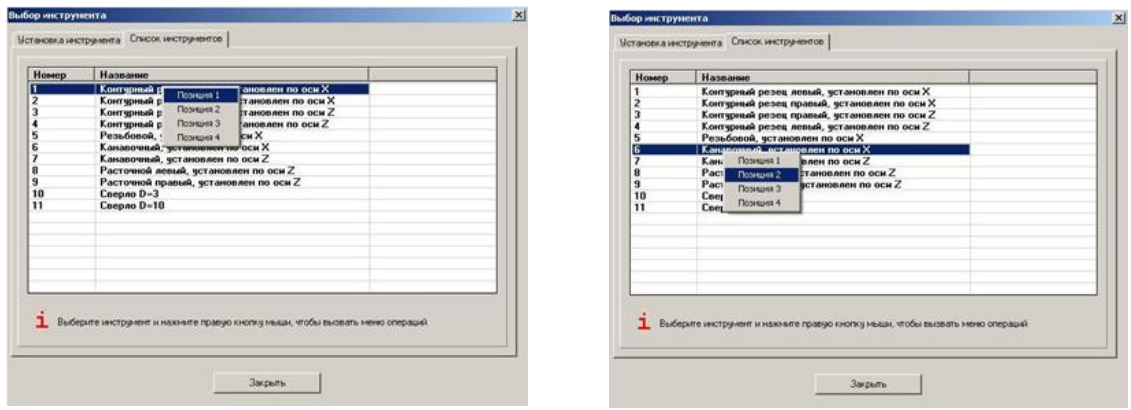

Рисунок 2.12 – Вибір типу різця та позиції револьверної головки

Після переходимо у вкладку *Установка інструмента*, натискаємо кнопку *Зберегти* (рис. 2.13)*:*

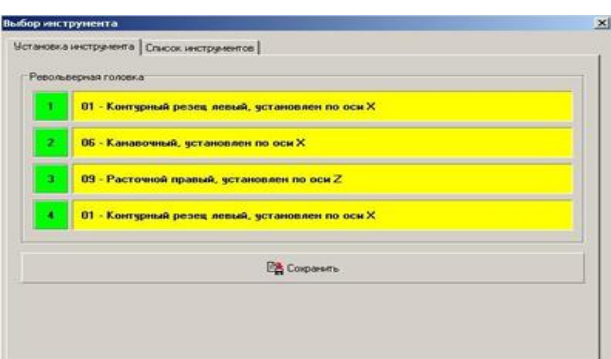

Рисунок 2.13 – Установка інстрімента Для використання мінігабаритних верстатів рекомендується використовувати функцію системної паузи (G500), за допомогою якої будуть відображатися повідомлення для користувача. Для завдання її параметрів потрібно нажати кнопку G500 (рис.2.14):

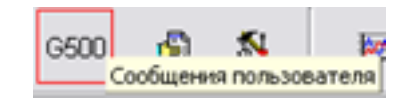

Рисунок 2.14 – Вибір функції системної паузи

У вікні, що відкрилося, вибираємо номер повідомлення й уводимо його текст, який буде відображатися в певні моменти по ходу виконання програми (рис.2.15):

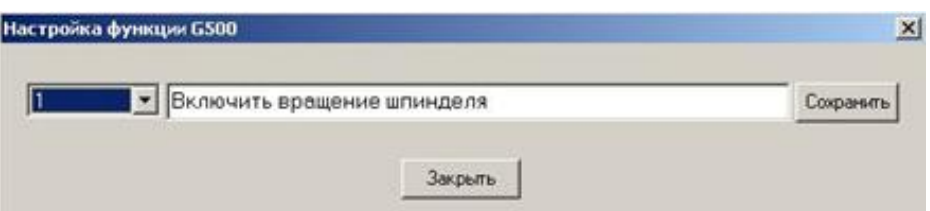

Рисунок 2.15 – Введення тексту повідомлення

Створюємо текстовий документ, міняємо розширення на \*.prg, і в цьому документі пишемо текст керуючої програми.

Коли текст програми написаний, його слід зберегти. Далі заходимо в програму STEPPER, і натискаємо кнопку *Завантаження Керуючої програми* (рис.2.16):

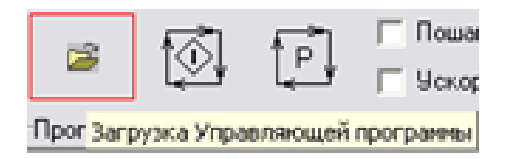

Рисунок 2.16 – Завантаження керуючої програми

У вікні, що відкрилося, указуємо шлях до файлу з керуючою програмою та натискаємо кнопку *Завантажити.* (рис.2.17):

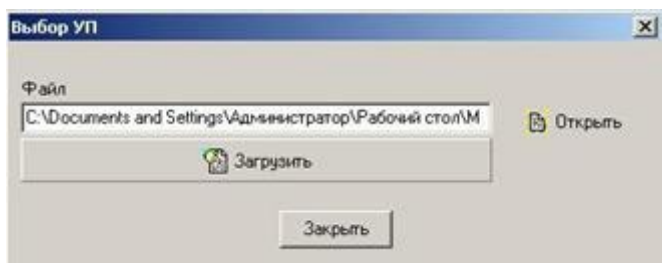

Рисунок 2.17 – Вибір керуючої програми

Далі слід запустити виконання керуючої програми. Для цього натискаємо кнопку *Запуск завантаженої КП* (рис.2.18)*:*

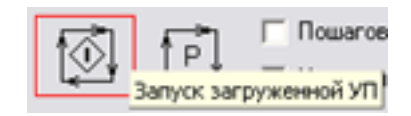

Рисунок 2.18 – Запуск завантаженої КП

Програма почне виконуватися.

## **Виконання УП:**

N10 M04 S1500 (включення обертання шпинделя проти годинникової стрілки із частотою 1500 про/хв)

N20 G500 P1. (повідомлення для користувача) (рис.2.19)

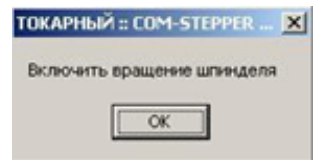

Рисурнок 2.19 –Повідомлення для користувача

N30 M06 T1. (поворот револьверної головки, установка першого інструмента)

N40 G00 X21.5 F300. (N40-50 підведення інструмента до торця деталі зі швидкістю переміщення інструмента 300 мм/хв)

N50 G01 Z-66.F60. (чорновий прохід на всю довжину деталі зі швидкістю переміщення інструмента 60 мм/хв) (рис.2.20)

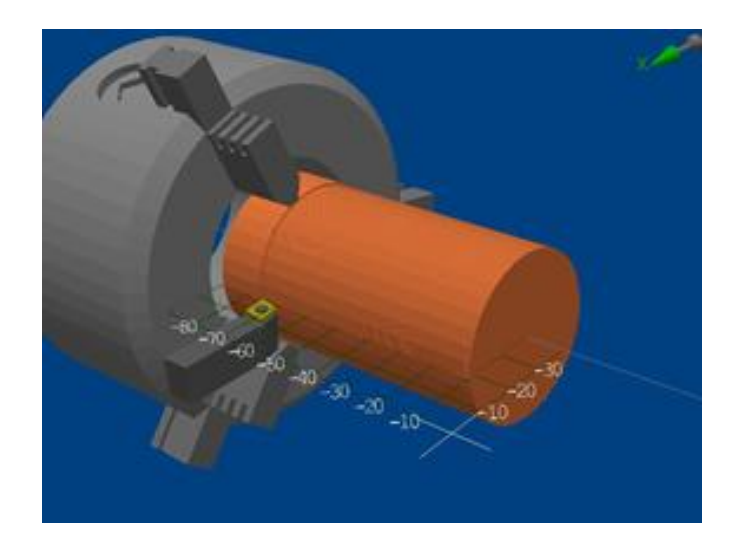

Рисунок 2.20 – Чорновий прохід на всю довжину деталі зі швидкістю переміщення інструмента 60 мм/хв

N60 G00 X22.5 9 (N60 - N80 підведення інструмента для підрізання торця; підрізання торця) (рис. 2.21) N70 G00 Z-1. N80 G01 X0.

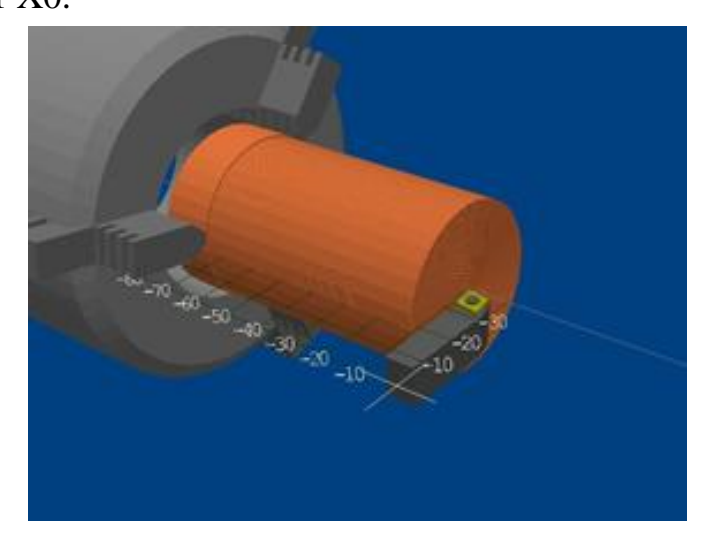

Рисунок 2.21 – Підведення інструмента для підрізання торця

N90 G00 Z0. (N90 - N550 східчасте зняття припуску. Довжина кожного проходу відрізняється в меншу сторону від попередньої; це зроблене для мінімізації припуску на обробку при наступній обробці радіусної поверхні.) (рис.2.22)

Таблиця 2.1

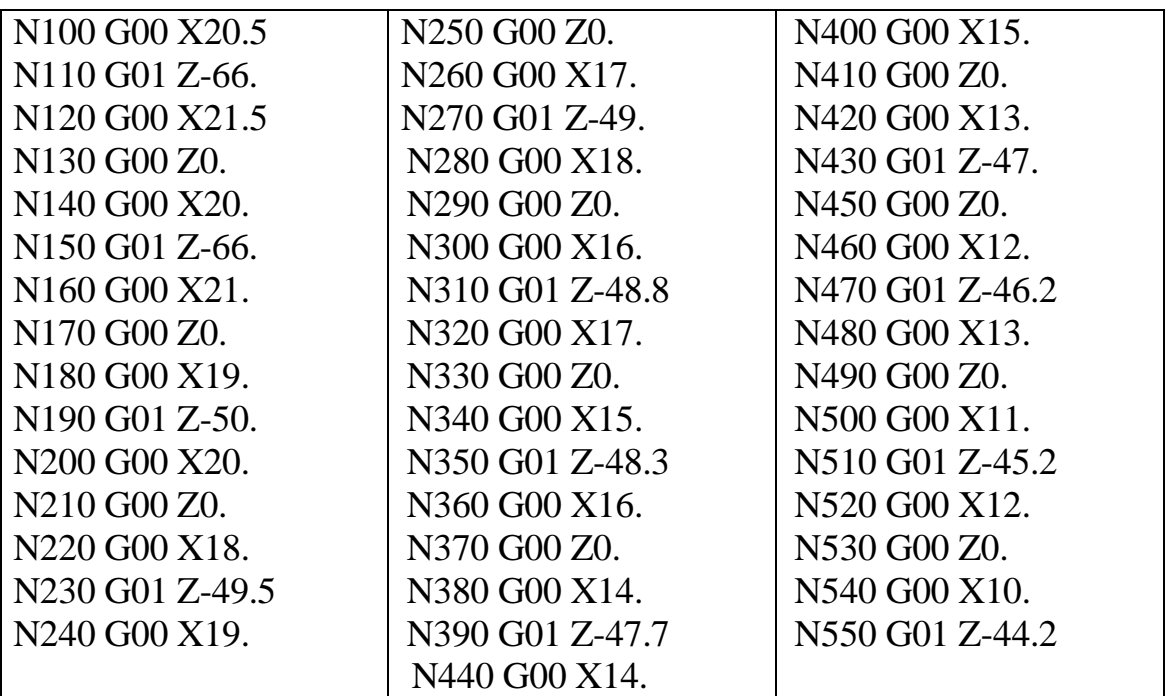

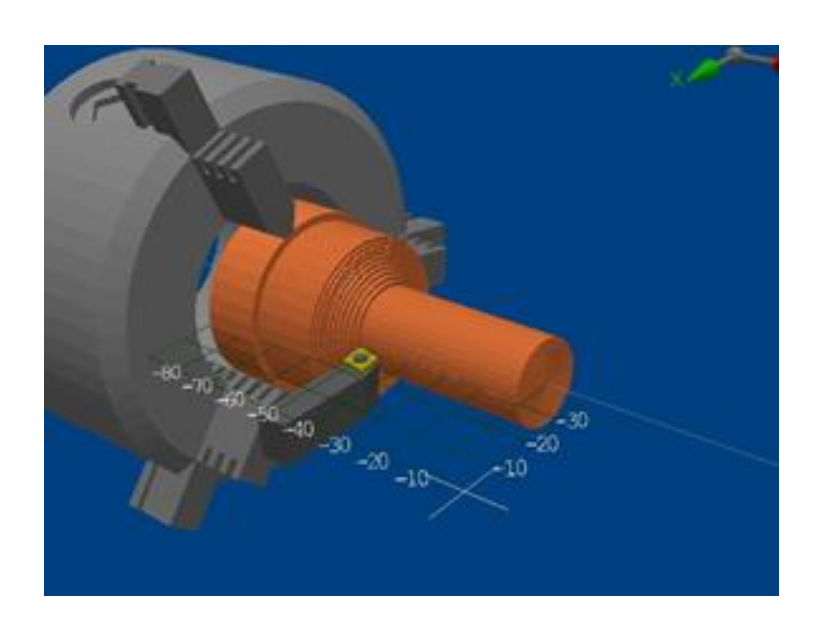

Рисунок 2.22 – Східчасте зняття припуску

N560 G00 X40.Z10.(вивід інструмента в нуль верстата) N570 M06 T2.(поворот револьверної головки, установка другого інструмента) N580 G00 X11.Z-13.(N580 - N590 підведення інструмента до заготовки, врізання інструмента) (рис.2.23) N590 G01 X9.

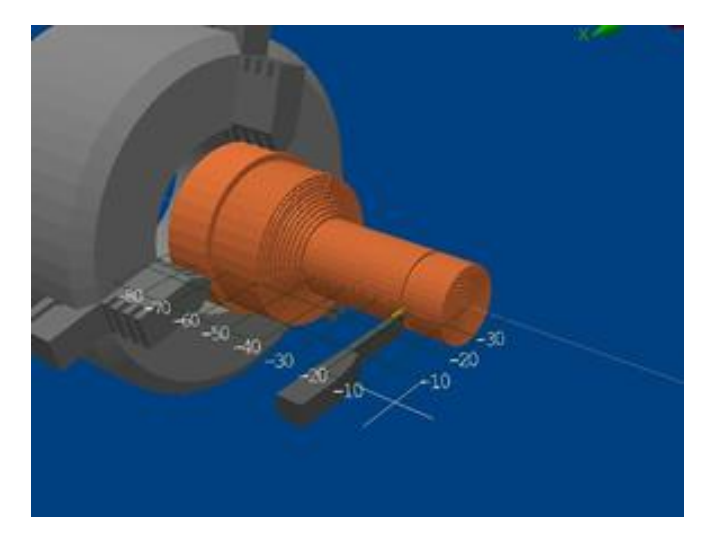

Рисунок 2.23 – Підведення інструмента до заготовки, врізання інструмента

N600 G01 Z-42.8 (N600 - N680 зняття припуску) (рис.2.24) N610 G00 X10. N620 G00 Z-13. N630 G01 X8. N640 G01 Z-41.2 N650 G00 X9. N660 G00 Z-13.N670 G01 X7.N680 G01 Z-39.

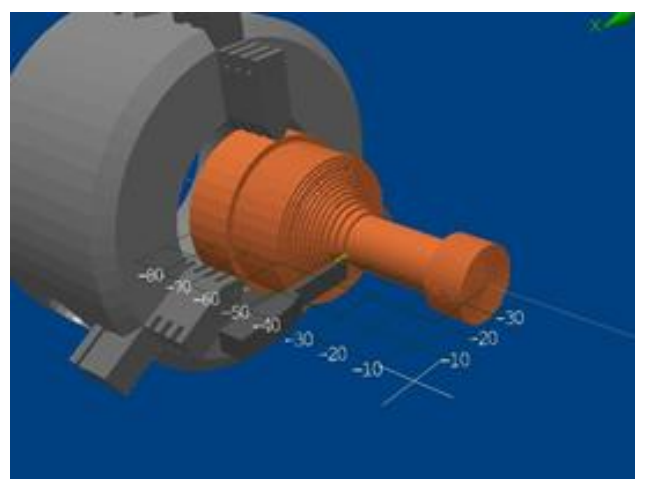

Рисунок 2.24 – Зняття припуску

N690 G00 X8.(N690 - N760 підведення інструмента, зняття частини, що залишився, припуску, формування «сходів») (рис. 2.25) N700 G00 Z-15.5 N710 G01 X6. N720 G01 Z-35.N730 G00 X7.N740 G00 Z-15.5 N750 G01 X5. N760 G01 Z-31.5

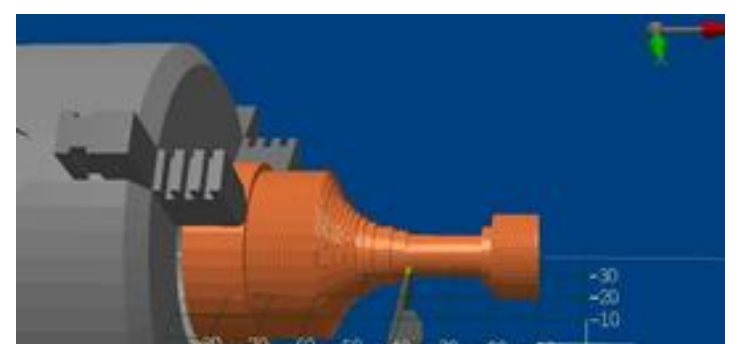

Рисунок 2.25 – Формування «сходів»

N770 G00 X40.(N770 - N780 відвід інструмента в нуль верстата) N780 G00 Z10.

N790 M06 T1.(поворот револьверної головки, установка першого інструмента)

N800 G00 Z-31.5 (N800 - N820 підведення інструмента, формування радіусної поверхні) (рис. 2.26)

N810 G00 X5.

N820 G03 X20.Z-51.R18.

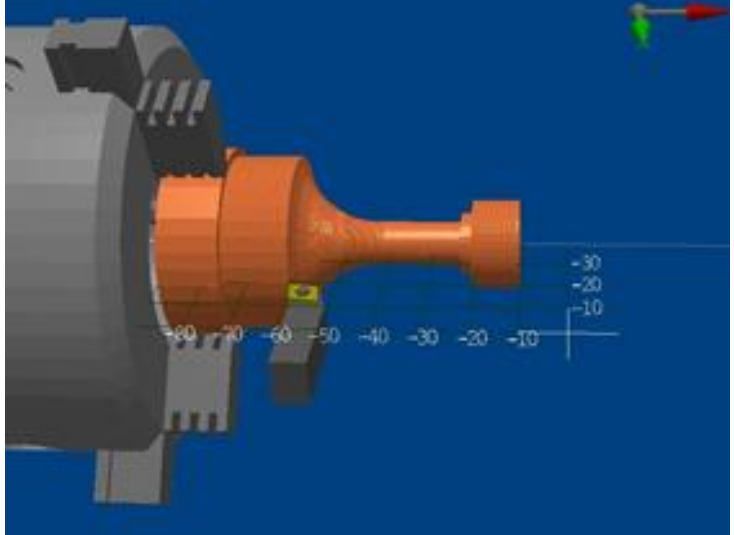

Рисунок 2.25 – Формування радіусної поверхні

N830 G00 X40.Z10.(вивід інструмента в нуль верстата)

N840 M06 T2.(поворот револьверної головки, установка другого інструмента)

N850 G00 X21.Z-64.(N850 - N860 підведення інструмента до деталі, відрізання готової деталі) (рис. 2.27) N860 G01 X0.

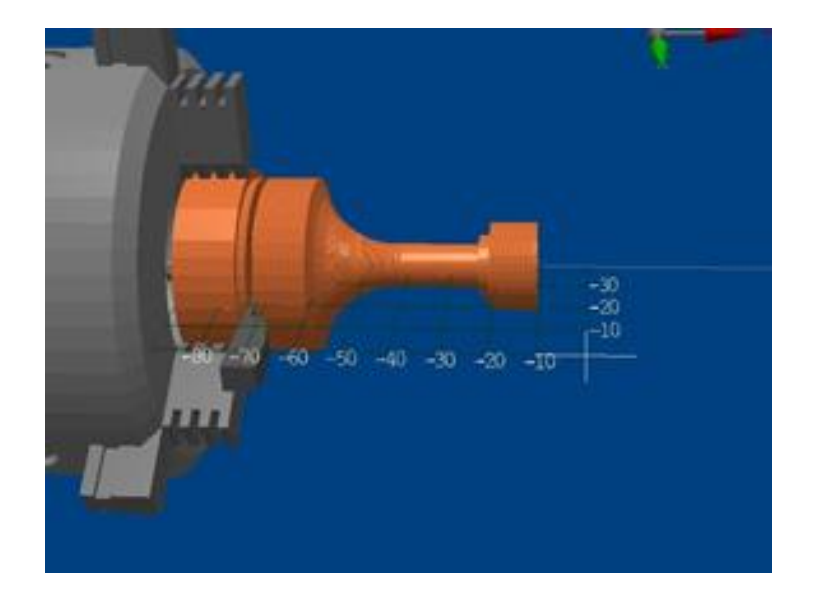

Рисунок 2.25 – Відрізання готової деталі N870 G00 X40.(N870 - N880 вивід інструмента в нуль верстата) N880 G00 Z10.

N890 G500 P1.(повідомлення для користувача) (рис.2.28)

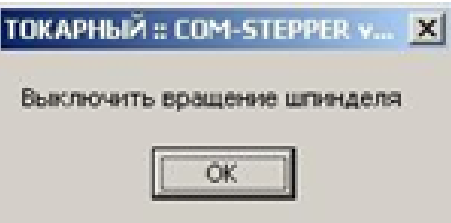

Рисунок 2.28 – Повідомлення для користувача

N900 M05 (вимикання обертання шпинделя) N910 M02 (кінець програми)

## **2.3. Програмування кругової інтерполяції з імітацієй обробки.**

**Завдання 2: деталь – шаховий пішак** (рис.2.29).

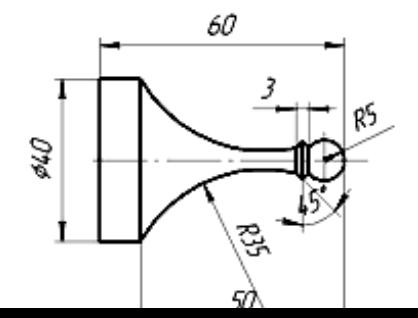

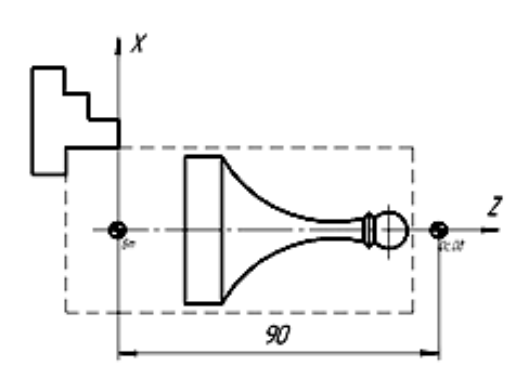

Рисунок 2.29 – Деталь – шаховий пішак

Заготовкою для даної деталі є пруток круглого перетину діаметром 45 мм і довжиною 80мм.

Порядок настроювання імітатора такий же, як і в попередньому прикладі. Тому нижче зазначені потрібні параметри без докладного пояснення їх установки (рис. 2.30 – 2.32)

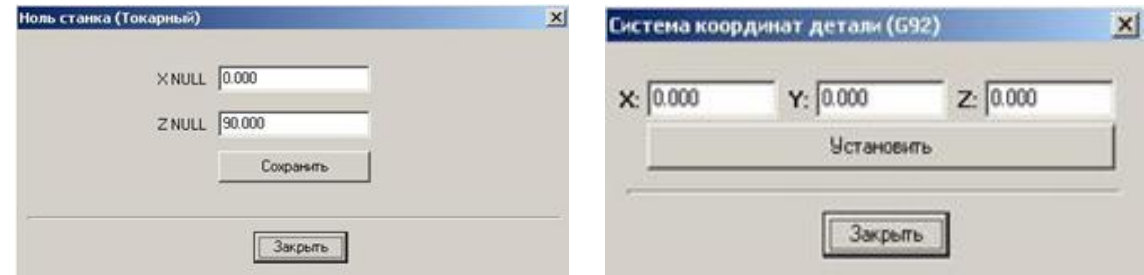

Рисунок 2.30 Рисунок 2.31

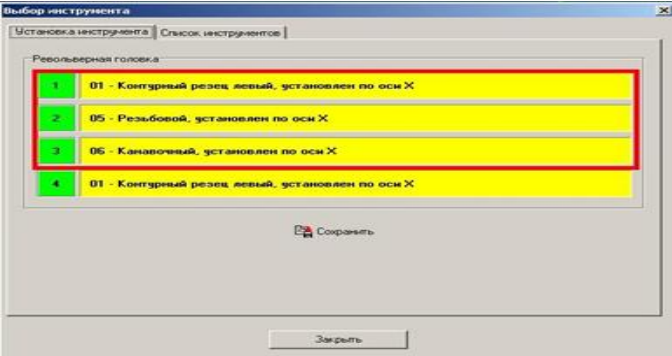

Рисунок 2.32

### **Запускаємо програму:**

N10 S1500 M04 (включення обертання шпинделя проти годинникової стрілки із частотою 1500 об/хв)

N20 M06 T1 (поворот револьверної головки, установка першого інструмента)

N30 G00 X18.Z-8.9 F300 (підведення інструмента до торця деталі зі швидкістю переміщення 300 мм/хв)

N40 G01 Z-57.6 F70 (перший «чорновий» прохід) (рис.2.33)

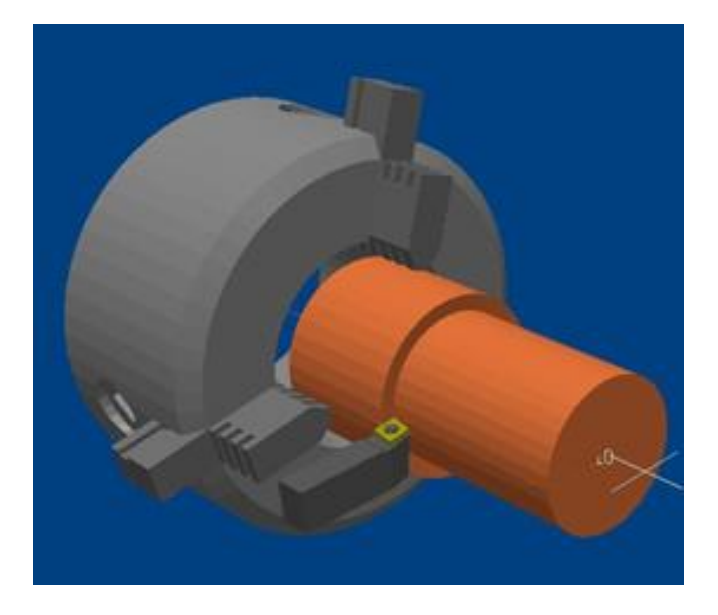

Рисунок 2.33 – Перший «чорновий» прохід

N50 G00 X19.Z-8.9 (N50-N310 – східчаста обробка деталі) (рис.2.34)

N60 G00 X16.F300 N70 G01 Z-56. N80 G00 X17.Z-8.9 F300 N90 G00 X14. N100 G01 Z-54.28 N110 G00 X15.Z-8.9 F300 N120 G00 X12.F300 N130 G01 Z-52.18 N140 G00 X13.Z-8.9 F300 N150 G00 X10.F300

N160 G01 Z-49.6 N170 G00 X11.Z-8.9 F300 N180 G00 X8.F300 N190 G01 Z-46.55 N200 G00 X9.Z-8.9 F300 N210 G00 X6.F300 N220 G01 Z-42.53 N230 G00 X7.Z-8.9 F300 N240 G00 X4.F300 N250 G01 Z-11.3 N260 G00 X5.Z-8.9 F300 N270 G00 X2.3 F300 N280 G01 Z-9.9 N290 G00 X3.Z-8.9 F300 N300 G00 X0.F300 N310 G01 Z-10.

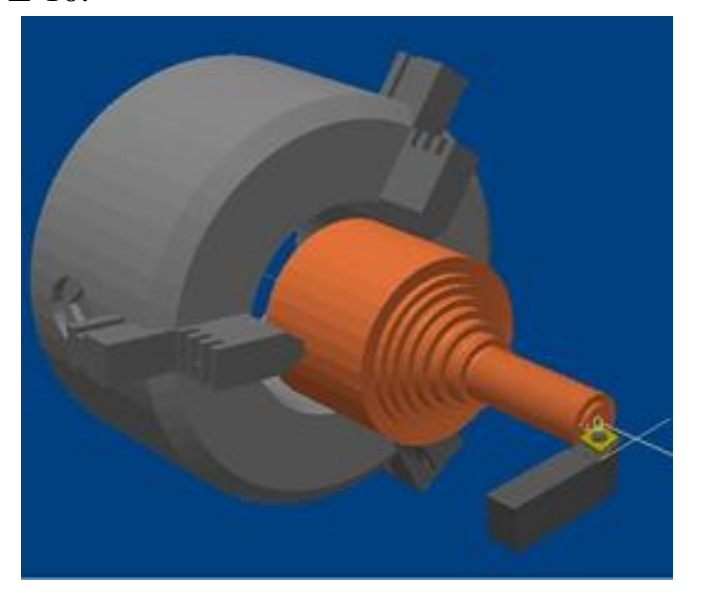

Рисунок 2.34 – Східчаста обробка деталі

N320 G02 X5.Z-15.R5.F30 (обробка напівсфери) (рис.2.35)

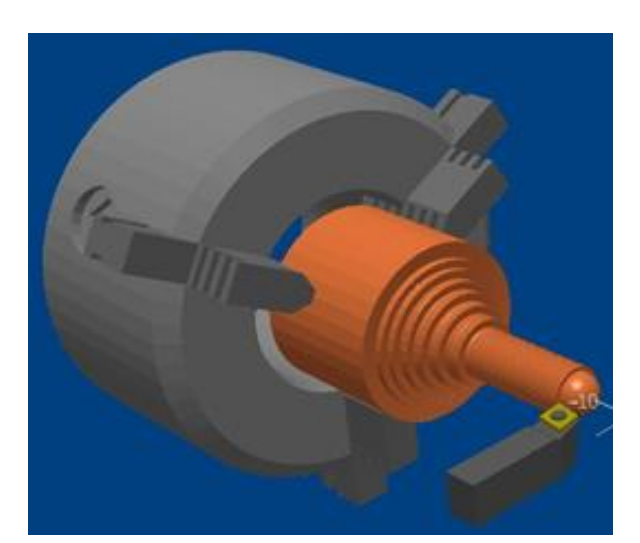
Рисунок 2.35 – Ообробка напівсфери

N330 G00 Z0.F300 (N330-N340 – вихід у нуль верстата для заміни інструмента)

N340 G00 X0.F300

N350 M06 T2 (поворот револьверної головки, установка другого інструмента)

N360 G00 X5.F300 (N360-N370 - підведення інструмента до деталі для гостріння другої півсфери)

N370 G00 Z-15.F300

N380 G02 X3.2 Z-18.8 R5.F30 (гостріння другої напівсфери) (рис. 2.36)

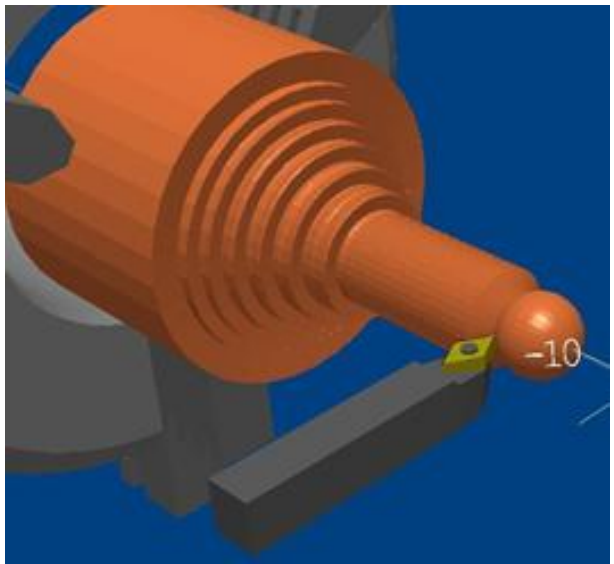

Рисунок 2.36 – Гостріння другої напівсфери

N390 G01 X4.6 Z-20.3 (N390-N400 – гостріння «спіднички» пішака) (рис. 2.37)

N400 G01 X3.17 Z-21.8

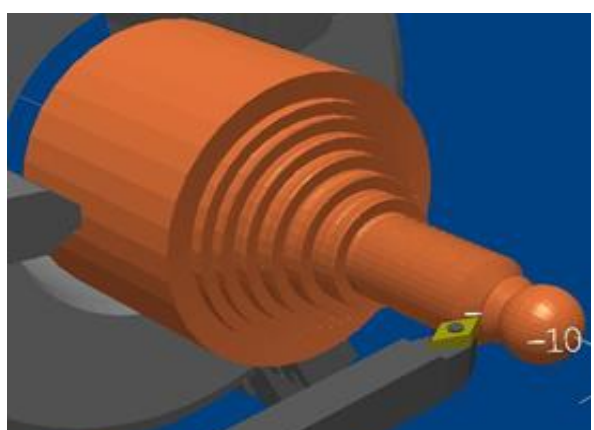

Рисунок 2.37 – Гостріння «спіднички» пішака

N410 G03 X2.5 Z-35.26 R35.F30 (гостріння першої частини ввігнутої поверхні) (рис.2.38)

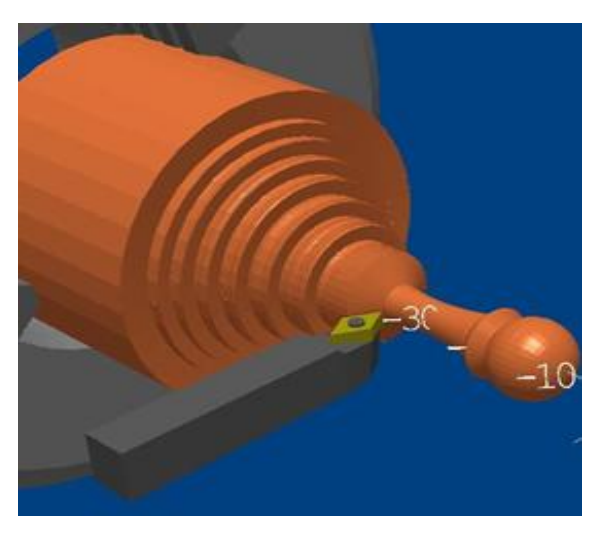

Рисунок 2.38 – Гостріння першої частини ввігнутої поверхні

N420 G00 X20.F300 (N420 - N430 – вихід у нуль верстата для зміни інструмента)

N430 G00 Z0.F300

N440 M06 T1 (поворот револьверної головки, установка першого інструмента)

N450 G00 X10.F300 (N450 - N470 підведення інструмента в крапку початку другої частини ввігнутої поверхні)

N460 G00 Z-35.26 F300 N470 G00 X2.5 F300

N480 G03 X20.Z-60.19 R35.F30 (гостріння другої частини ввігнутої поверхні) (рис.2.39)

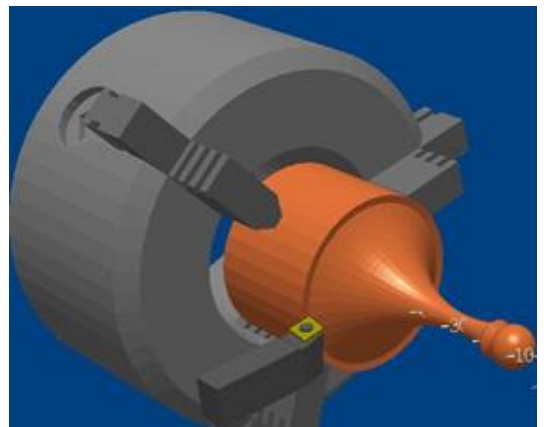

Рисунок 2.39 – Гостріння другої частини ввігнутої поверхні

N490 G00 Z0.F300 (N490 - N500 – вихід у нуль верстата для зміни

інструмента)

N500 G00 X0.F300

N510 M06 T3 (поворот револьверної головки, установка третього інструмента)

N520 G00 X20.F300 N530 G01 Z-71.5 N540 G01 X0.(відрізання деталі)(рис.2.40)

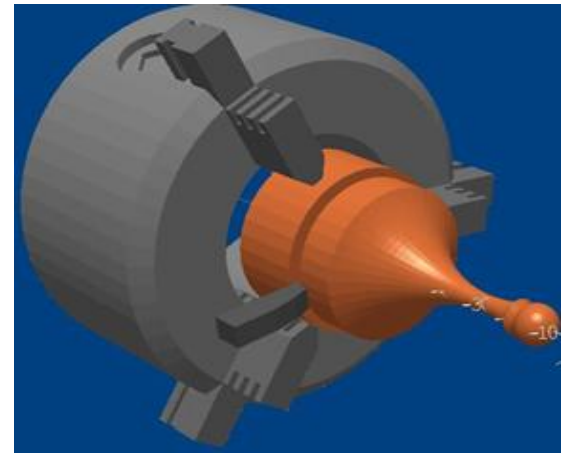

Рисунок 2.40 – Відрізання деталі

N550 G00 X22.F300 (N550 - N570 – вихід у нуль верстата) N560 G00 Z0.F300 N570 G00 X0.F300 N580 M05 (вимикання обертання шпинделя) N590 M02 (кінець програми)

## **Тема 3. Етапи розробки керуючої програми для токарного верстата з ЧПК з пристроєм 2Р22**

Процес розробки керуючої програми (програмування) для токарного верстата з ЧПУ складається з декількох етапів:

- операцію поділяють на встановити і позиції, вибирають технологічні бази і спосіб закріплення заготовки;

- розробляють операційну технологію, визначають послідовність переходів, вибирають технологічну оснастку, ріжучий і міряльний інструмент, будують схеми траєкторій переміщення вершини кожного використовуваного інструменту, розраховують режими різання, розробляють операційні карти;

- перетворюють систему координат деталі і вибирають її нульову точку, розраховують і проставляють розміри деталі від нульової точки;

- розробляють карти ескізів, на яких приводять перероблений креслення деталі із завданням розмірів від нульової точки і умовним позначенням технологічних баз і затискачів (рисунок 1), побудови для розрахунку координат опорних точок, розрахунки для визначення їх координат, схеми траєкторій (циклограми) руху всіх інструментів. Умовні позначення елементів циклограм на картах ескізів наведено на рисунку 2. Для допоміжних ходів застосовують умовну термінологію: рух до деталі по осі X - підведення; рух від деталі по осі X - відведення; рух до деталі по осі Z - підхід; рух від деталі по осі  $Z$  - відхід. Складають карти координат опорних точок траєкторії, а при програмуванні у відносній системі - величини приростів;

- складають рукопис керуючої програми на бланку або покадровим текстом на аркуші паперу. З використанням клавіатури пульта управління системи ЧПУ 2Р22 вводять керуючу програму в пам'ять системи ЧПУ;

- Керуючу програму перевіряють на верстаті і якщо необхідно вносять відповідні корективи.

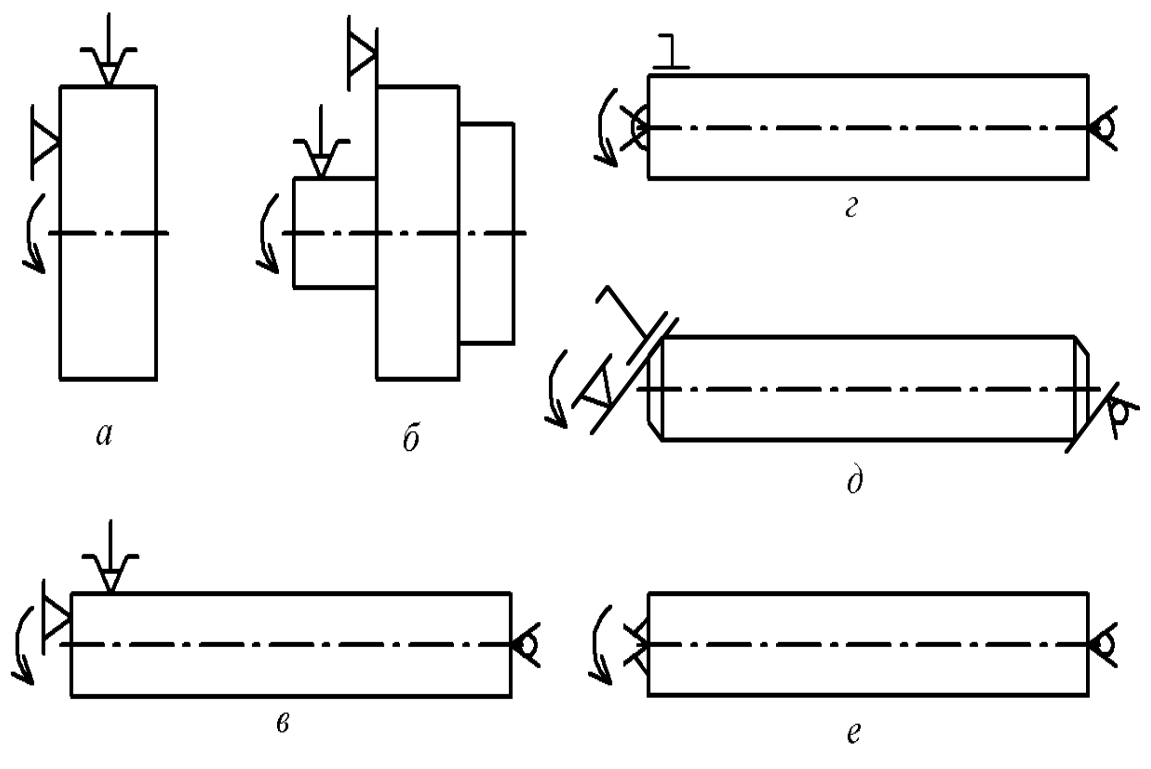

а - закріплення в трикулачні патроні з упором в розточений торець кулачків,

б - закріплення в трикулачні патроні з упором в торець кулачків,

в - закріплення в трикулачні патроні з упором в розточений торець кулачків і задньому обертовому центрі,

г - закріплення в передньому плаваючому центрі, диску приводу і задньому обертовому центрі,

д - закріплення в передньому повідку тертя «чарка» і задньому зворотному обертовому центрі,

е - закріплення в передньому повідку «йорж» і задньому обертовому центрі.

Рисунок 3.1 - Умовне позначення технологічних баз і затискачів:

40

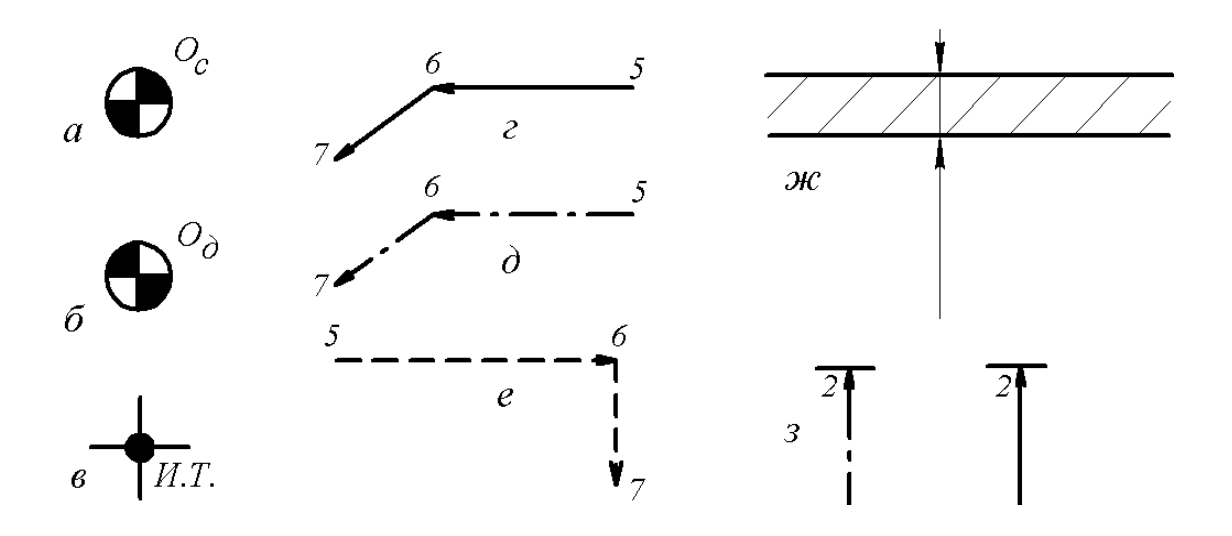

- а нуль верстата,
- б нуль деталі,
- в вихідна точка,
- г переміщення інструмента на робочій подачі,
- д переміщення інструмента на робочій подачі по еквідиста-

нта,

- е переміщення інструмента на прискореній подачі,
- ж припуск на обробку,
- з витримка часу.

Рисунок 3.2 - Умовні позначення на карті ескізів елементів циклограм

## **Тема 4 Система координат на верстатах з ЧПУ моделі 2Р22. Еквідистанта контуру.**

Деталі, оброблювані на верстаті з ЧПК, можна розглядати як геометричні тіла, що складаються з простих геометричних фігур, наприклад, циліндр, конус, сфера та ін. При обробці переміщення інструмента здійснюється щодо деталі (заготовки). Траєкторію руху робочого органу, тобто траєкторію певної точки інструменту, звану центром, задають за допомогою керуючої програми.

У прохідного, розточувального і контурного різців центром інструменту служить вершина різця або центр радіуса при вершині (рисунок 4.1 а, б) у прорізного (канавкового) різця - ліва вершина (рисунок 4.1 в). Для свердла, зенкера, зенковки, цековкі, плашки і мітчика центром інструменту є центр робочого торця (рисунок 4.1 г).

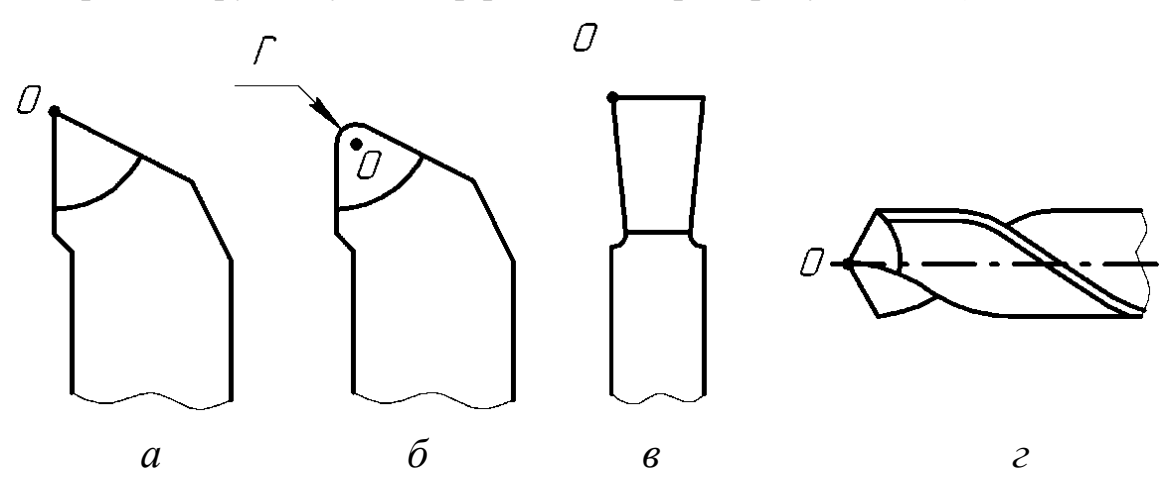

- *а* центр різця з гострою вершиною;
- *б* центррізця з радіусом при вершині;
- *в* центр канавкового і відрізного різця;
- *г* центр свердла

Рисунок 4.1 - Центри інструментів

При контурній обробці центр інструменту повинен переміщатися по еквідистанта контуру деталі, тобто по геометричному місцю точок, рівновіддалених від будь-якої лінії і лежать по одну сторону від неї.

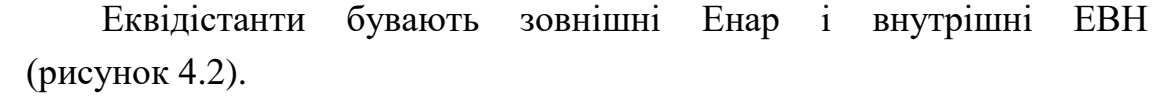

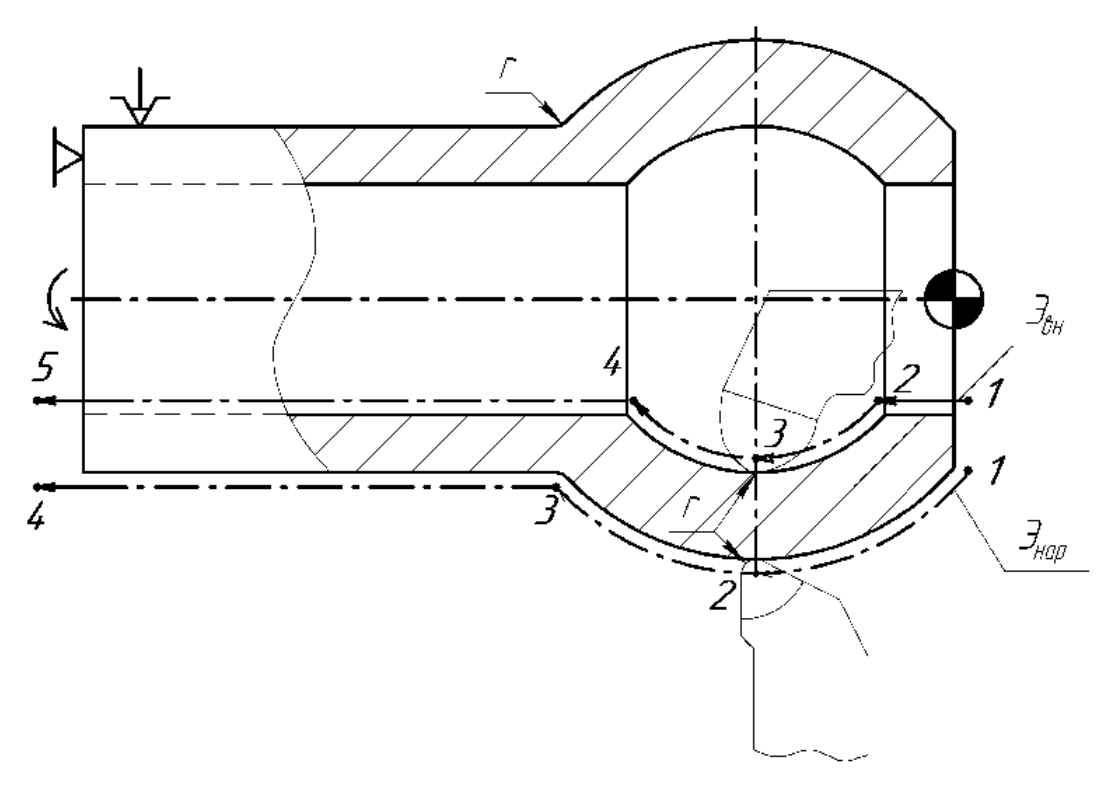

Рисунок 4.2 - Еквідистанта контуру деталі

Окремим випадком еквідістанти при токарній обробці різцем з гострою вершиною є сам контур деталі.

Окремі ділянки траєкторії переміщення центру інструменту (циклограми) можуть бути відрізками прямих, дуг кіл або інших кривих. На рисунку 4.3 показані схеми траєкторій руху вершини різця для чорнової і чистової обробки валу.

Положення опорних точок (переломних точок циклограми) визначається за допомогою системи координат. Для обробки прийнята стандартна прямокутна (Декартова) система координат. У системі координат для токарних верстатів прийняті осі: Z - паралельна поздовжньої подачі супорта, збігається з віссю шпинделя верстата, Х-паралельна поперечної подачі супорта.

Для токарних верстатів з ЧПК розрізняють систему координат верстата і систему координат деталі.

Початок координат верстата Ос знаходиться в центрі дзеркала кулачкового патрона, тобто в центрі перетину шпинделя перед посадковим конусом, центрирующим планшайбу патрона (рисунок 4.4).

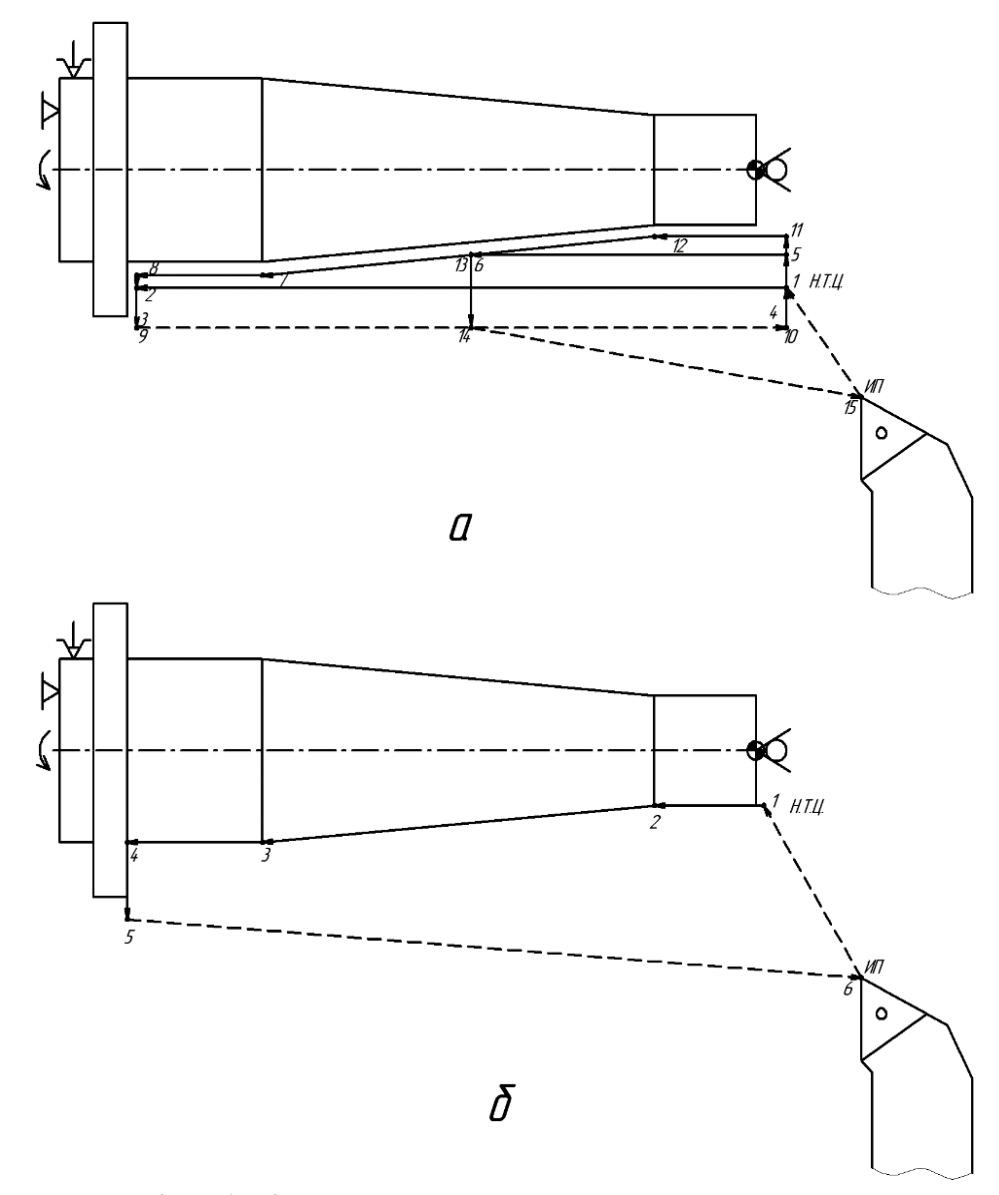

- а чорнові робочі проходи;
- б чистової робочий прохід

Рисунок 4.3 - Типові траєкторії вершини різця при токарній обробці деталі

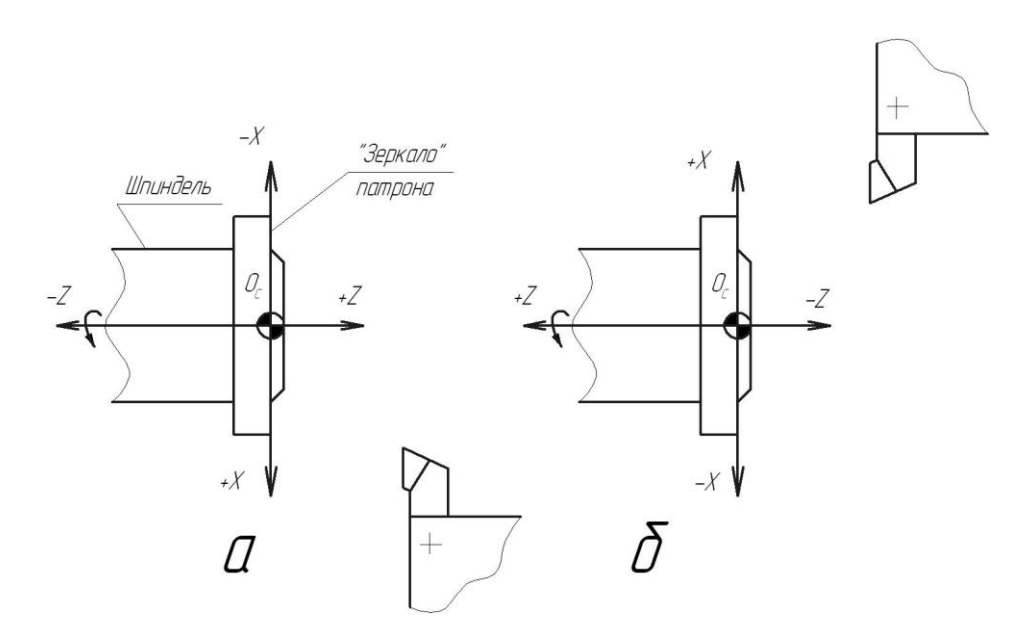

а – переднє (або нижнє);

б - заднє (або верхнє) розташування інструментальної головки

Рисунок 4.4 - Система координат токарного верстата з ЧПУ

Напрямок осей координат залежить від розташування інструменту (наприклад, біля верстатів 16К20Т1 і 16А20Ф3 - попереду осі обертання шпинделя, біля верстата 1713Ф3 - ззаду осі обертання). Рух по осі X реалізується переміщенням поперечних санчат супорта по напрямних каретки, а по осі Z - переміщенням каретки по напрямних станини. Початок системи координат деталі Од знаходиться в центрі лівого або правого торця заготовки. Вісь Z цієї системи збігається з віссю Z верстата, а вісь X проходить в площині базового торця пристосування (наприклад, торця планшайби або уступу кулачків) або в площині правого торця заготовки. Розміри щодо Од, задані на кресленні деталі, перераховуються в відстані (координати) до опорних точок оброблюваного контуру (рисунок 4.5).

Координати опорних точок циклограми вершини різця можна визначити безпосередньо з креслення деталі або шляхом розрахунків.

При налагодження верстата проводиться так звана «прив'язка» вихідної точки І.Т., яка збігається з центром інструменту, до координатних системам верстата і деталі.

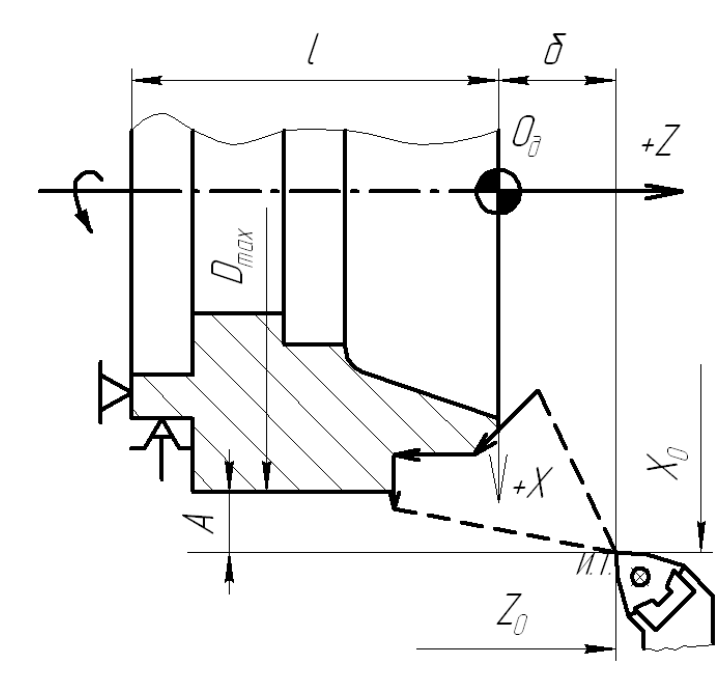

Рисунок 4.5 - Система координат деталі

Положення інструменту у вихідній точці повинно добре проглядатися з боку робітника. Інструмент не повинен заважати виконанню дій по установці, закріпленню і зняттю деталі, видаленню стружки. Для цього відстані від точки І.Т. до торця заготовки б приймають у межах 60 - 80 мм, а до зовнішньої поверхні заготовки А - 10 - 30 мм (рисунок 4.5). Точка на циклограмме, визначена відносно нуля деталі Од, в яку центр інструменту підводиться за програмою з вихідної точки (І.Т.), від якої розпочинається безпосередній цикл робочих і допоміжних ходів по обробці заготовки, є початковою точкою (Н.Т.).

# **Тема 5. Типові циклограми вершини різця. Особливості нарізання різьби**

### **5.1. Типові циклограми вершини різця**

Залежно від конфігурації деталі розрізняють відкриті, напіввідкриті і закриті припуски. Для зрізання припуску застосовують типові циклограми вершини різця, такі як «петля», «зигзаг» і «спуск» (таблиця 5.1).

| Вид припуску                                         |                                                       |                                                          | Схема      |
|------------------------------------------------------|-------------------------------------------------------|----------------------------------------------------------|------------|
| відкритий                                            | напіввідкритий                                        | закритий                                                 | циклограми |
|                                                      |                                                       |                                                          | «петля»    |
| 6777                                                 | ៶                                                     |                                                          | «зигзаг»   |
| 8<br>$\overline{\mathbf{u}}$<br>卷塔<br>g<br>ন্নম<br>ត | \$14<br>b<br>5800<br>$\overline{11}$<br>24<br>15<br>4 | 空轴<br>$\mu_{\rm g}$<br>ø<br>₻<br>Ż.<br>F<br>æ,<br>Ø<br>× | «спуск»    |

Таблиця 5.1 - Типові циклограми вершини різця

Схему «петля» використовують при побудові траєкторії руху прохідних і інших різців, що працюють в одному напрямку. Схема «зигзаг» призначена для обробки відкритих припусків двохкромочними чашковими різцями, які допускають різання в прямому і зворотному напрямку. За схемою «спуск» виконують проточку прорізними різцями канавок та інших елементів поверхонь, недоступних для обробки прохідними різцями. Схеми обробки прямокутної канавки і канавки з фасками Канавочним різцем, ширина якого дорівнює ширині канавки, а також багатопрохідної проточки канавки різцем вужчим, ніж оброблювана канавка, наведено на рисунку 5.1.

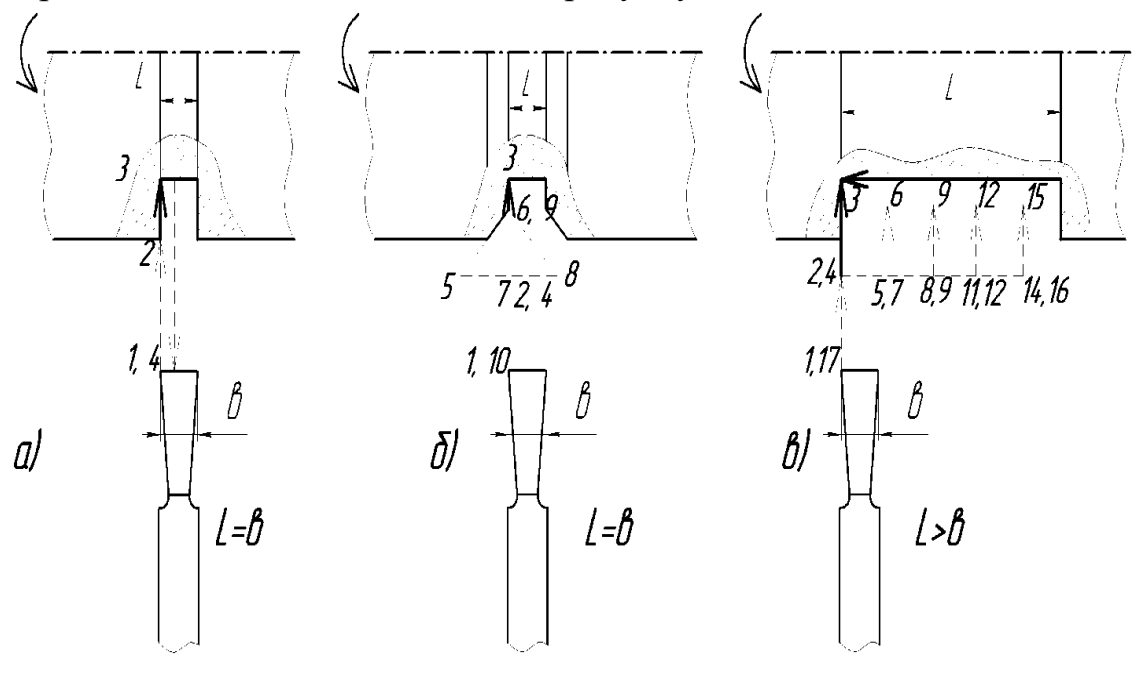

а - прямокутної вузької  $L = B$ ;

б - прямокутної з фаскою L = в;

в - широкої L> в

Рисунок 5.1 - Типові схеми обробки канавок

Канавки проточують на робочому ходу (Р) із заданою подачею. Виводять різець з канавки на прискореному ходу (У). Наприкінці проточки канавки за схемою «спуск» задається витримка часу на 1 ... 3 секунди. Для того щоб забезпечити правильну геометричну форму і

невелику шорсткість поверхні дна канавки, деталь повинна зробити не менш одного обороту після підходу ріжучої кромки різця на задану координату. На рисунку 5.2 наведена схема обробки широкої канавки прорізним і прохідним наполегливою різцями, а на рисунку 5.3 - схема обробки торцевої канавки прорізним різцем.

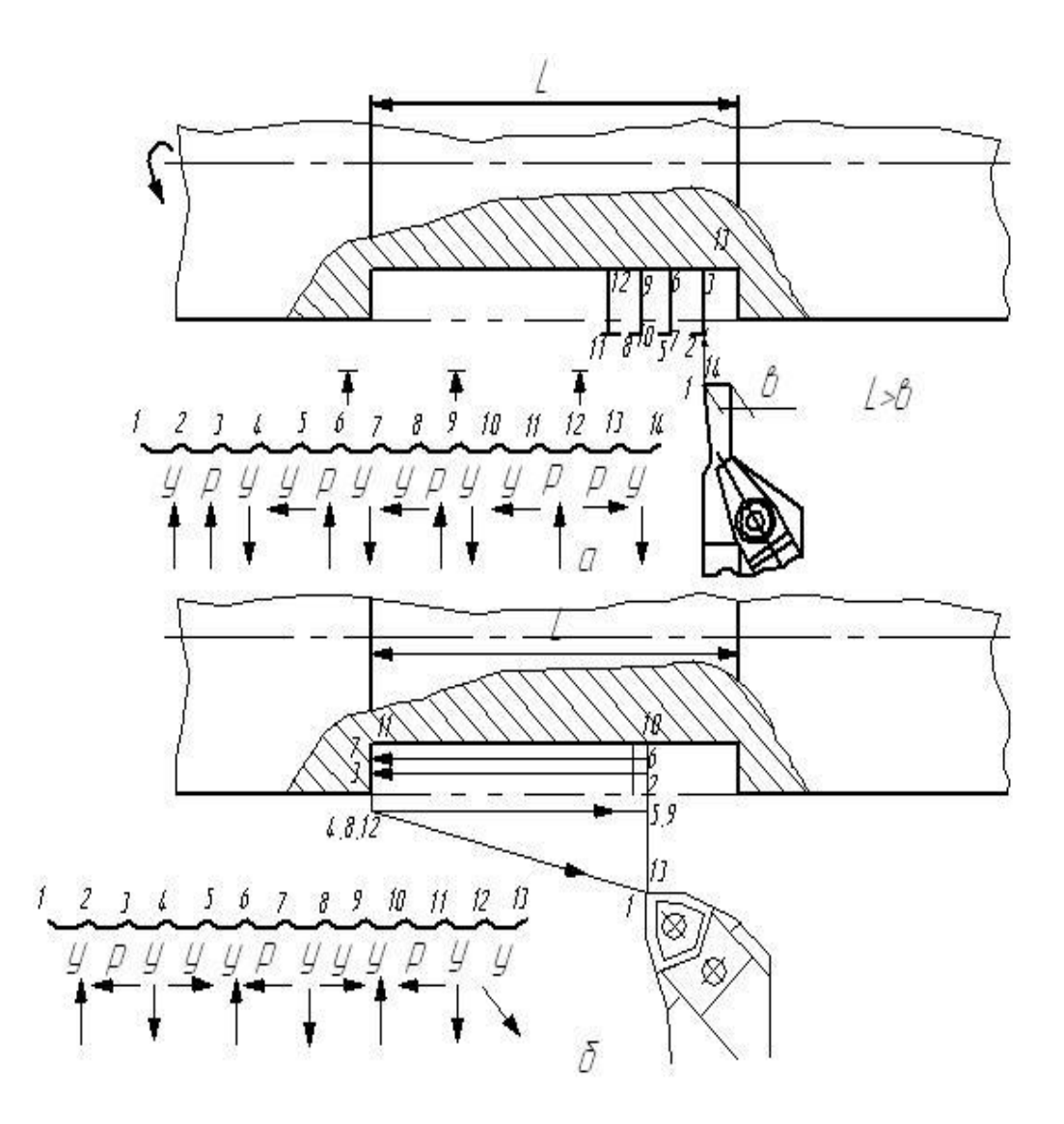

Рисунок 5.2 - Схема обробки широкої канавки з попередньою проточкою прорізним різцем за схемою «спуск» (а) і доопрацювання за схемою «спіраль» (б) прохідним завзятим різцем

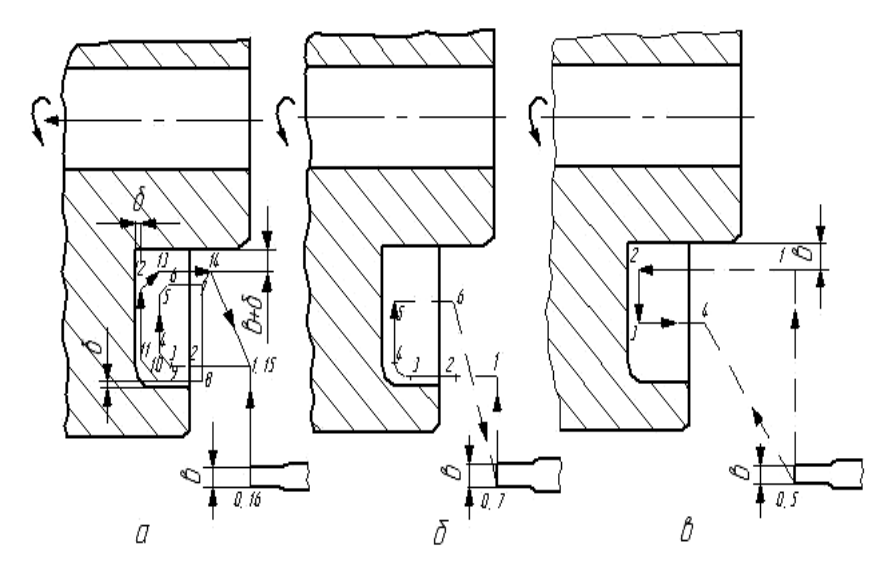

Рисунок 5.3 - Схема обробки торцевої канавки: а - чорновий; б, в - чистові робочі ходи (в - ширина ріжучої кромки; δ - припуск на чистову обробку)

Чорнове обточування торцевих поверхонь рекомендується проводити при подачі різця в напрямку «до деталі» (рисунок 5.4).

Чистову обробку деталей типу вал і фланець зі зняттям припуску не більше 1,5 мм слід виконувати безперервною подачею різця. Обробку необхідно починати від центру торця деталі.

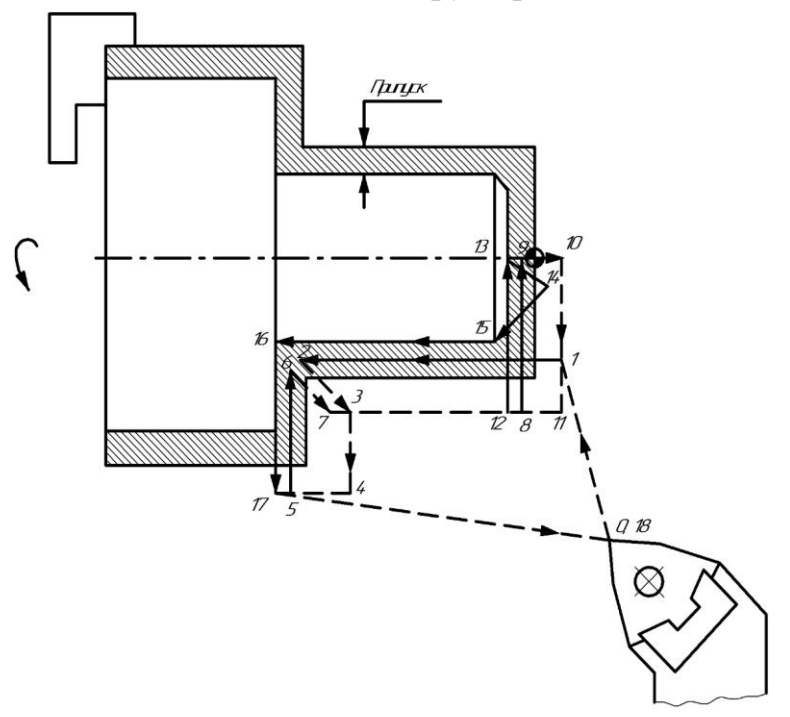

Рисунок 5.4. Типова циклограма обробки з підрізанням торця і уступу подачею «до деталі»

При підрізання торця подачею від центру відбувається віджимання різця. Тому перед переходом від торцевої поверхні до зовнішньої для зняття пружної деформації різця рекомендується здавати в керуючій програмі так звану «технологічну петлю» (рисунок 5.5).

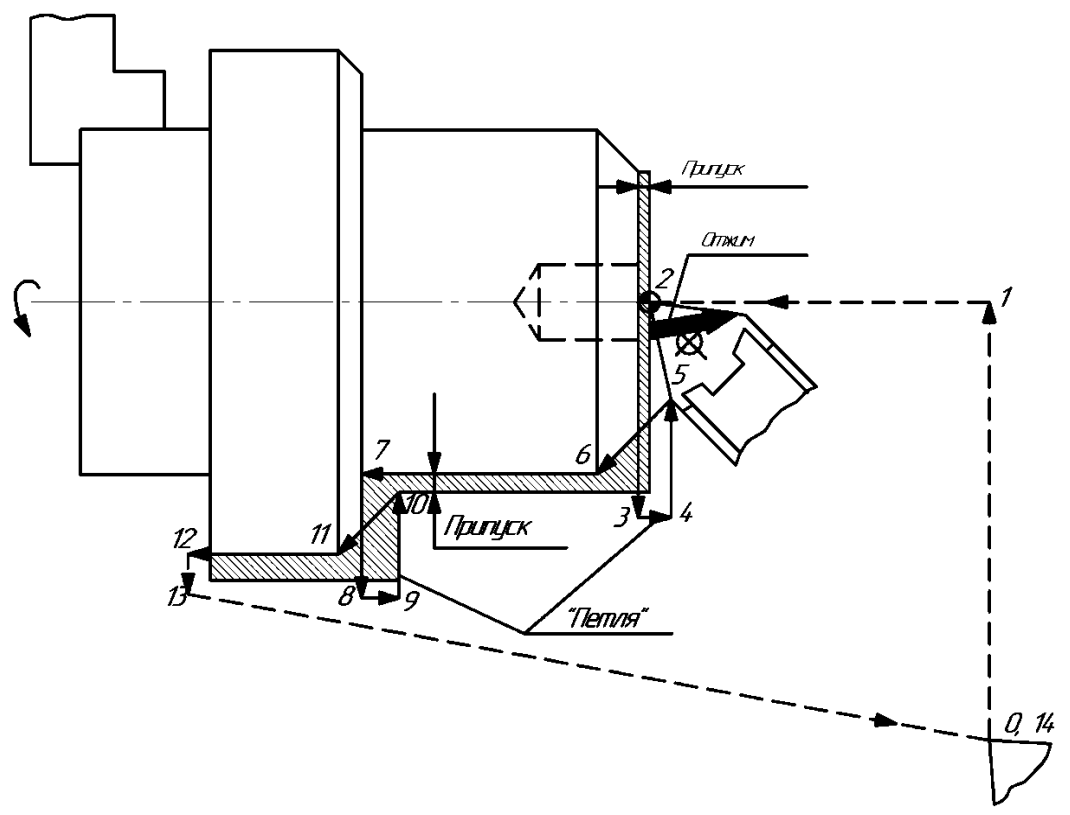

Рисунок 5.5 - Траєкторія вершини різця з технологічними петлями

## **5.2. Особливості нарізання різьблення**

Автоматизація циклу руху різця при нарізанні різьблення на токарному верстаті з ЧПК дозволяє застосовувати твердосплавні різьбові різці. Різьбові різці для нарізання внутрішніх різьблень дозволяють обробляти різьблення з близьким підходом до торця.

Число робочих ходів (проходів) залежить від кроку різьблення Р, оброблюваного матеріалу і заданої шорсткості. Наприклад, за даними довідника [1], для нарізання різьблення з кроком Р = 3 мм по сталі різцем, оснащеним твердим сплавом Т15К6, рекомендується три чорнових і два чистових проходу, а для нарізання трапецеїдальної різьби з кроком Р = 3 мм - п'ять чорнових і трьох чистових проходу.

Глибина різання для кожного проходу вибирається з умови сталості навантаження на різець, тобто зразковї рівності сумарної площі зрізу для кожного проходу. При чорнових проходах глибина різання повинна бути прогресивно спадної в кожному проході, а глибина останнього проходу приймається в межах 0,1 - 0,2 мм.

Щоб визначити глибину різання і відповідно координату вершини різця по осі X для кожного проходу, необхідно знати висоту профілю різьби і розділити її на частини у відповідності з прийнятим кількістю проходів. Висота профілю залежить від виду різьблення і кроку. Наприклад, для метричної різьби з кроком 3 мм робоча висота профілю h = 1,95 мм. При відсутності довідкових таблиць висоту профілю можна визначити наближено по залежності h = 0,65 • P. ЕОМ, вбудована в систему ЧПУ 2Р22, розраховує число робочих ходів і автоматично забезпечує необхідну глибину чистового проходу.

Врізання різця для виконання різьби з кроком до 2,5 мм зазвичай проводиться перпендикулярно до осі різьблення (рисунок 5.6, а). При роботі за цією схемою в процесі різання беруть участь одночасно обидві ріжучі кромки різця, в результаті утворюється жорстка стружка ночвоподібної форми, що збільшує навантаження на різець і знижує його стійкість. Для виконання різьби з кроком більше 2,5 мм врізання проводиться під кутом ε / 2 (рисунок 5.6, б). У цьому випадку працює одна ріжуча кромка різця. Нарізання різьби по цій схемі дозволяє забезпечити хороші умови стружкоутворення, але призводить до нерівномірного зносу різальних крайок різця.

Для полегшення стружкоутворення і підвищення стійкості різця рекомендується нарізати різьблення з розбивкою, тобто зі зміщенням в різні боки при кожному проході. У цьому випадку в роботі беруть участь поперемінно обидві ріжучі кромки (рисунок 5.6, в). Розбивку здійснюють шляхом поглиблення по осі X і одночасного зміщення по

осі Z вершини різця перед кожним робочим ходом. Така схема особливо доцільна при нарізанні трапецеїдальних різьб і канавок модульних гвинтів-черевиків (рисунок 5.7). Чистові проходи зазвичай виконують з урізуванням перпендикулярно до осі різьби.

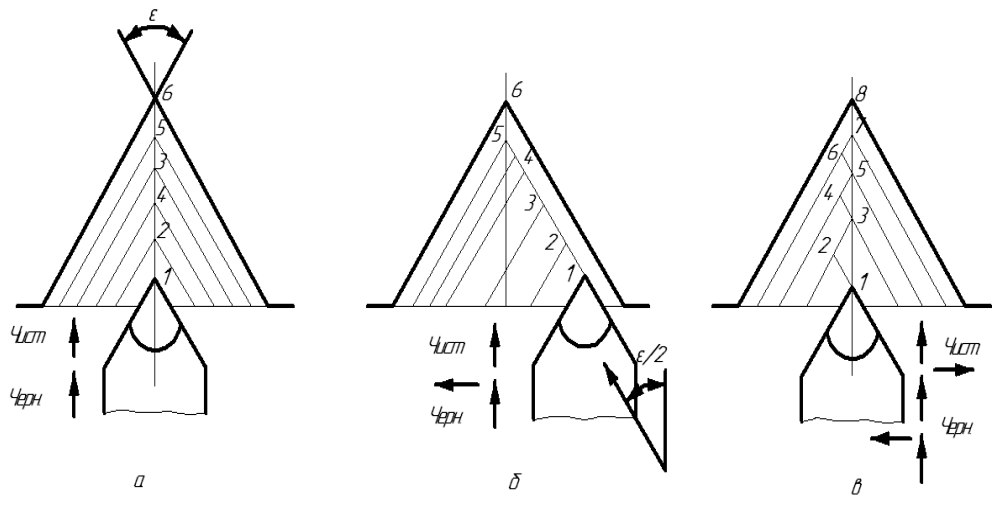

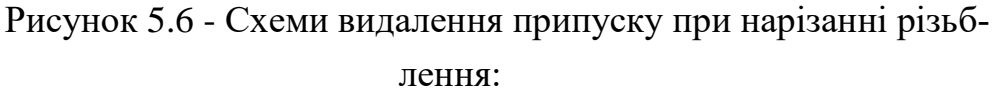

а - перпендикулярно до осі деталі; б - під кутом ε / 2; в - в розби-

вку

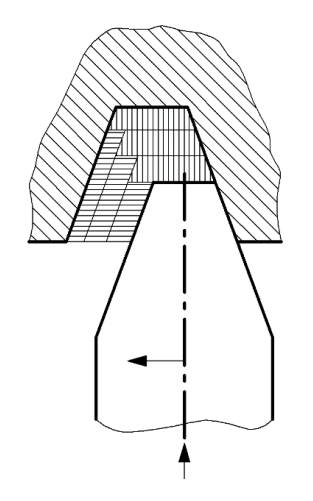

Рисунок 5.7 - Схема нарізування трапецеїдальної різьби

Шлях проходу різця визначають по залежності:

 $lnp = 1 + \Delta Z + B / 2$ ,

де l - довжина різьбового ділянки;

ΔZ - шлях підходу (повітряний зазор);

в - ширина зарізьбової канавки (рисунок 5.8).

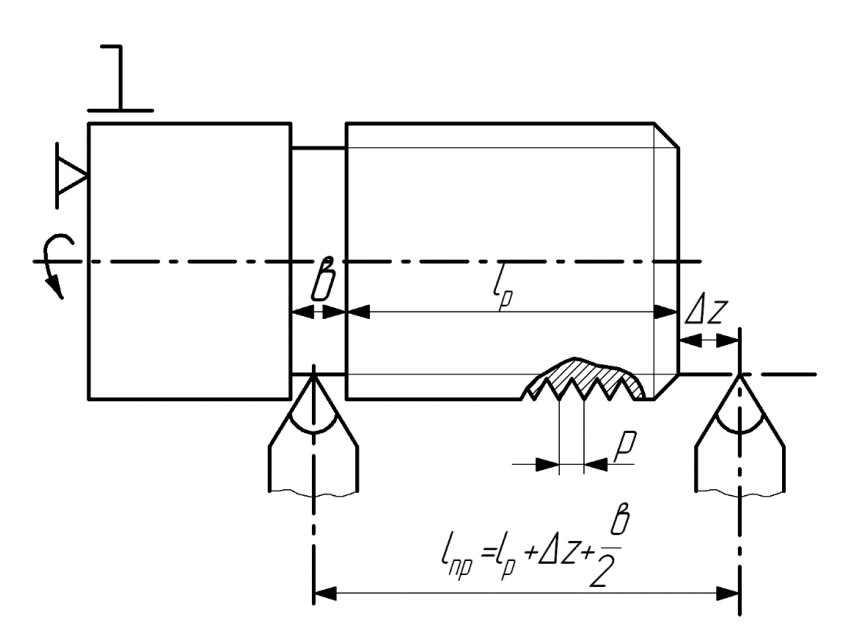

Рисунок 5.8 - Схема для визначення шляху робочого ходу різьбового різця

Шлях підходу задається з метою компенсації можливого «мертвого ходу» через зношування деталей кулькової гвинтової пари механізму подач. Величину шляхи підходу по осі Z приймають за спеціальною номограмі (рисунок 5.9). Наприклад, при n = 700 об / хв і кроці різьблення Р = 3 мм швидкість поздовжньої подачі Vпрод = 700 · 3 = 2 100 мм / хв, шлях підходу по номограмі  $\Delta Z = 6.5$ мм.

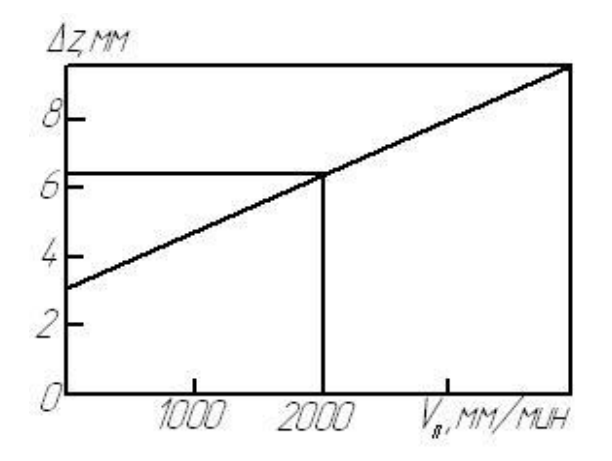

Рисунок 5.9 - Номограма для визначення шляху підходу різця по осі Z

Врізання для лівої різьби проводиться в за різьбову канавку, а вихід за межі різьбовї ділянки (перебіг) задають рівним кроку різьби. Перед зворотнім ходами слід задавати відхід різця від поверхні деталі на 2 ... 3 мм, тобто координата точки вершини різця при його виході по осі X дорівнює d + (2 ... 3) мм. При нарізуванні різьблення по автоматичному циклу цей відхід задається системою ЧПУ. У разі нарізування різьблення без за різьбової канавки, тобто зі стоком, шлях проходу різця  $L = 1 + \Delta Z$  мм.

У разі нарізання багатпрохідного різьблення поділ на заходження проводиться зсувом вихідного положення різця по осі Z на крок різьби Р по керуючій програмі перед нарізуванням кожного заходу. Наприклад, при нарізуванні двохпрохідного різьблення М30  $\times$  6 (3) з кроком Р = 3 мм на довжину 40 мм при ширині зарізьбової канавки  $B = 4$  мм і  $\Delta Z = 12$  мм, шлях робочого ходу для першого заходу дорівнює  $L1 = 40 + 12 + 4 / 2 = 54$  мм, для другого заходу -  $L2 =$  $40 + 12 + 4/2 + 3 = 57$  MM.

## **Тема 6. Принципи кодування і порядок побудови кадру. Пристрій системи ЧПУ 2Р22.**

#### **6.1. Принципи кодування і порядок побудови кадру**

Введення керуючої програми в пам'ять пристрою ЧПУ 2Р22 можливий з пульта управління (рисунок 6.1) або програмоносія. Призначення клавіш пульта управління наведено в табл. 6.1. В якості програмоносія використовують магнітну або восьмідорожечну паперову стрічку шириною 25,4 мм.

Програма складається з послідовно записаних кадрів, тобто складових частин керуючої програми, що вводяться і відпрацьовуються як єдине ціле і містять не менше однієї команди.

Кожен кадр починається з порядкового номера N, складається з змінного числа слів (складових частин кадру, що містять дані про параметри процесу обробки) і закінчується символом «кінець кадру». Кожне слово складається з символу - адреси і наступної за ним групи цифр. Адреса визначає призначення цифр в кадру. В одному кадру не можна програмувати два слова однієї адреси.

 Структура слова визначається форматом, у якому вказують розташування адреси, знак і число геометричній або технологічної інформації у складі слова, кількість записуваних цифр до і після коми та іншу інформацію

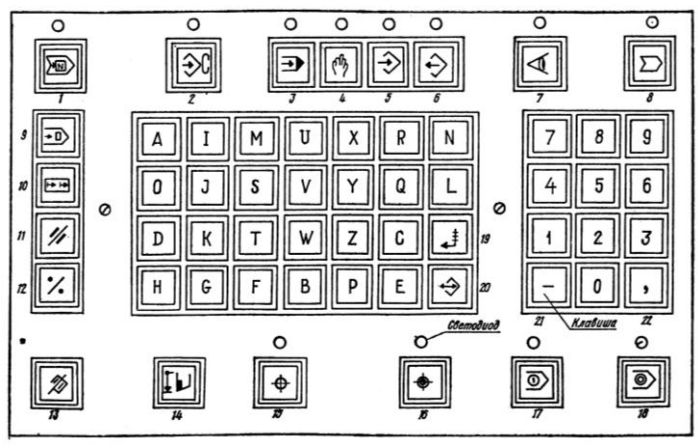

Рисунок 6.1 - Клавіатура пульта управління системи ЧПУ 2Р22

| Номер          | Символ         | Призначення                                                                                            |
|----------------|----------------|----------------------------------------------------------------------------------------------------|
| клавіші        | клавіші        |                                                                                                    |
| (рис. 17)      |                |                                                                                                    |
| 1              | $\overline{2}$ | 3                                                                                                    |
| 1              |                | Пошук кадру (зупинка в кінці кадру зі світ-<br>ловою індикацією)                                       |
| 2              |                | Введення констант (зі світловою індикацією)                                                            |
| 3              |                | Автоматичний режим                                                                                     |
| $\overline{4}$ |                | Ручне управління (зі світловою індикацією)                                                             |
| 5              |                | Введення (зі світловою індикацією)                                                                     |
| 6              |                | Виведення (зі світловою індикацією)                                                                    |
| 7              |                | Діагностика стану верстата (зі світловою ін-<br>дикацією)                                              |
| 8              |                | Введення УП на зовнішній носій інформації<br>(зі світловою індикацією), а також висновок<br>УП з нього |
| 9              |                | Зрушення кадру в УП                                                                                    |
| 10             |                | Зрушення фрази в кадрі                                                                                 |
| 11             |                | Чистка пам'яті (стирання кадру або його час-<br>тини)                                                  |
| 12             |                | Початок програми (корекція)                                                                            |

Таблиця 2 - Призначення клавіш пульта управління системи ЧПУ 2Р22

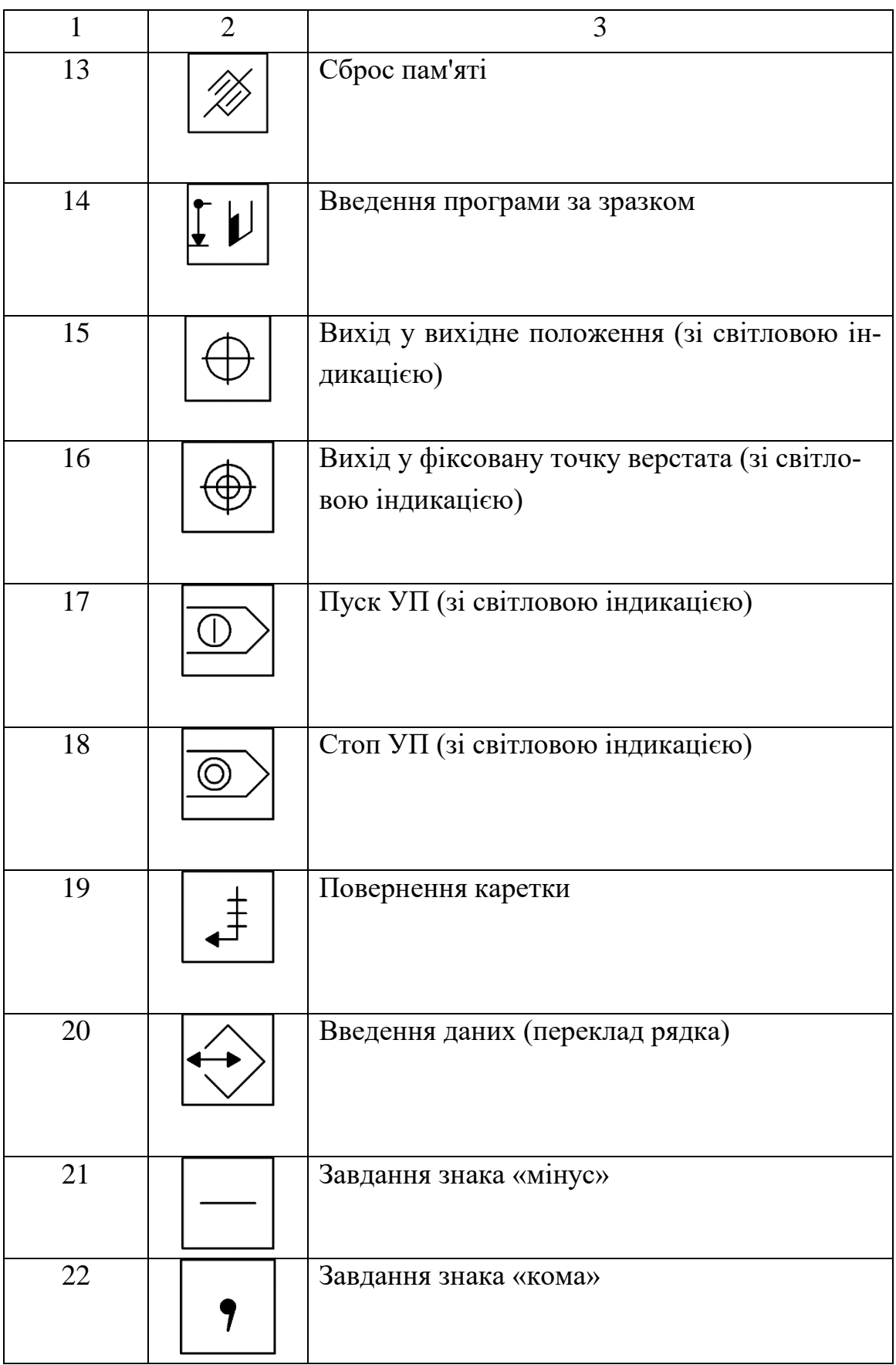

Для пристрою ЧПУ 2Р22 формати слів наступні: N03; Х + 043;  $Z + 043$ ; U + 043; W + 043; F023; T2; M2; S1-4; D043; C + 043; Q4-043; R + 0 43; B3; H3; L2; Р11; A11; E; G2. Після адрес N, Т, М, S, В, Н, L, G у форматі записують одну цифру, що показує кількість цифр у слові. Якщо нулі, що стоять перед першою значущою цифрою, можна опустити, то після адреси записують дві цифри, перша з яких нуль. Після адреси слова, що містить розмірні переміщення A, Р, X, U, R, Z, W, D, C, Q, F, записують дві цифри, перша з яких показує кількість розрядів перед, а друга - після десяткової коми, або три цифри, перша з яких нуль, що дозволяє опустити нулі перед першою значущою цифрою.

Якщо абсолютні розміри завжди позитивні (положительный), то між адресом і наступним за ним числом не ставлять ніякого знака, якщо вони можуть бути позитивними або негативними, то між адресом і наступним за ним числом ставлять знак «+». Наприклад, N03 тризначний номер кадру. Незначущі нулі перед номером можна не набирати: N125, N012 (або N12), N003 (або N3). Геометричну інформацію, тобто значення координат кінцевих опорних точок ділянок траєкторій по осях Х і Z, або збільшень U, W по осях Х (U) або Z (W), записують наступним чином: X043; Z - 0,43; U0,643; W0,43. Незначущі нулі на початку і в кінці геометричної інформації, а також знак «+» можуть опускатися. Наприклад, переміщення по осі Z в крапку з координатою +36,18 мм записують Z36,18; переміщення по осі Z на 364,583 мм до передній бабці - W - 364,583; переміщення по осі Х до Ø 12,38 мм - X12,38; переміщення по осі Х на 0,16 мм до осі центрів - U - 0,16.

Час витримки задають за адресом D з точністю до 0,001 с. Наприклад, час витримки 2 з записують D2.

Подачу робочого органу задають за адресом F, постійні цикли за адресом L, допоміжні технологічні команди - за адресом М, підготовчі функції - за адресом G (табл. 6.2 – 6.4). Обов'язковою умовою кінця керуючої програми є наявність в останньому кадру команди М02.

| Позначення      |                                                        |
|-----------------|--------------------------------------------------------|
| циклу           | Призначення                                            |
|                 |                                                        |
| L <sub>01</sub> | Нарізання зовнішньої або внутрішньої циліндричної, ко- |
|                 | нічної, багатопрохідною, однопрохідної різьблення      |
| L <sub>02</sub> | Проточка прямокутних канавок                           |
| L <sub>03</sub> | Зовнішня обробка за схемою «петля»                     |
| L <sub>04</sub> | Внутрішня обробка за схемою «петля»                    |
| L <sub>05</sub> | Торцева обробка за схемою «петля»                      |
| L <sub>06</sub> | Глибоке свердління                                     |
| L <sub>07</sub> | Нарізування різьби мітчиком або плашкою                |
| L <sub>08</sub> | Чорнова обробка з припуском і без нього                |
| L <sub>09</sub> | Обробка поковок                                        |
| L10             | Чистова обробка                                        |
| L11             | Повторення ділянки програми                            |

Таблиця 6.2 - Позначення і призначення постійних циклів

Таблиця 6.3 - Позначення і призначення допоміжних технологічних функцій

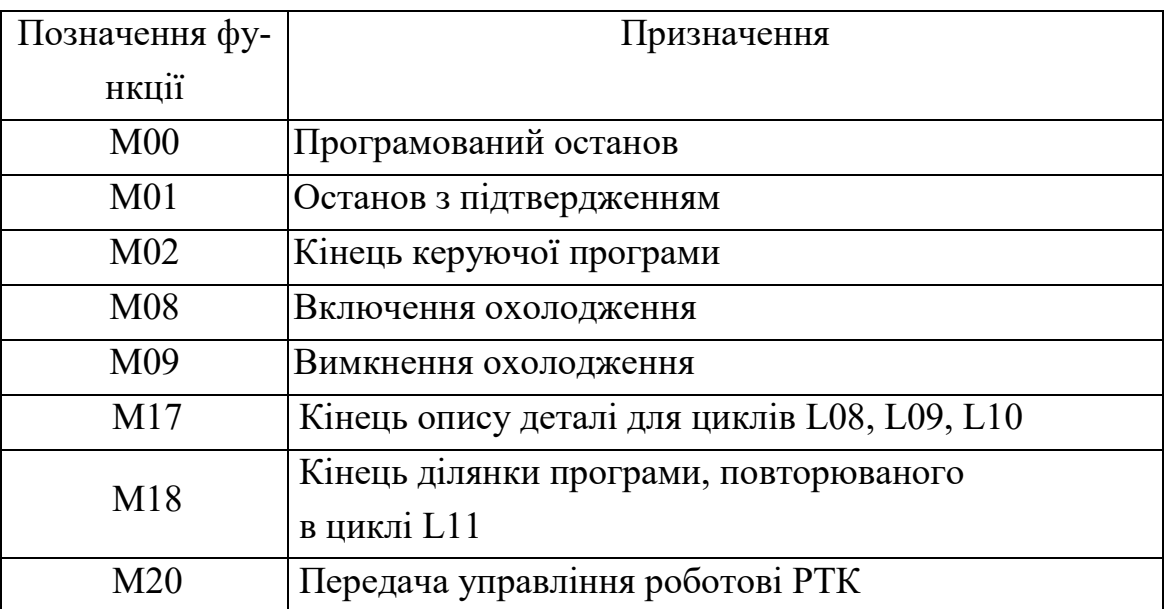

| Позначення фу-  | Призначення                                         |
|-----------------|-----------------------------------------------------|
| <b>НКЦ11</b>    |                                                     |
| G <sub>05</sub> | Використовується для сполучення елементів контуру,  |
|                 | коли наприкінці кадру не вимагається гальмування    |
|                 | (при сполученні контурів)                           |
| G10             | Здається перед кадрами, для яких необхідна постійна |
|                 | швидкість різання (частота обертання змінюється ав- |
|                 | томатично залежно від діаметра)                     |
| G11             | Скасовує дію функції G10                            |
| G12             | Зміна інструменту не в початковому положенні        |
| G94             | Завдання робочої подачі в міліметрах в хвилину      |
| G95             | Завдання робочої подачі в міліметрах на оборот шпи- |
|                 | нделя                                               |

Таблиця 6.4 - Позначення і призначення підготовчих функцій

### **6.2. Пристрій системи ЧПУ 2Р22**

Система ЧПУ 2Р22 призначена для видачі керуючої програми (УП) на виконавчі органи токарних верстатів. Ця система виконує такі функції: введення керуючої програми з клавіатури пульта управління або програмо носії; відпрацювання і редагування керуючої програми безпосередньо на верстаті; складання керуючої програми за зразком, коли обробка перших деталі ведеться в ручному, а обробка подальших деталей - в автоматичному режимі; введення постійних циклів в діалоговому режимі; використання складних циклів багатопрохідною обробки; висновок керуючої програми на програмо носії та виконання низки інших функцій.

Більш розвинене в порівнянні з системою ЧПУ «Електроніка НЦ-31» функціональне програмне забезпечення, що зберігається в постійній пам'яті пристрою, включення до нього складних циклів багатопрохідною обробки дозволяють зменшити обсяг введеної інформації і спростити складання керуючої програми.

Технічна характеристика системи ЧПУ 2Р22 наведена в таблиці 6.5.

| Конструктивне виконання                                              | Вбудоване (у вигляді окремих    |  |
|----------------------------------------------------------------------|---------------------------------|--|
|                                                                      | автономних блоків)              |  |
|                                                                      |                                 |  |
| 1                                                                    | 2                               |  |
| Базова ЕОМ                                                           | Мікро ЕОМ «Електроніка 60М»     |  |
| Кількість керованих координат                                        | $\overline{2}$                  |  |
| Найбільша кількість одночасно ке-                                    | $\overline{2}$                  |  |
| рованих координат                                                    |                                 |  |
| Вид інтерполяції                                                     | Лінійно-кругова                 |  |
| Дискретність завдання переміщень,                                    | 0,001                           |  |
| MM                                                                   |                                 |  |
| Спосіб завдання розмірів в програмі В абсолютній і відносній системі |                                 |  |
| Максимальне програмоване перемі-                                     | 9999,999                        |  |
| щення, мм                                                            |                                 |  |
|                                                                      |                                 |  |
| Режим роботи                                                         | Автоматичний, ручний, введення  |  |
|                                                                      | даних, пошук кадру, редагуван-  |  |
|                                                                      | ня, режим діалогу при форму-    |  |
|                                                                      | ванні УП по кадрам, вихід у ви- |  |
|                                                                      | хідну точку та ін.              |  |
| Тип пристрою для введення даних                                      | Фотозчитуваючий пристрій        |  |
|                                                                      | (ФСУ), клавіатура пульта управ- |  |
|                                                                      | ління (ПУ), касетний накопичу-  |  |
|                                                                      | вач на магнітній стрічці        |  |
| Тип пристрою для зберігання УП та Постійне програмувальний запа-     |                                 |  |
| управління ЧПУ, програми електро-м'ятовувальний пристрій (ППЗУ)      |                                 |  |
| автоматики і програми прив'язки си-                                  |                                 |  |
| стеми до верстата                                                    |                                 |  |
|                                                                      |                                 |  |

Таблиця 6.5 - Технічна характеристика пристрою ЧПУ 2Р22

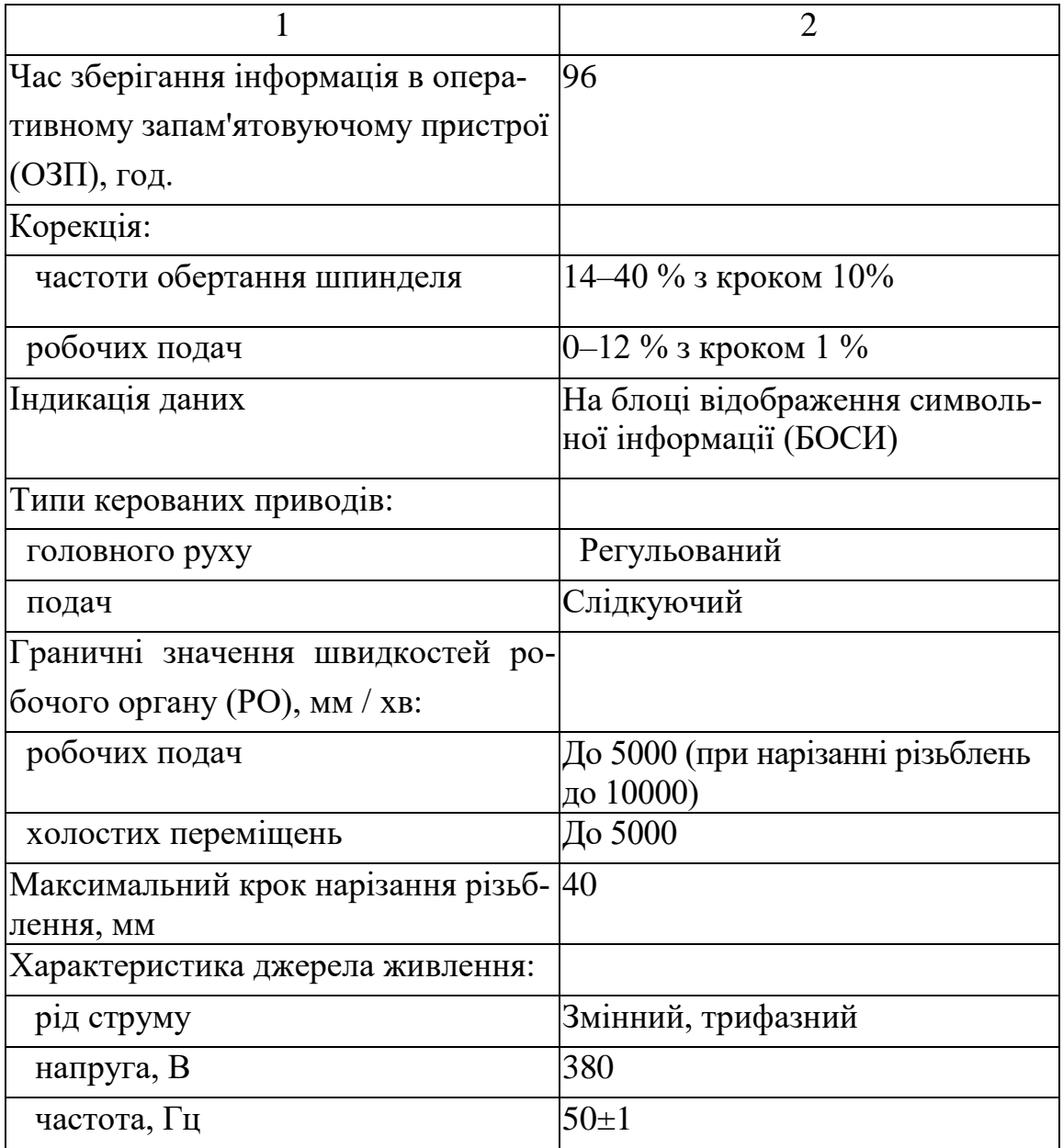

**Тема 7. Програмування лінійних переміщень. Програмування частоти обертання шпинделю, подачі та позиції інструменту.**

#### **7.1. Програмування лінійних переміщень.**

Залежно від нанесення розмірів на кресленні деталі і послідовності обробки лінійні переміщення можуть бути задані в абсолютній або відносній системах відліку. Переміщення по осі Х в абсолютній системі відліку задається адресом Х і координатою кінцевої точки шляху щодо нульової точки деталі. Координати в абсолютній системі по осі Х задаються на діаметр.

Наприклад, запис кадру N005 при лінійному переміщенні різця по координаті Х в абсолютній системі відліку має вигляд:

N005 Х20 - для проточки зовнішньої канавки до Ø 20 мм (рисунок 7.1 а)

N005 х26 - при проточці внутрішньої канавки (рисунок 7.1 б).

Без завдання робочої подачі лінійне переміщення не реалізується, тому в одному з попередніх кадрів керуючої програми повинна бути задана подача.

У відносній системі відліку переміщення по осі Х задається адресою U і числовим значенням цього переміщення, яке являє собою різницю координат кінцевої і початкової точок щодо нульової точки (X2 - X1). Якщо різець переміщується від оператора до шпинделя верстата, перед числовим значенням переміщення ставлять знак мінус. Знак плюс опускають.

При проточці зовнішньої канавки (рисунок 7.1 в) переміщення різця по осі Х одно (2 мм + 7 мм) × 2 = 18 мм. Запис кадру у відносній системі відліку має вигляд: N005 U-18.

 Аналогічно для проточки внутрішньої канавки (рисунок 7.1 г) запис кадру можна представити таким чином: N005 U18.

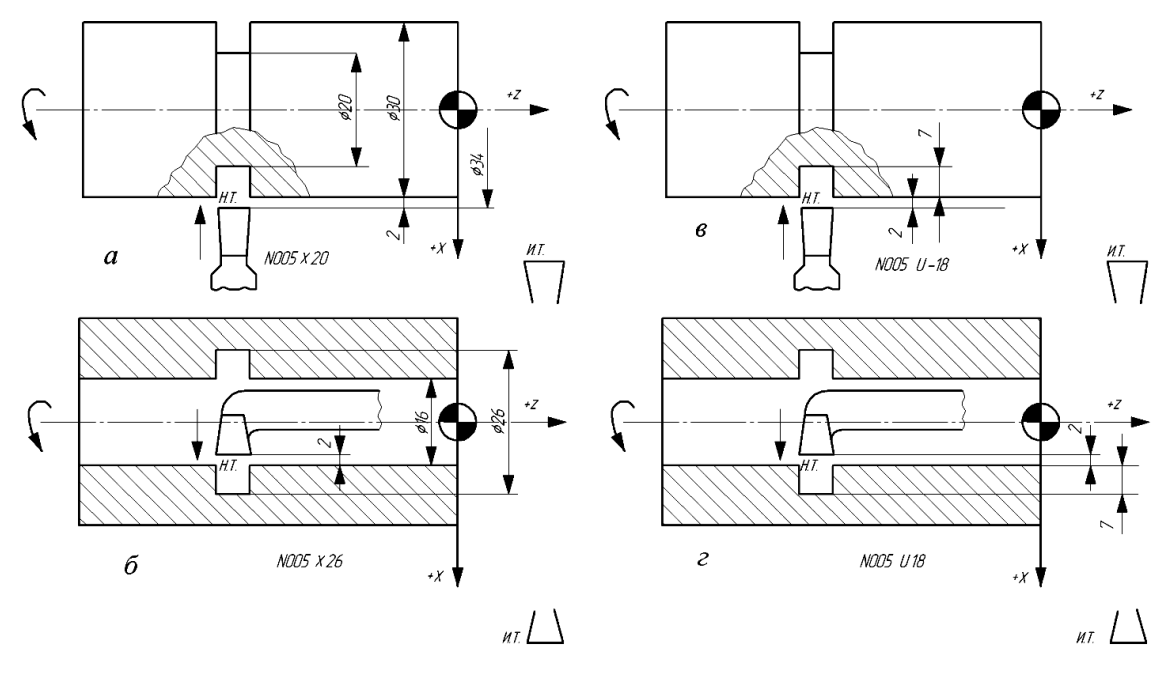

Рисунок 7.1 - Приклад програмування лінійних переміщень по осі Х в абсолютній системі відліку (а, б) і у відносній системі відліку (в, г)

Переміщення по осі Z в абсолютній системі задаються адресом Z і координатою кінцевої точки шляху з її знаком щодо нульової точки деталі. Переміщення по осі Z у відносній системі задається за адресом W. Числове значення переміщення одно збільшенню координат сусідніх опорних точок (Z2 - Z1). Напрямок руху в обох системах визначається відповідним знаком. В абсолютній системі ставиться знак координати, в яку відбувається переміщення. У відносній системі перед числовим значенням переміщення ставиться знак мінус, якщо переміщення відбувається у бік, протилежний позитивному напрямку осі Z.

Наприклад, переміщення різця з початкової точки Н.Т. з координатами  $X = 40$  мм,  $Z = 1$  мм до точки з координатами  $X = 40$  мм,  $Z =$ - 50 мм (рисунок 7.2) в абсолютній системі записується кадром N008 Z-50, а у відносній системі - кадром N008 W-51 .

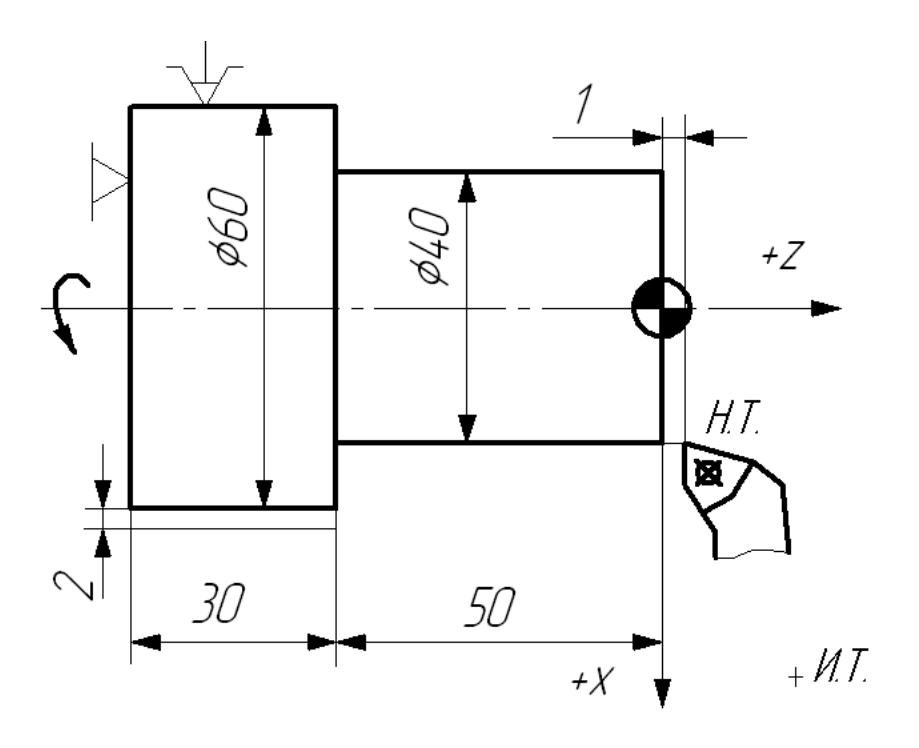

Рисунок 7.2 - Програмування лінійних переміщень різця по осі Z в абсолютної і відносної системах відліку

 Керуюча програма з лінійними переміщеннями, записаними в абсолютній системі відліку для обробки заготовки з прокату діаметром 58 мм при частоті обертання шпинделя - n = 500 об / хв і подачі - s = 0,3 мм / об (рисунок 7.3), має наступний вигляд :

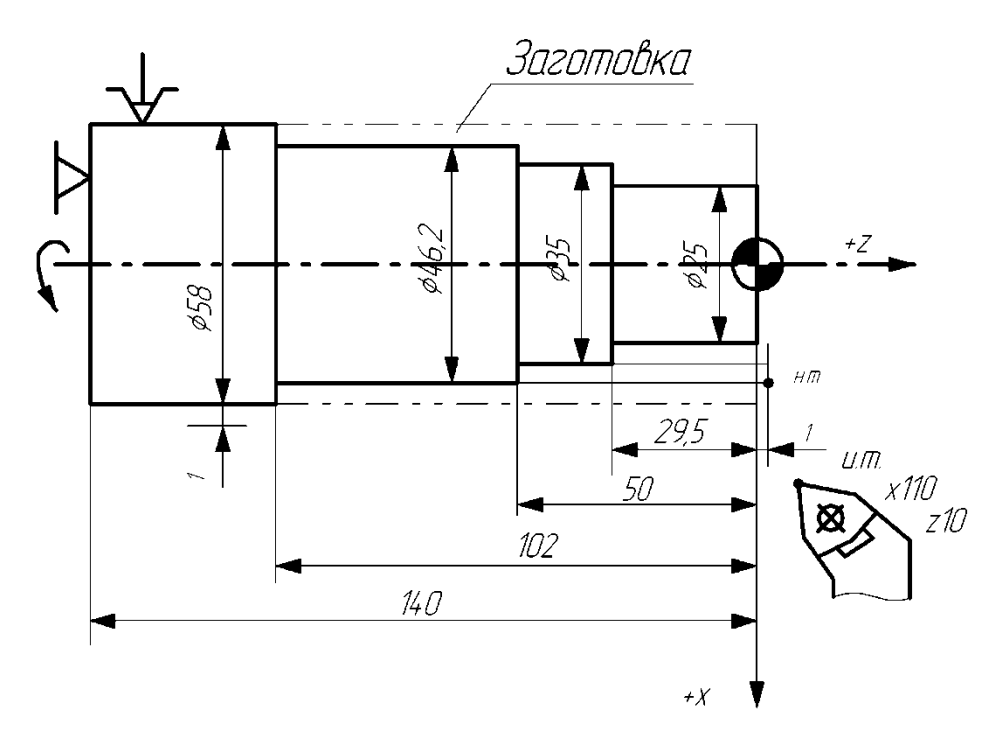

Рисунок 7.3 - Ескіз ступеневої валика з нанесенням розмірів для програмування обробки в абсолютній системі відліку

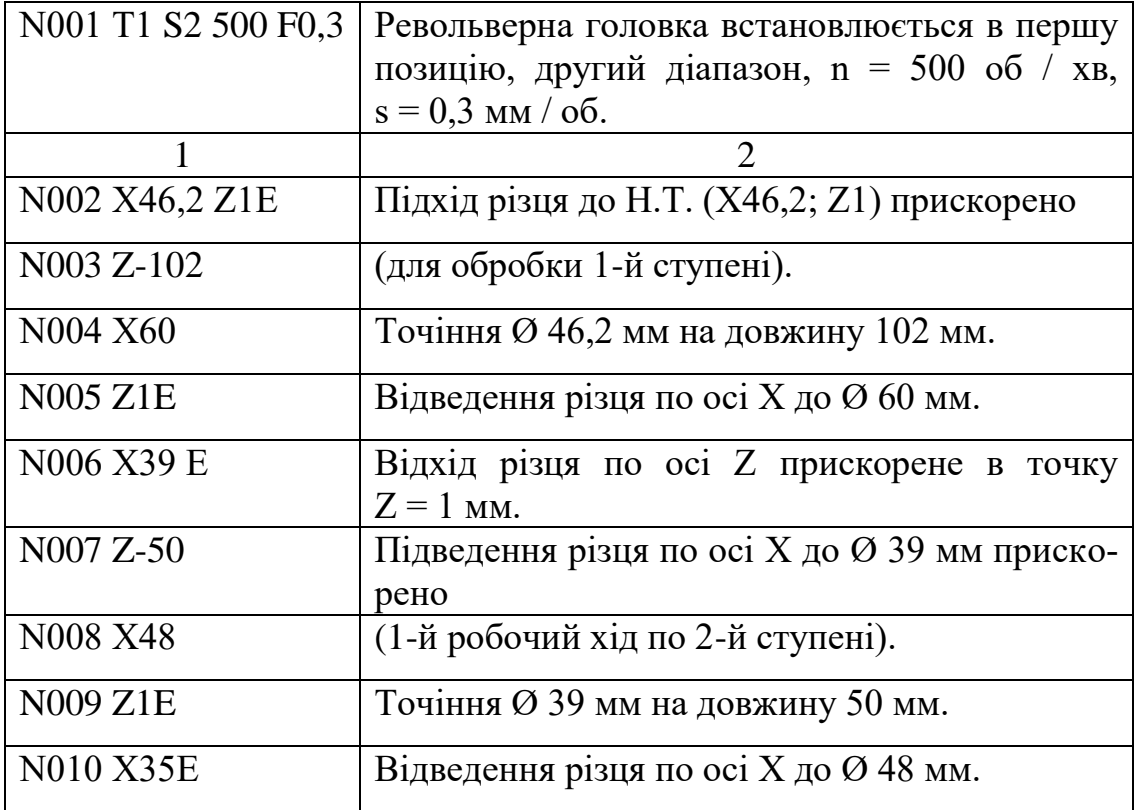

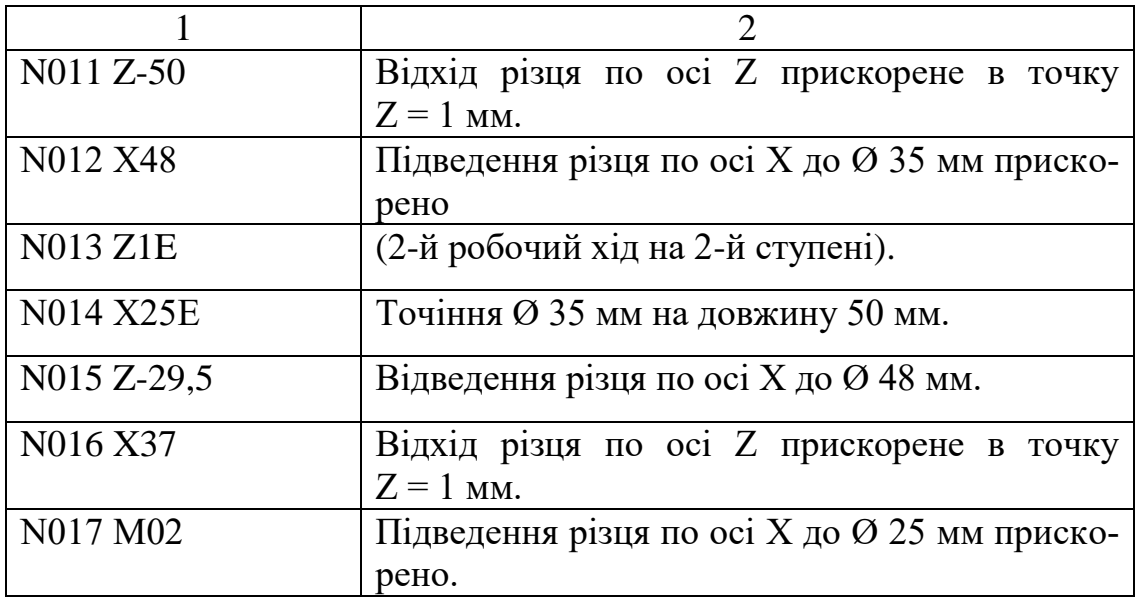

У кадрах однієї і тієї ж керуючої програми переміщення можна записувати в абсолютної і відносної системі відліку. Наприклад, у програмі для обробки заготовки з штампування при n = 500 об / хв,  $s = 0.3$  мм / об (рисунок 7.4) кадр N002 записаний в абсолютній, а кадри N003 - N008 - у відносній системі відліку.

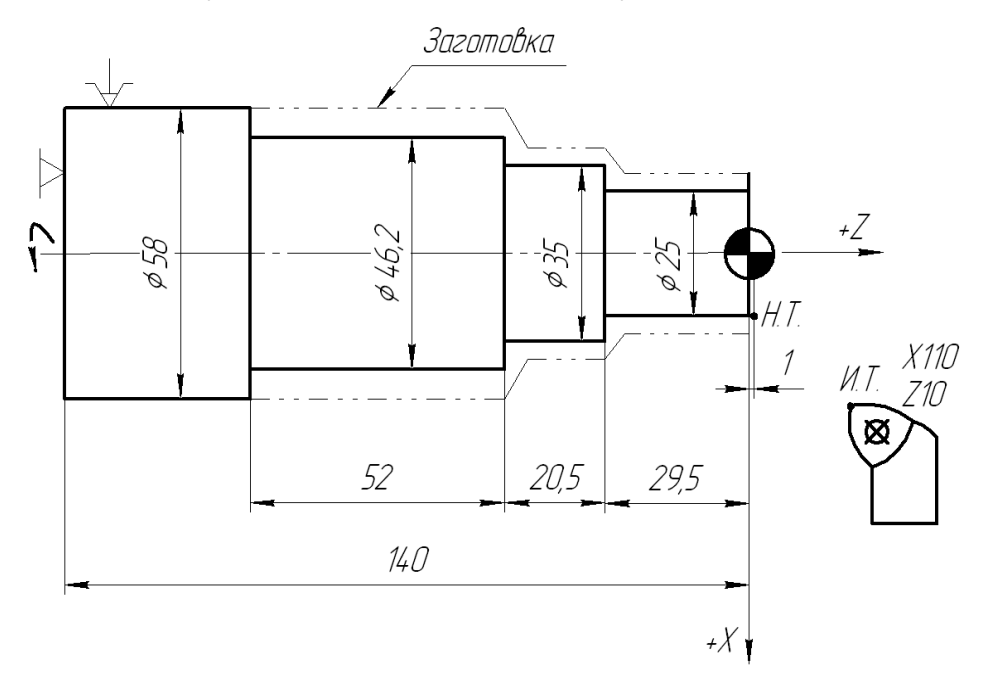

Рисунок 7.4 - Ескіз валика для програмування обробки у відносній системі відліку

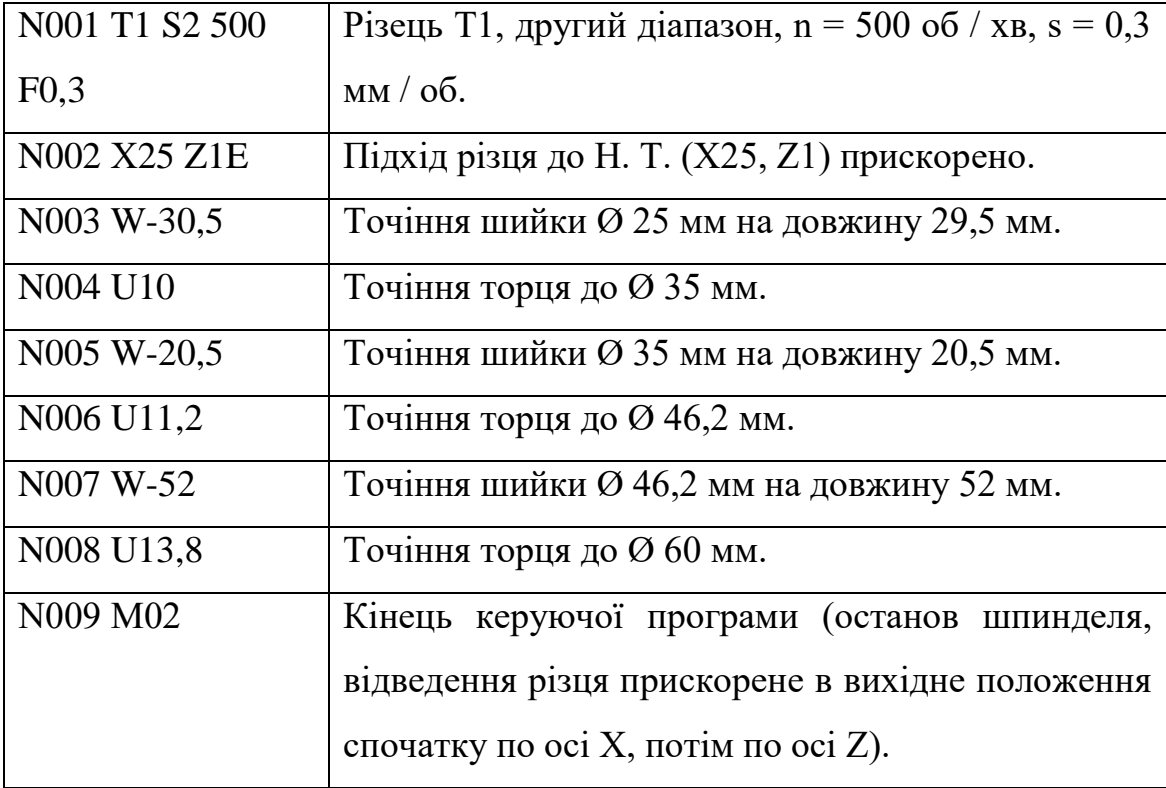

## **7.2. Програмування частоти обертання шпинделя, подачі і позиції інструменту**

Частота обертання шпинделя задається за адресою S, після якого записують діапазон (1-3), знак напряму обертання шпинделя і частоту обертання.

Знак мінус позначає обертання шпинделя за годинниковою стрілкою (зворотне обертання). Запис S3 - 1500 показує, що обраний третій діапазон і шпиндель обертається з частотою 1500 об / хв за годинниковою стрілкою, а запис S2 150 - обраний другий діапазон, а шпиндель обертається з частотою 150 об / хв проти годинникової стрілки (пряме обертання).

Величину подачі робочого органу задають за адресом F. Наприклад, запис F0,25 показує, що подача становить 0,25 мм / об, запис F1 - подача 1 мм / об.

Поворот різцетримача восьмипозиційної Багаторізцевої автоматичної головки для установки інструменту в робочу позицію задають за адресом Т, після якого записують номер позиції. Наприклад, запис T6 показує, що на робочу позицію встановлюється інструмент, що знаходиться в шостому гнізді поворотного різцетримача.

**В якості закріплення теоретичних навичок пропонується розробити керуючу програму на деталь №1 (рісунок 7.5) та виконати її перевірку на симуляторі.**

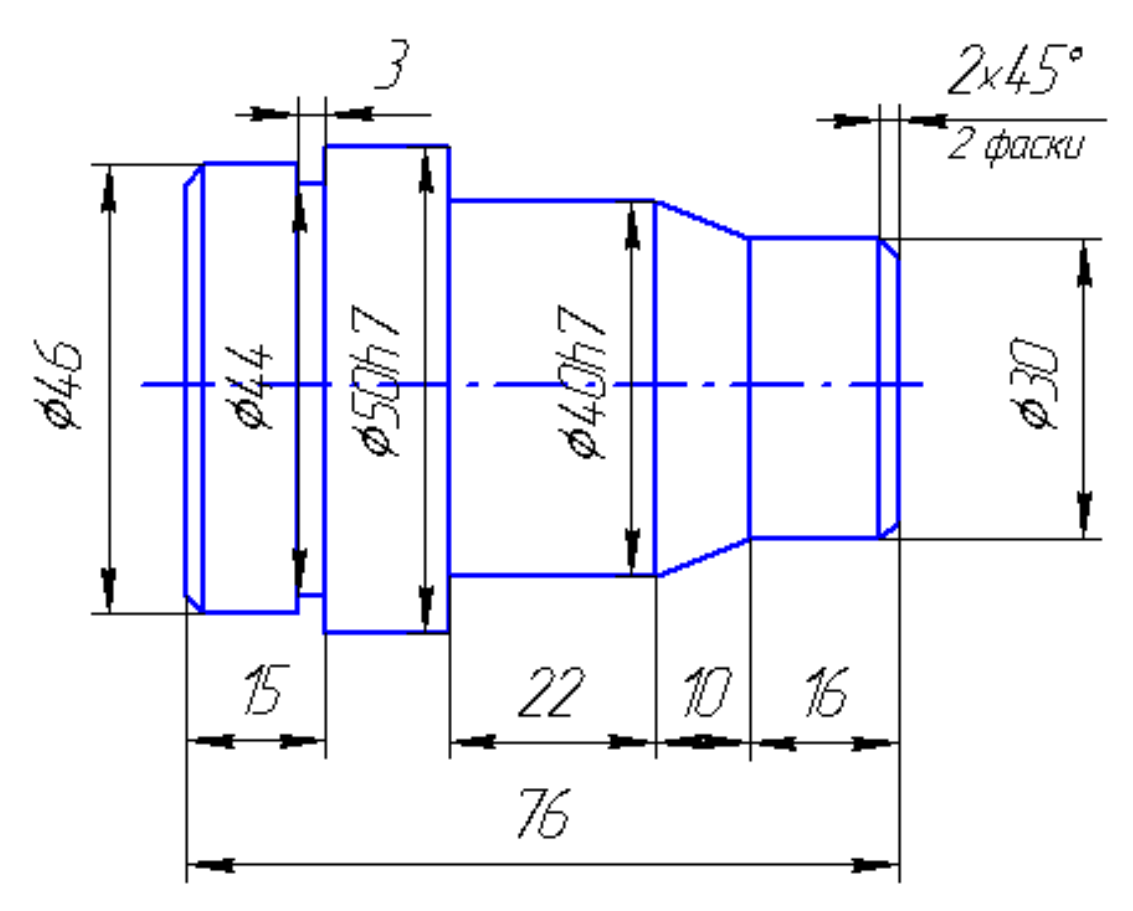

Рісунок 7.5. Деталь №1

**Тема 8. Програмування обробки по дузі кола. Програмування обробки конічних поверхонь і зняття фасок під кутом 45 °.**

### **8.1. Програмування обробки по дузі кола**

 Кадр керуючої програми, за яким програмують обробку галтелі і скруглення (дуга кола з кутом 90°), має такі дані: позначення координати, по якій йде обробка деталі перед жолобником або скругленням (X або Z); числове значення координати кінцевої точки переміщення з урахуванням галтелі або скруглення зі знаком, що вказує напрямок переміщення; адреса Q і числове значення радіуса галтелі або скруглення. Знак перед числовим значенням під адресом Q повинен збігатися зі знаком обробки по координаті X. Напрямок по координаті Z задають тільки в негативну сторону.

 Приклади запису обробки галтелей і заокруглень в абсолютної і відносної системі відліку наведено на рисунок 8.1.

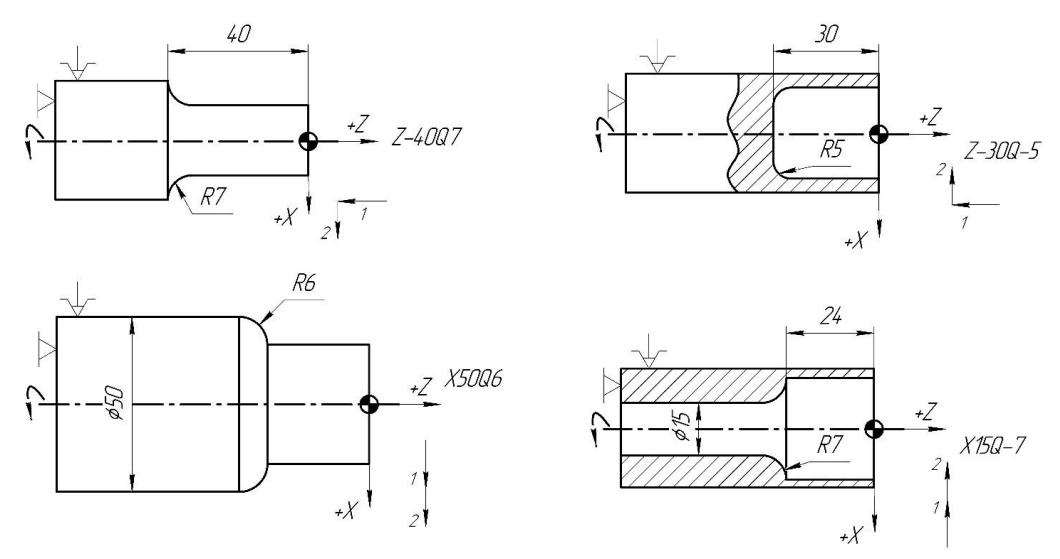

1 - напрямок руху до галтелі або скруглення; 2 - напрям галтелі або скруглення по осі X; Рисунок 8.1 - Приклади запису в кадрах керуючої програми обробки

галтелей і заокруглень
Кадр керуючої програми, яким програмують обробку дуг окружності в межах кута до 90°, містить позначення координат кінцевої точки дуги (X і Z), числові значення координат кінцевої точки дуги в абсолютній або відносній системах, адреса R і числове значення радіуса дуги зі знаком плюс при обробці за годинниковою, мінус проти годинникової стрілки.

Приклади запису кадрів керуючої програми для обробки дуг окружності наведено на рисунок 8.2 і рисунок 8.3.

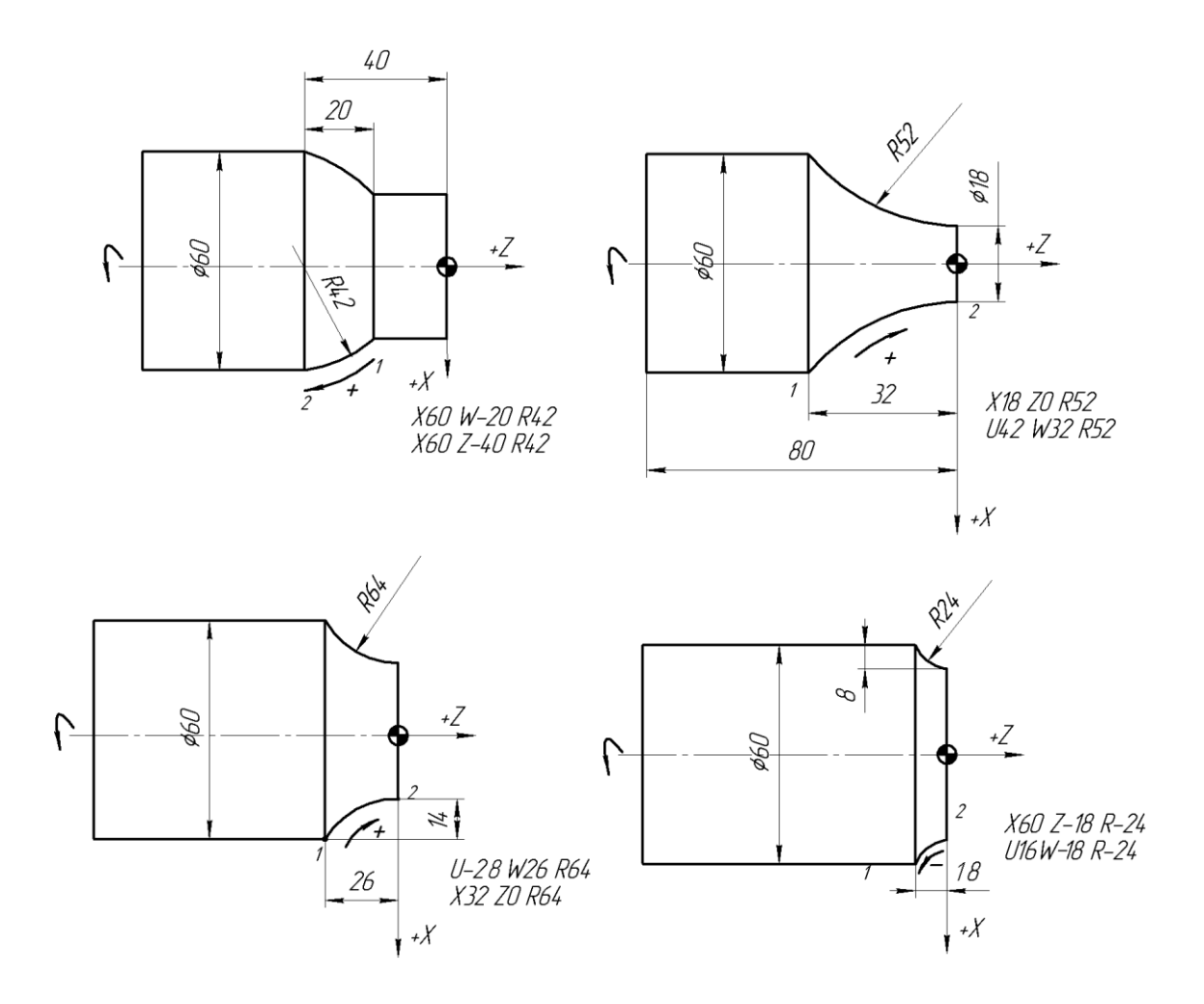

Рисунок 8.2 - Приклади запису обробки зовнішніх поверхонь по дузі кола (в межах кута до 90°)

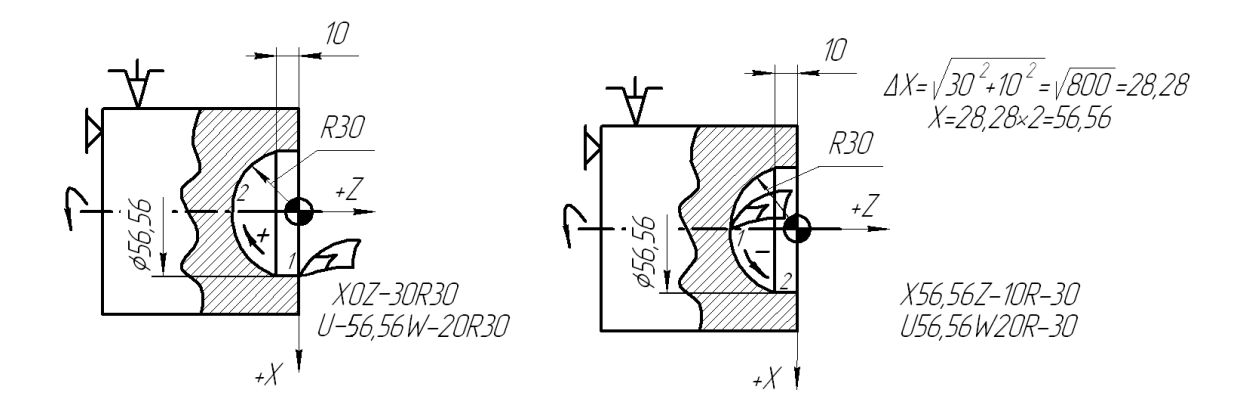

Рисунок 8.3 - Приклади запису обробки внутрішніх поверхонь по дузі кола (в межах кута до 90°)

 Для складання керуючої програми чистової обробки фасонної поверхні деталі (рисунок 8.4) контурним різцем необхідно визначити відрізок ОВ = ОА - АВ =  $80 - 20 = 60$  мм; = 52,9 мм.

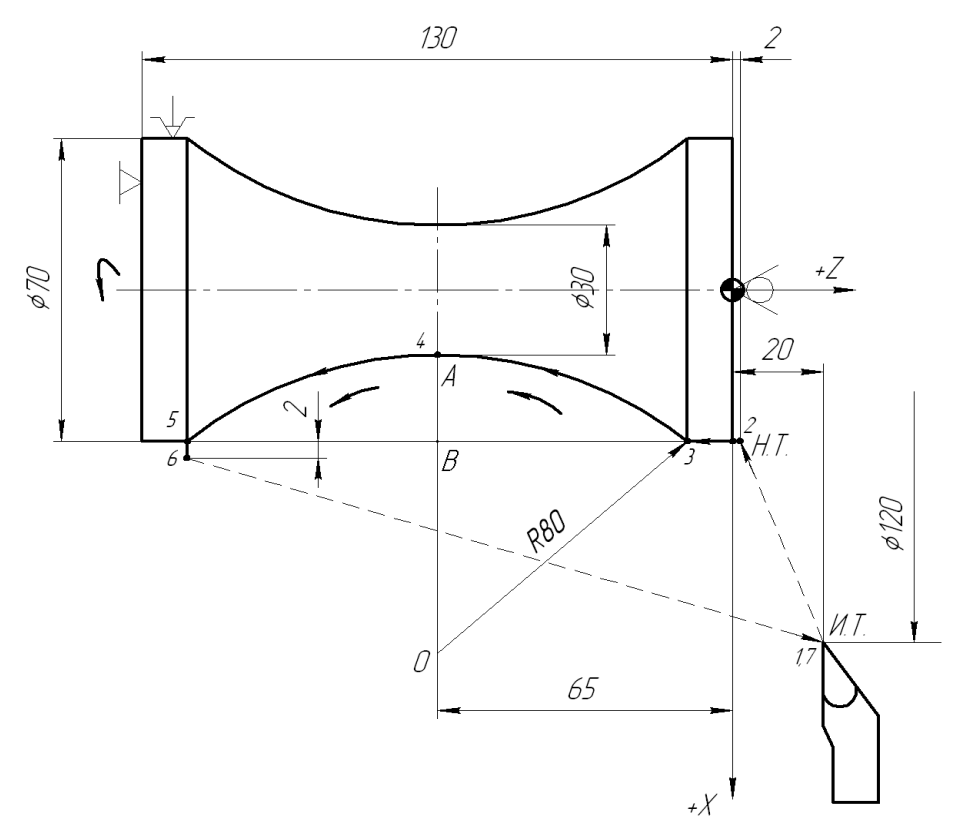

Рисунок 8.4 - Ескіз деталі і циклограма руху інструменту при обробці фасонної (радіусної) поверхні

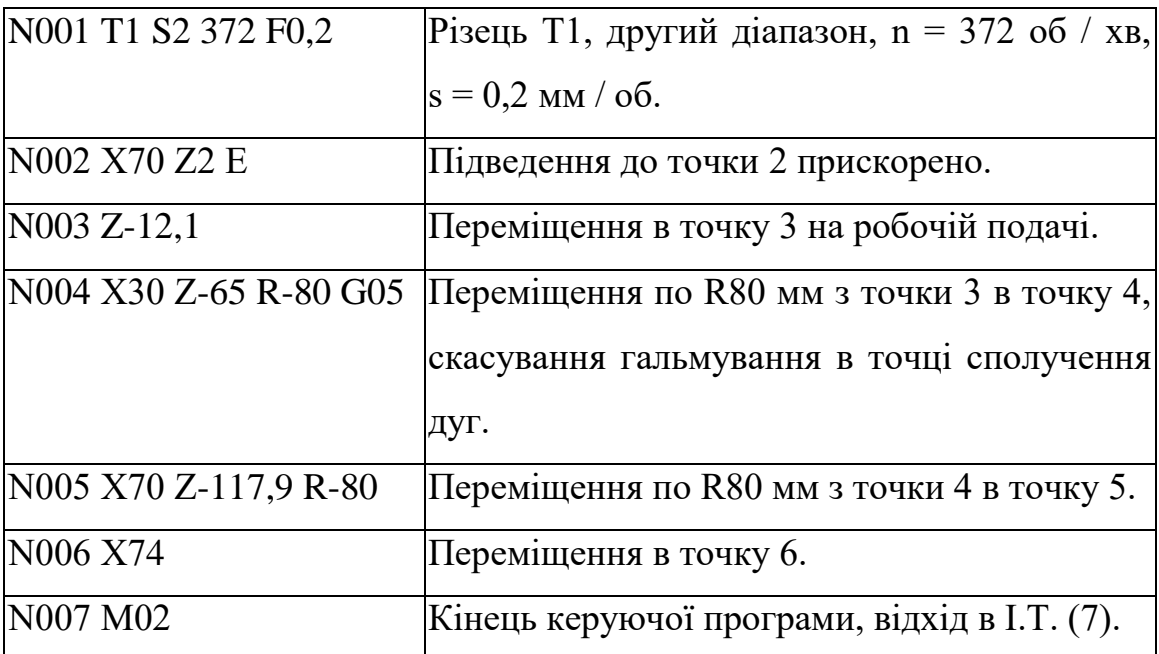

Керуюча програма в абсолютній системі відліку має вигляд:

Керуючу програму для обробки цієї ж деталі у відносній системі відліку можна записати наступним чином:

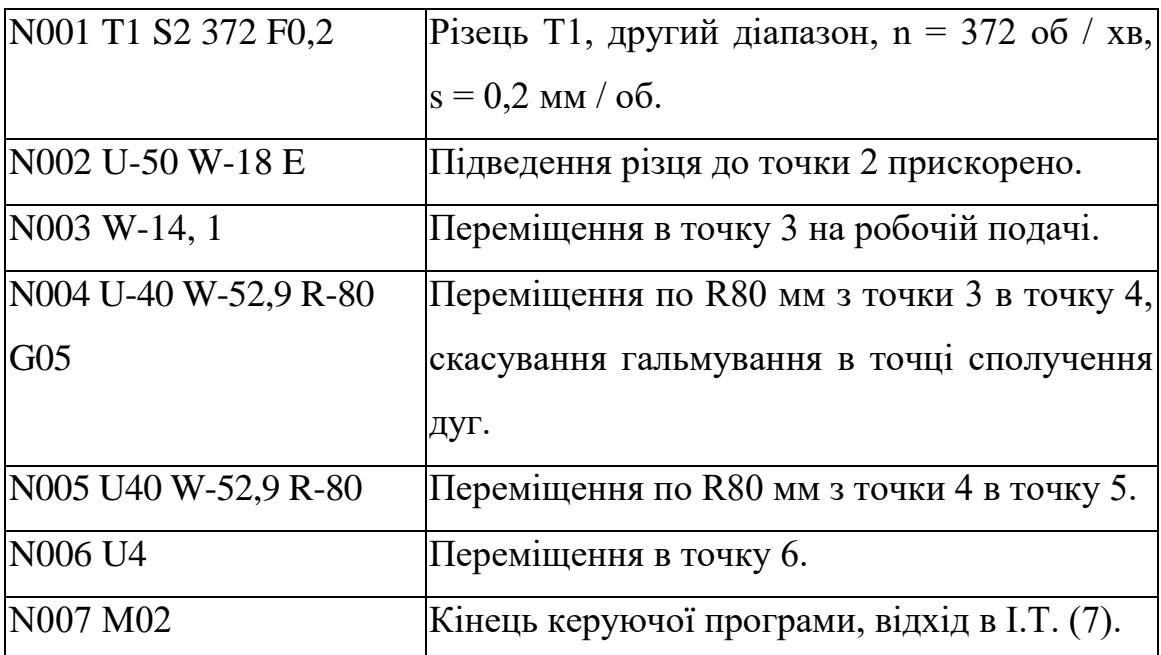

Для складання керуючої програми по обробці фасонної поверхні деталі з двома сферичними поверхнями (рисунок 8.5, а) спочатку слід визначити розмір δ, що не заданий кресленням.

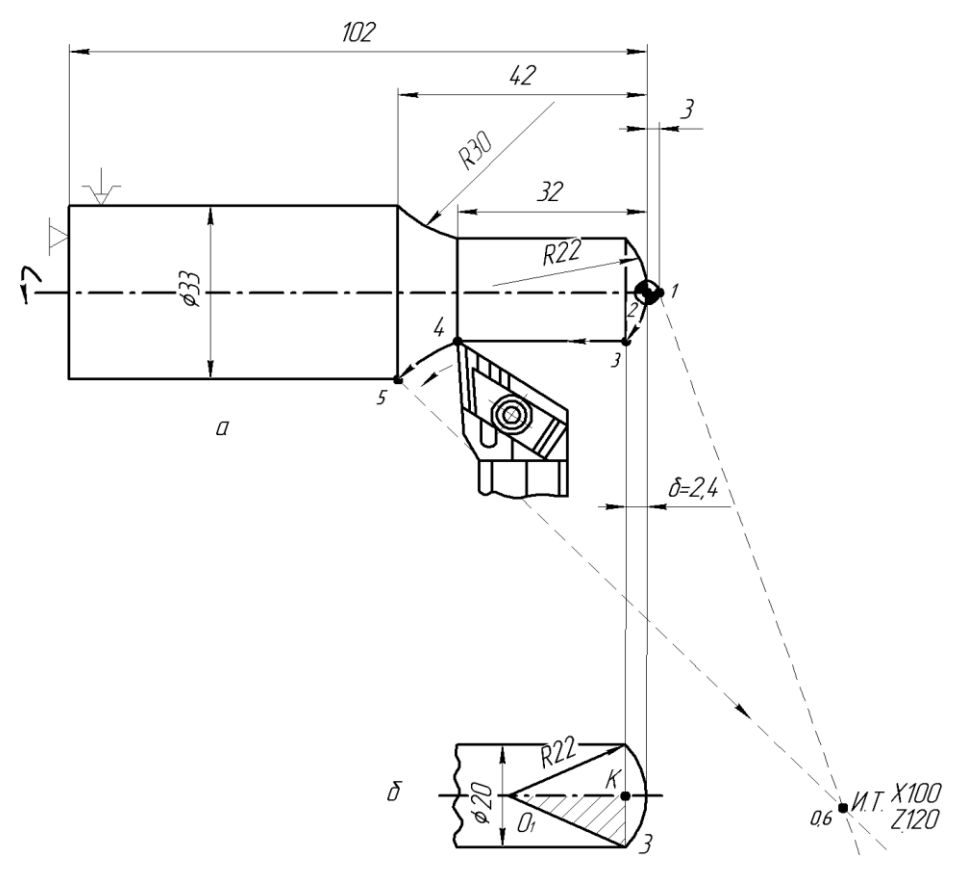

а - схема деталі;

б - геометрична побудова для визначення розміру δ

Рисунок 8.5 - Ескіз деталі і циклограма руху інструменту при обробці деталі з двома сферичними поверхнями:

З прямокутного трикутника 013К (рисунок 8.5, б) знаходимо:

$$
R - \delta = \sqrt{R^2 - 10^2} = \sqrt{22^2 - 10^2} = 19,6 \text{ mm};
$$
  

$$
\delta = R - 19,6 = 22 - 19,6 = 2,4 \text{ mm}.
$$

Керуюча програма має вигляд:

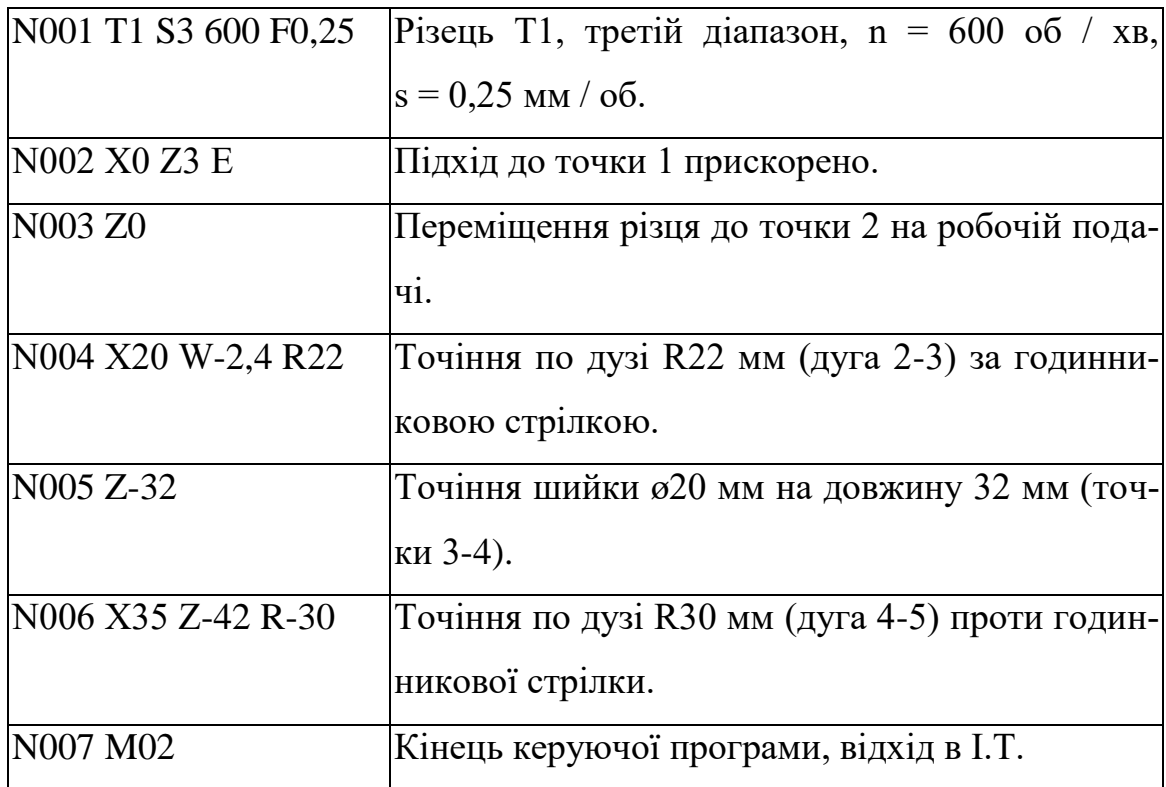

## **8.2. Програмування обробки конічних поверхонь і зняття фасок під кутом 45°**

При програмуванні обробки конічних поверхонь лінійні переміщення по осях Х і Z задають в одному кадрі. У цьому кадрі керуючої програми вказують координати кінцевої точки переміщення вершини різця з урахуванням знаків. Такий спосіб програмування обробки конічних поверхонь, включаючи і обробку фасок, є найбільш універсальним, оскільки дозволяє програмувати обробку з будь-яким кутом конусності.

Якщо різець має радіусну вершину, то при переході від циліндричної до конічної поверхні по осях Х і Z необхідна корекція на координати кінцевої опорної точки.

Керуюча програма для обробки деталі з прямим і зворотним конусом (рисунок 8.6) має вигляд:

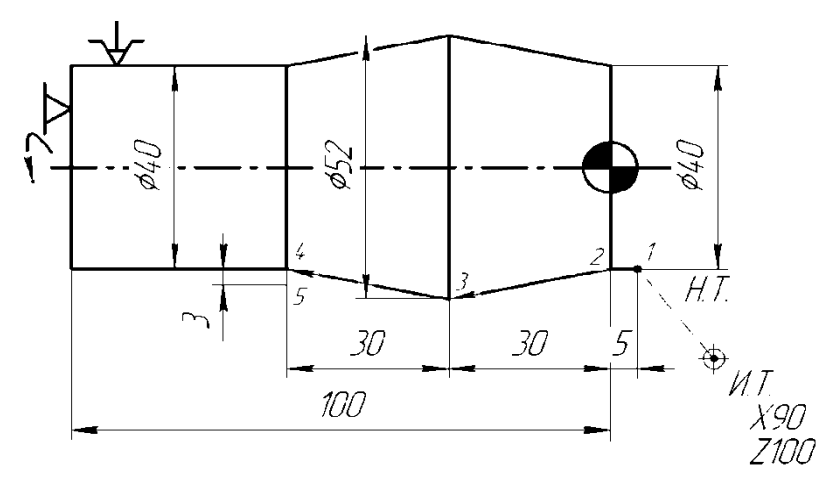

Рисунок 8.6 - Програмування обробки конічних поверхонь

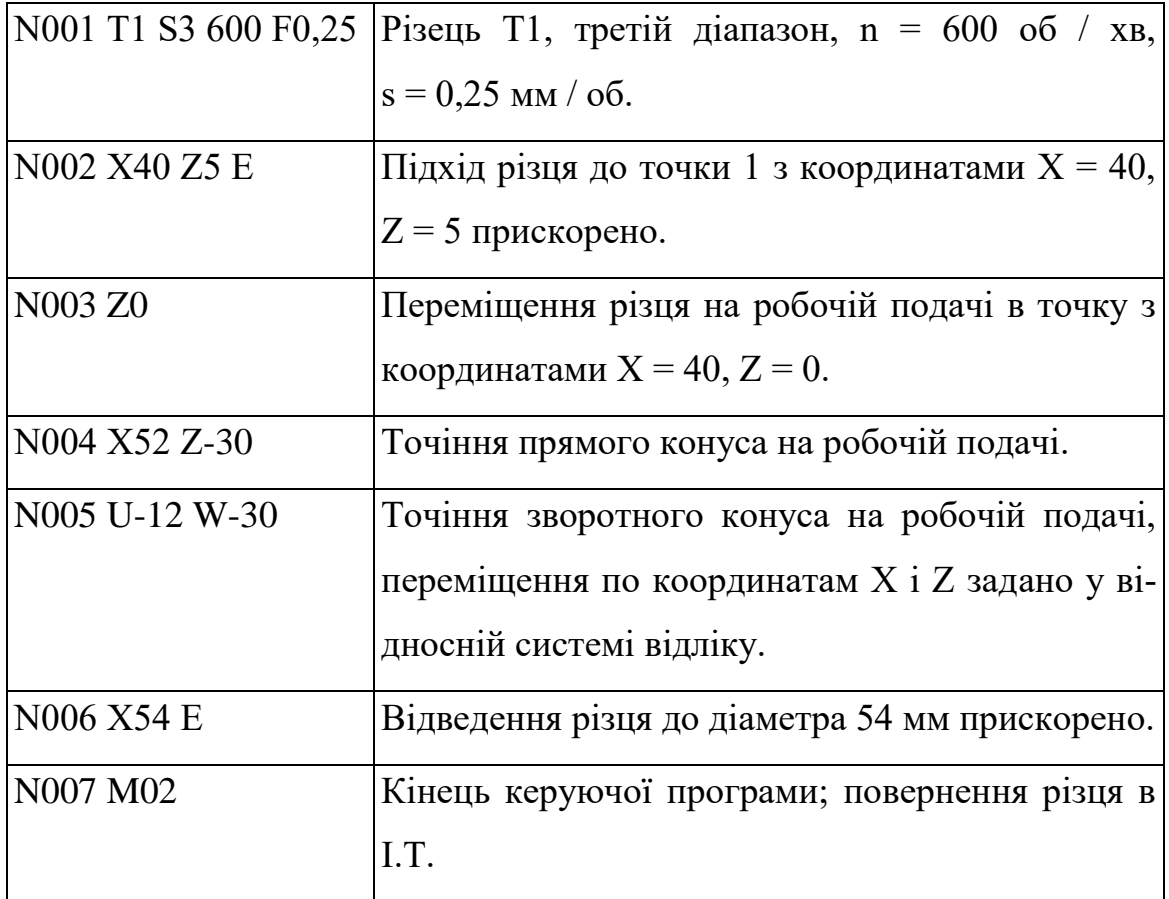

Для зняття фасок під кутом 45° можна використовувати й інший спосіб програмування. При цьому способі обробку фаски під кутом 45° задають кадром, у якому вказують такі дані: одну з координат, по якій йде обробка до фаски (X або Z); числове значення цієї координати, відповідне кінцевій точці переміщення з урахуванням фаски зі знаком, що визначає напрямок переміщення; адреса С і число, що визначає величину фаски. Знак перед числом під адресою З відповідає знаку обробки по координаті X. Напрямок по координаті Z задається тільки в негативну сторону.

 Приклади програмування зняття фасок в абсолютної і відносної системах відліку наведено на рисунок 8.7 і рисунок 8.8.

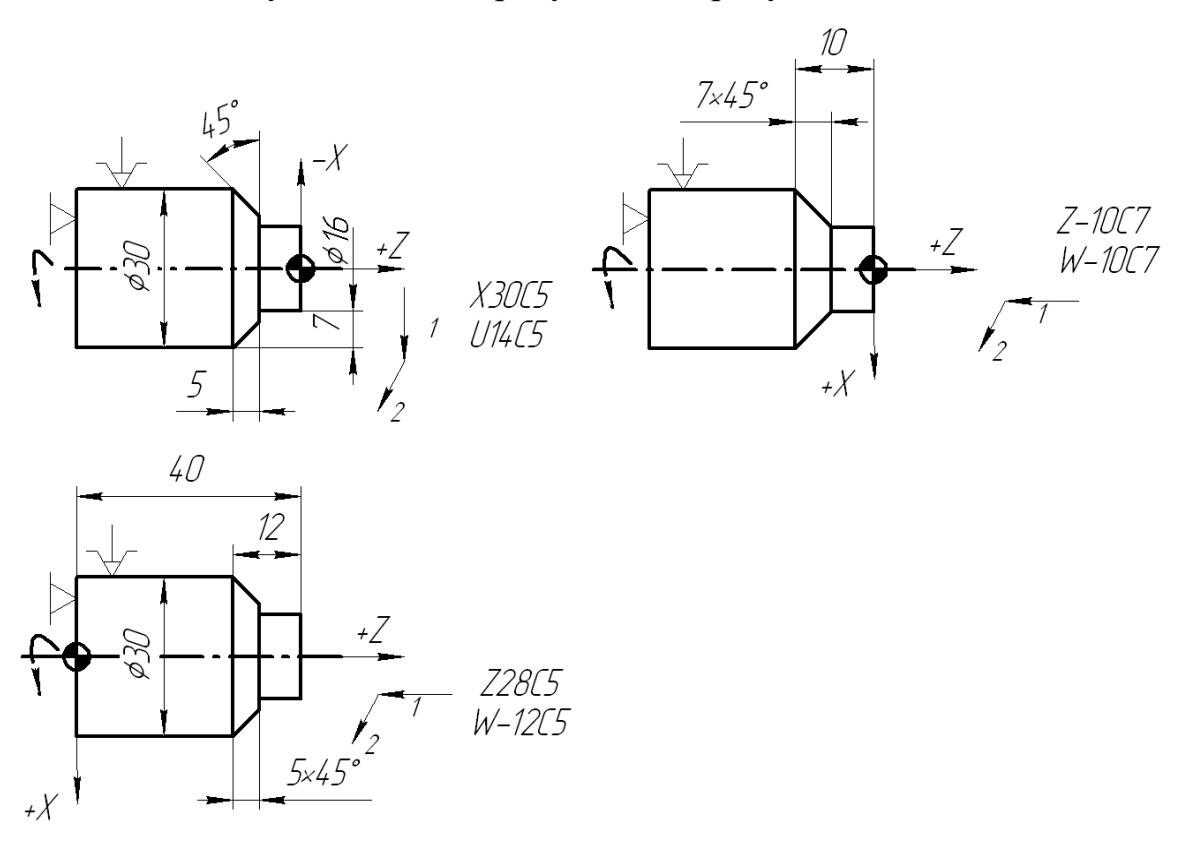

1 - рух, що передує обробці фасок;

2 - напрямок руху по осі Х при обробці фаски;

Рисунок 8.7 - Приклад запису в кадрах керуючої програми обробки фасок при зовнішньому точінні

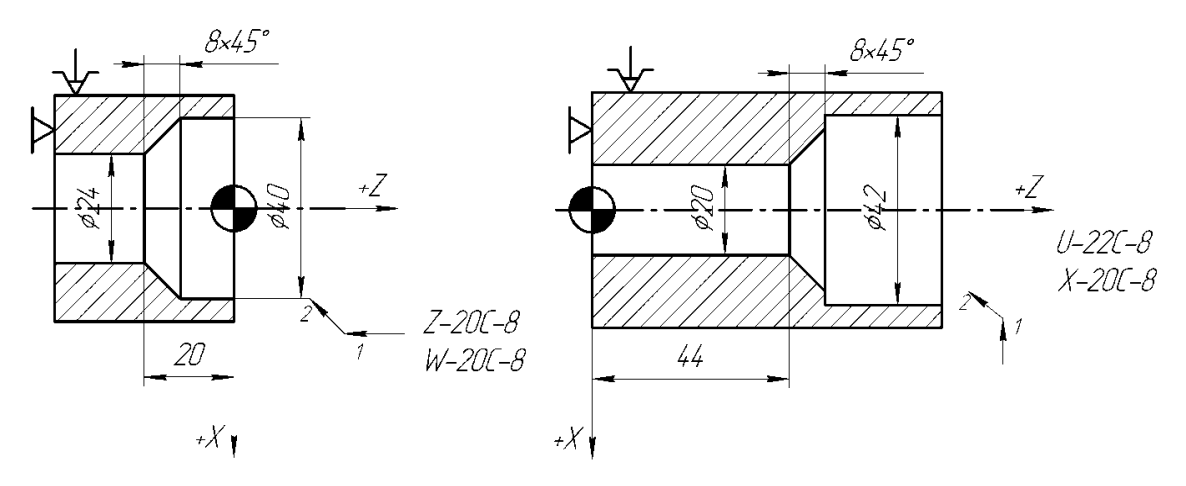

- 1 напрям руху, попереднє обробці фаски,
- 2 напрямок руху по осі Х при обробці фаски;

Рисунок 8.8 - Приклади запису в кадрах керуючої програми розточки фасок.

# **Тема 9. Автоматичні цикли нарізання різьби, проточки канавок, однопрохідного зовнішнього та внутрішнього точіння за схемою «петля».**

#### **9.1. Цикл нарізання різьби L 01**

В системі ЧПУ 2Р22 реалізовані одинадцятій постійних циклів, що забезпечують обробку часто зустрічаються елементів контуру деталі при використанні набору певних траєкторій руху інструменту. Кожен постійний цикл записується одним кадром і вводиться в пам'ять системи ЧПУ в режимі діалогу.

Нарізування зовнішніх і внутрішніх циліндричних і конічних різьб з автоматичним поділом на проходи програмують постійним циклом L01.

Перед програмуванням нарізування різьблення задають початкову точку циклу з наступними координатами:

Х - дорівнює зовнішньому діаметру різьби при нарізуванні зовнішньої різьби і внутрішньому - при нарізанні внутрішньої різьби;

Z - дорівнює значенню координати початку різьблення збільшеному на величину рівну або більше подвійного кроку різьблення (для забезпечення розгону приводу).

Структура циклу має вигляд:

L01, F, W, X, А, Р, С,

де F - крок різьби;

W - довжина різьби;

Х - внутрішній діаметр різьби при нарізанні зовнішньої різьби або зовнішній діаметр різьблення при нарізуванні внутрішньої різьби;

А - нахил різьблення, тобто різниця діаметрів для конічного різьблення (для циліндричного різьблення А = 0);

Р - максимальна глибина різання за один прохід (на радіус);

С- збіг різьблення (запис С1 означає, що сбіг дорівнює кроці різьби, С0 - збіг відсутня).

Внутрішній діаметр різьби визначається за таблицями для різьблень. При багатопрохідному циклі параметр Р приймають менше глибини різьблення, а при однопрохідному - рівним глибині різьблення. Параметр А програмують без знака, W - зі знаком мінус.

При багатопрохідному циклі нарізання різьблення перед кожним черговим робочим ходом різець автоматично зміщується по координаті Z вліво або вправо для того, щоб відбувалося різання однієї ріжучої крайкою різця. Останній прохід різець виконує двома ріжучими крайками. На останньому витку здійснюється вихід різця (різьблення зі стоком).

Керуюча програма для нарізання зовнішньої циліндричного різьблення М36 × 1,5 (рисунок 9.1) має наступний вигляд:

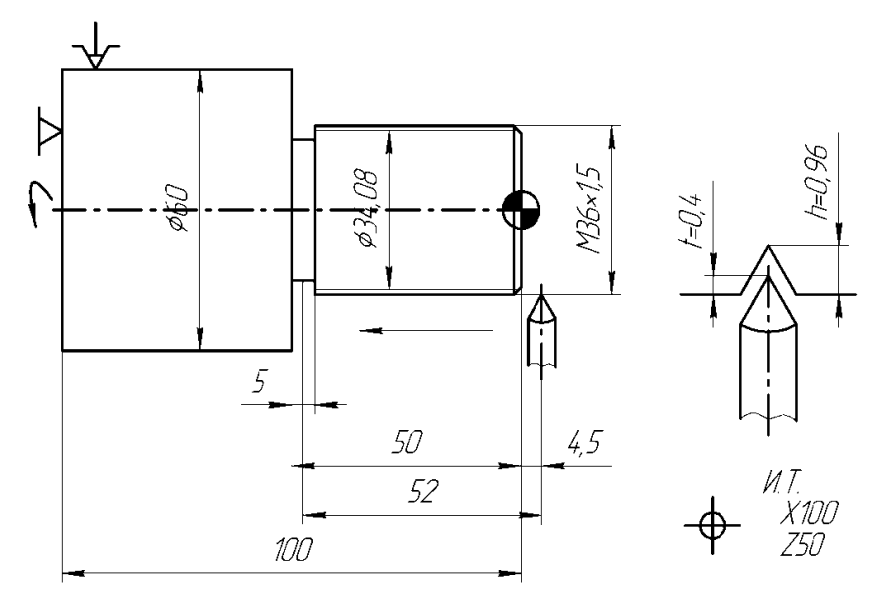

Рисунок 9.1 - Схема до програмування нарізання різьблення М $36 \times 1,5$  по циклу  $L01$ 

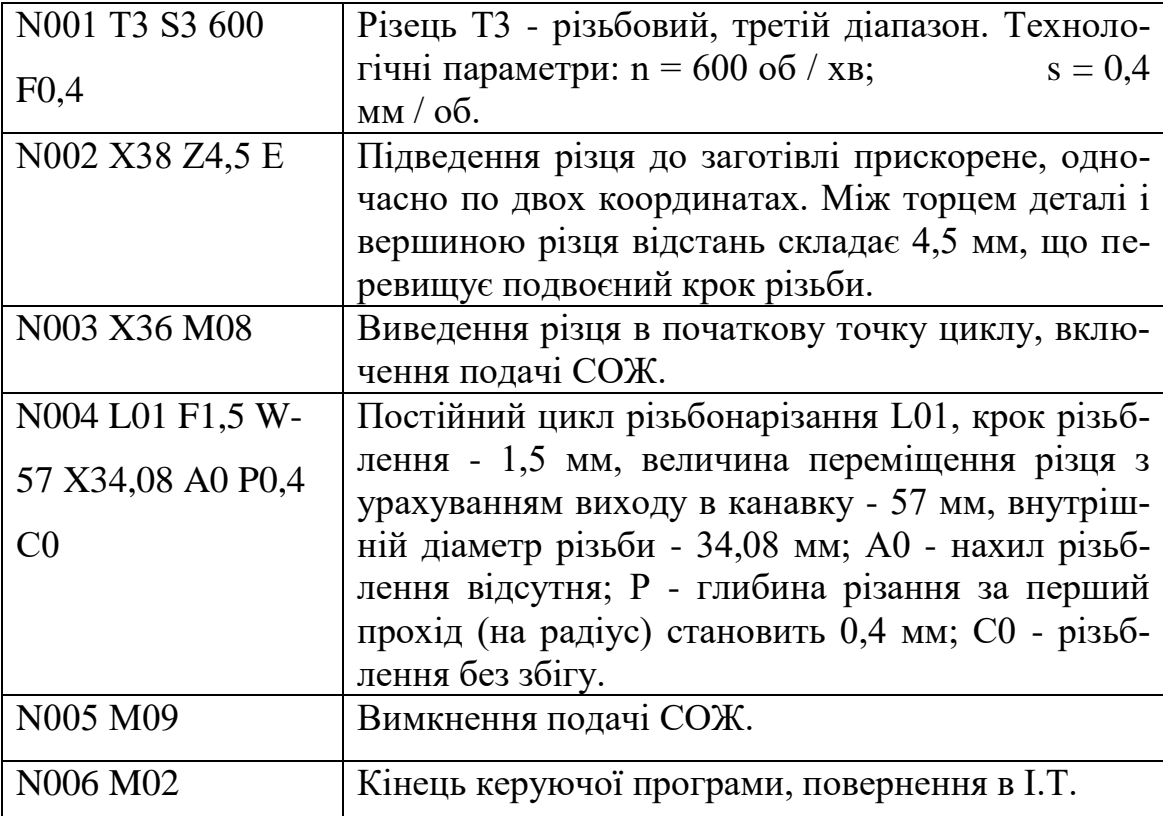

Для нарізання зовнішньої конічної різьби (діаметри на меншому і більшому торці відповідно - 20 і 26 мм, довжина - 72 мм, крок - 2 мм, внутрішній діаметр на меншому торці - 17,4 мм) вибирають величину повітряного зазору -  $\Delta Z = 5.8$  мм і визначають зовнішній і внутрішній діаметри різьби в початковій точці циклу (Н.Т.Ц.) (рисунок 9.2).

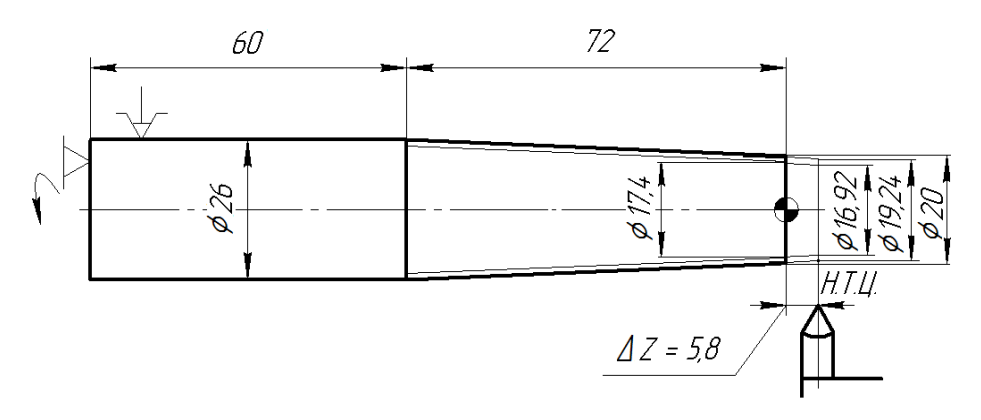

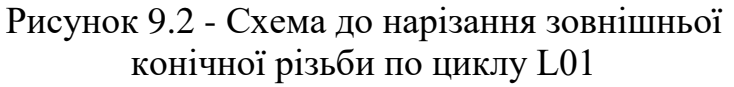

Керуюча програма для нарізування конічного різьблення має вигляд:

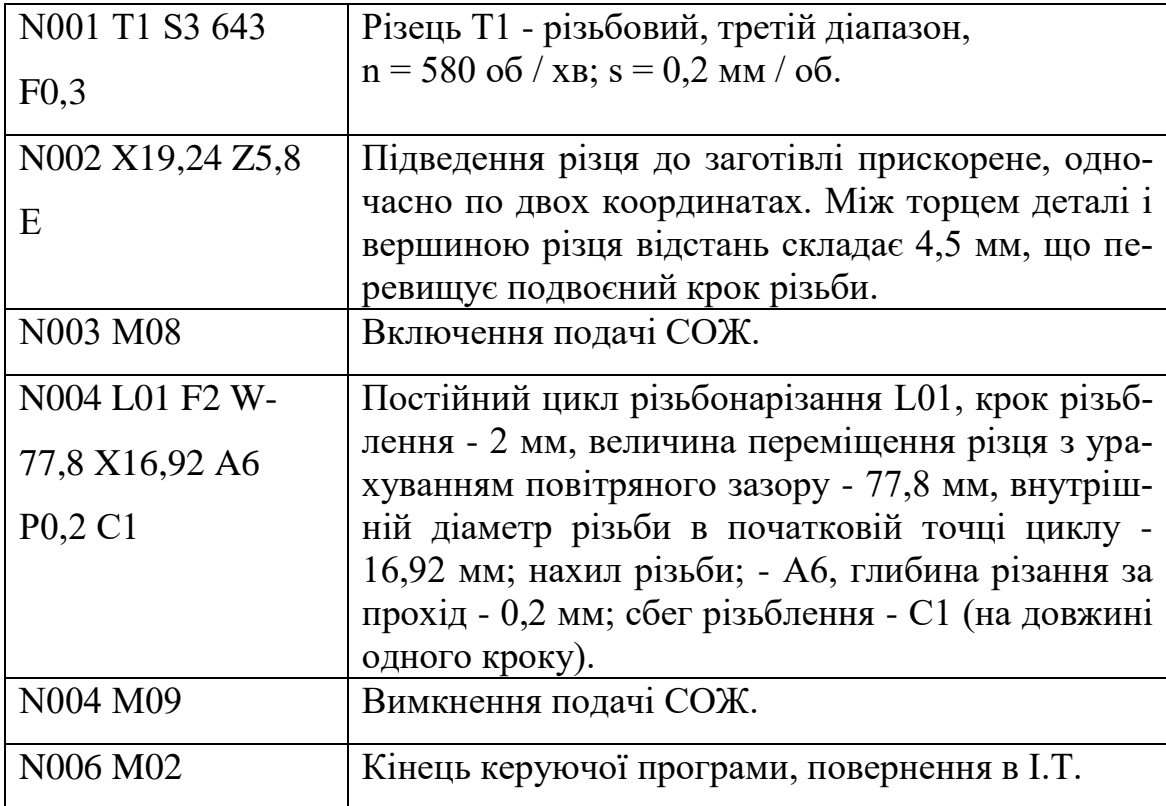

### **9.2. Цикл проточки канавок L 02**

Проточка канавок з автоматичним поділом на проходи виконують з використанням постійного циклу L02.

Структура циклу має вигляд:

L02, D, X, А, Р,

де D - витримка часу в кінці робочого ходу; Х - внутрішній діаметр канавки, мм; А - ширина канавки, мм; Р - ширина ріжучої кромки різця, мм.

Цикл включає переміщення різця на робочій подачі до координати X, витримку часу (адреса D), його повернення у вихідну точку циклу на швидкому ходу, зсув по координаті Z в позитивну сторону на величину Р (процес повторюється стільки разів, скільки потрібно для досягнення ширини канавки A) (рисунок 9.3).

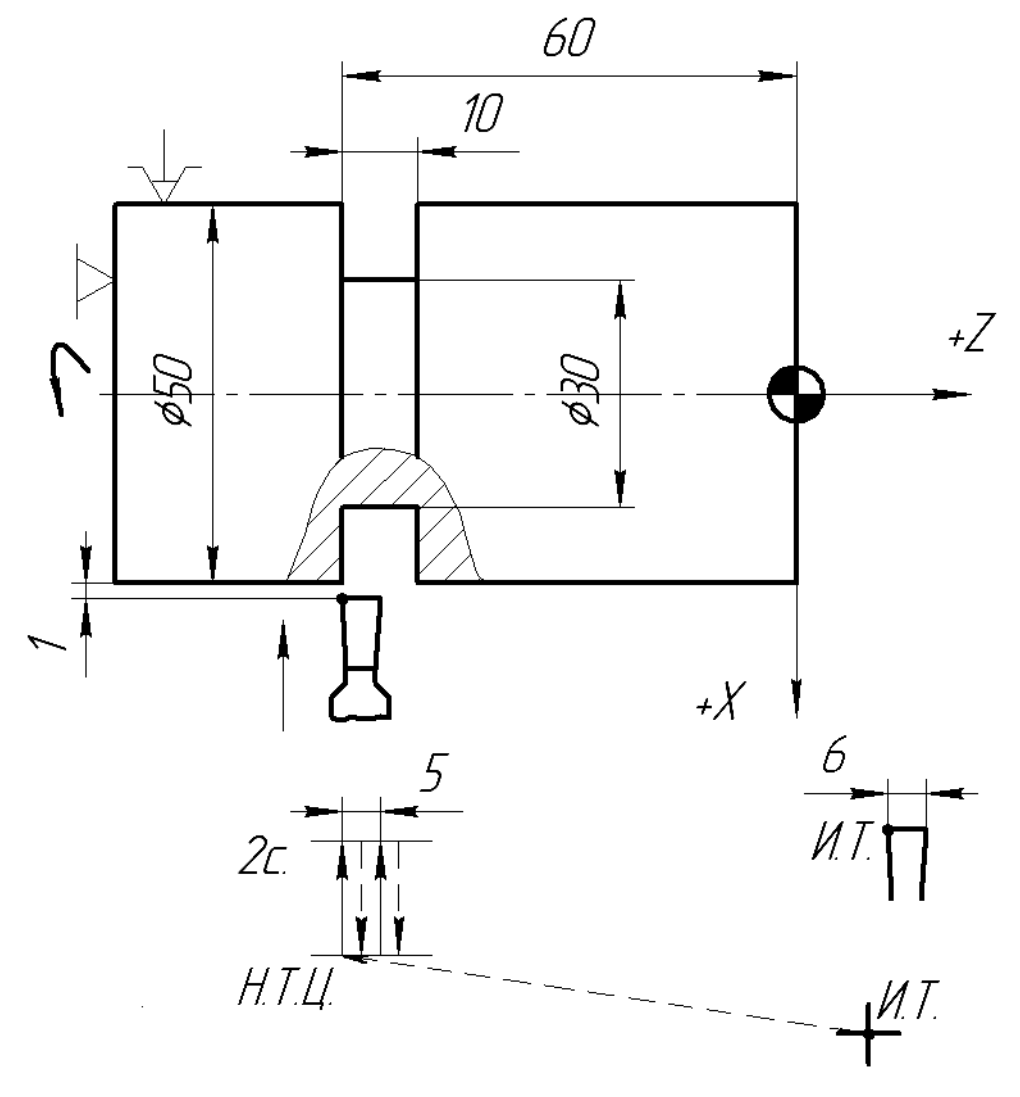

Рисунок 9.3 - Схема для програмування проточки канавки по циклу L02

Для обробки канавки з перекриттям параметр Р ставлять менше ширини різця, а параметр А зменшують на цю різницю (А - Р). Для однопрохідної обробки канавки параметр Р = А. Цикл завершується прискореним відведенням по осі Х в початкову точку циклу. Причому по осі Z різець залишається в точці останнього робочого ходу.

Керуюча програма для протачіванія канавки шириною 10 мм має вигляд:

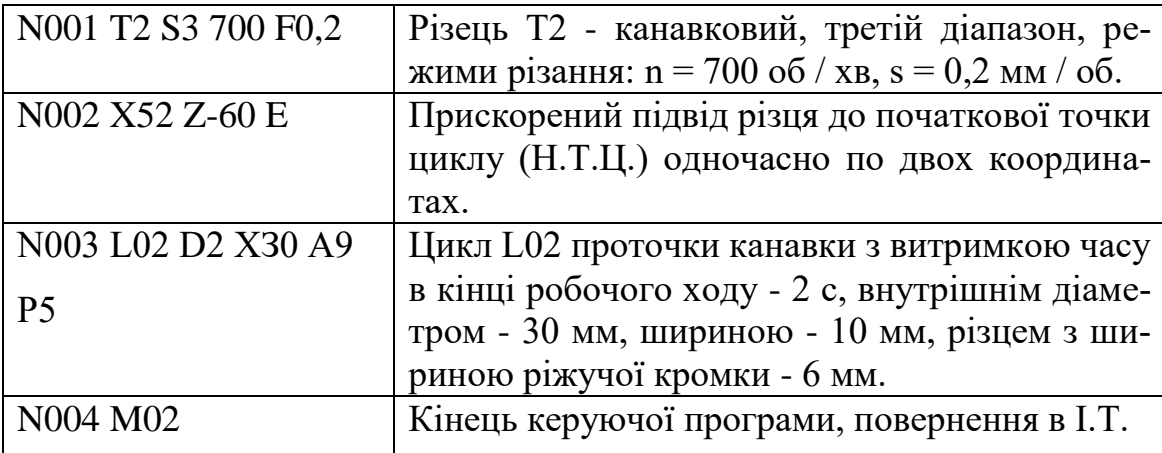

## **9.3. Цикл однопрохідного зовнішнього точіння за схемою «петля» L03**

Однопрохідне зовнішнє гостріння заготовки по координаті Z з автоматичним поверненням в початкову точку програмується циклом L03. Структура циклу має наступний вигляд:

L03, W,

де W - довжина петлі.

Цикл включає переміщення на робочій подачі по осі Z на довжину W з урахуванням знака, відскік від заготівлі на 1 мм по осі X і повернення прискорене в початкову точку циклу Н.Т.Ц (рисунок 9.4).

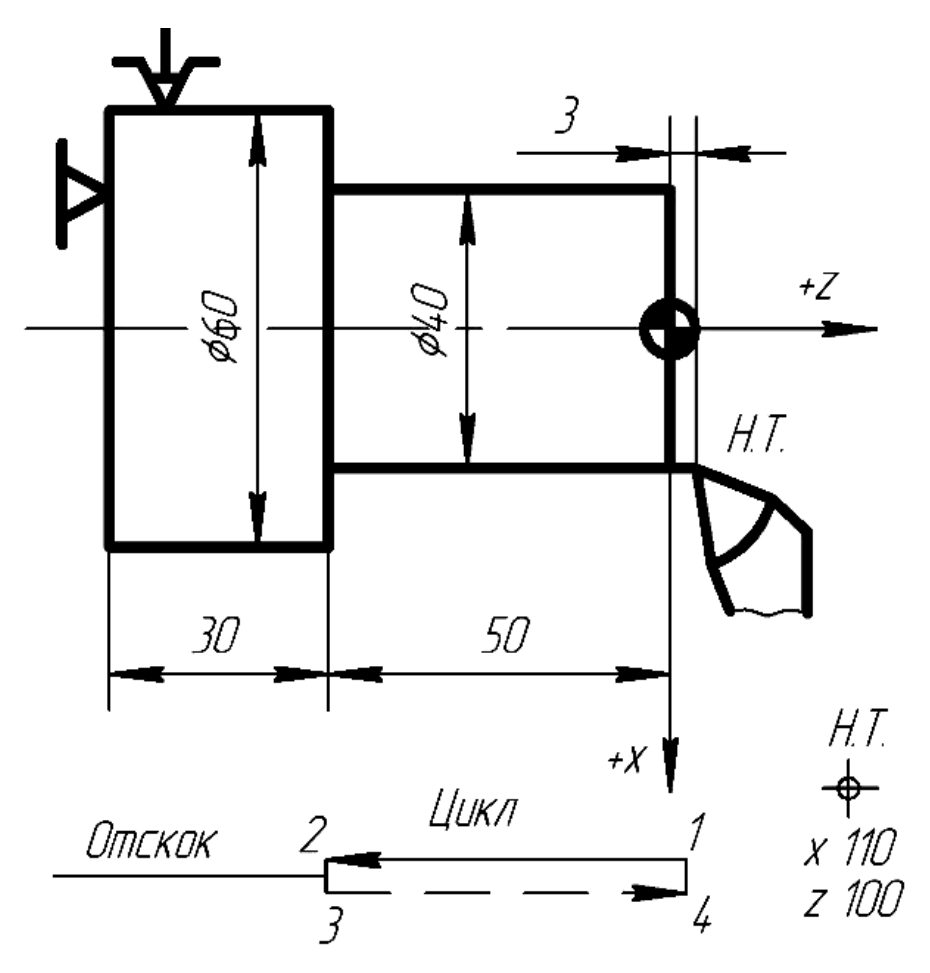

Рисунок 9.4 - Схема до програмування зовнішнього точіння деталі по циклу L03

Керуюча програма для зовнішнього точіння по циклу L03 має вигляд:

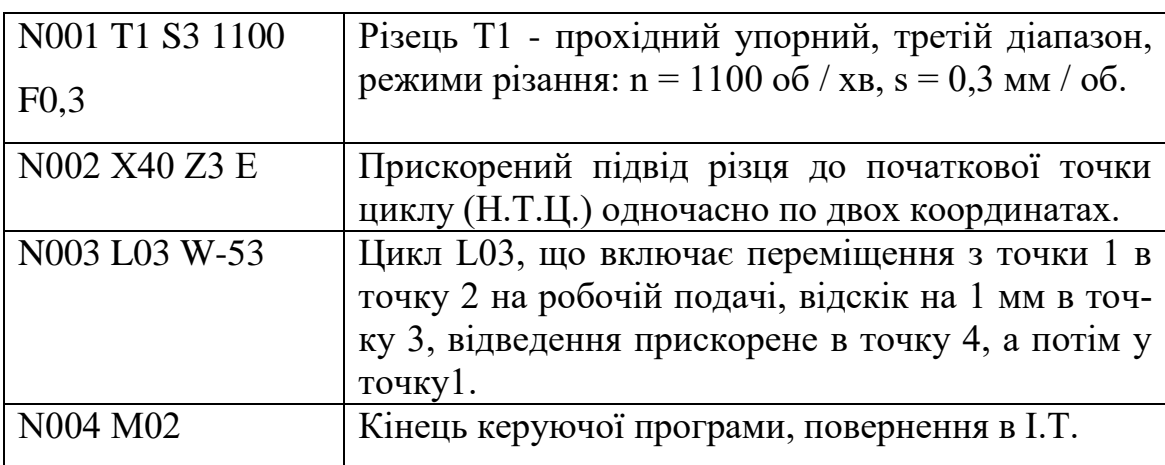

### **9.4. Цикл однопрохідного внутрішнього точіння за схемою «петля» L04**

Однопрохідне внутрішнє точіння заготовки по координаті Z з автоматичним поверненням в початкову точку програмується постійним циклом L04. Структура циклу має наступний вигляд:

L04, W,

де W - довжина петлі.

Цикл включає переміщення на робочій подачі по осі Z на величину W з урахуванням знаку, відскік на 1 мм по осі X від заготівлі і повернення на швидкому ходу в початкову точку циклу Н.Т.Ц. (рисунок 9.5).

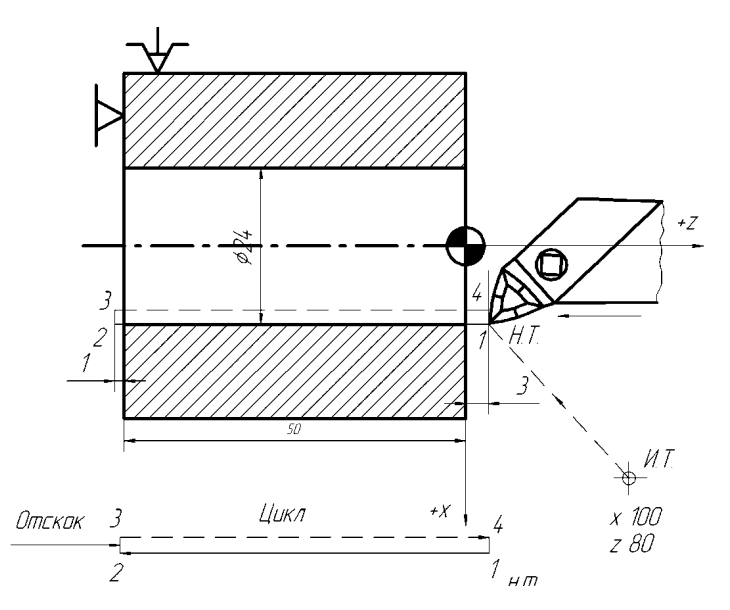

Рисунок 9.5 - Схема до програмування розточки деталі по циклу L04

Цикл L04 подібний циклу L03, відмінність полягає лише в напрямку відскоку. При зовнішньому точінні відскік виконується в позитивному напрямку осі Х, а при внутрішньому точінні - в негативному напрямку осі Х.

Координати початкової точки циклу L04 приймаються рівними: по осі Х - діаметру отвору після обробки, по осі Z - величині повітряного зазору.

Запис керуючої програми для однопрохідного розточування отвори із застосуванням циклу L04 має наступний вигляд:

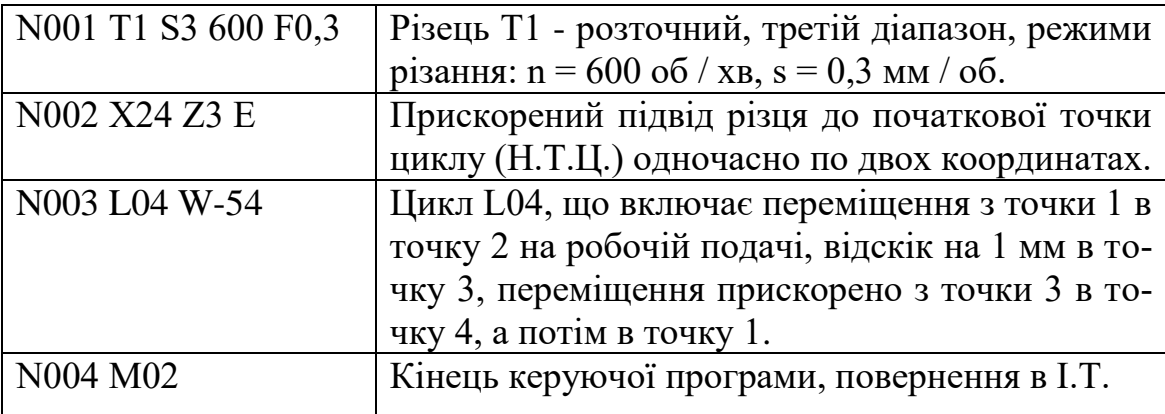

**Тема 10. Автоматичні цикли однопрохідної торцевої обробки, глибокого свердління та багатопрохідної обробки.** 

## **10.1. Цикл однопрохідної торцевої обробки за схемою «петля» L05**

Одноразове підрізання торців з автоматичним поверненням в початкову точку програмується постійним циклом L05.

Структура циклу має вигляд:

L05, X,

де X - кінцевий діаметр підрізати торці.

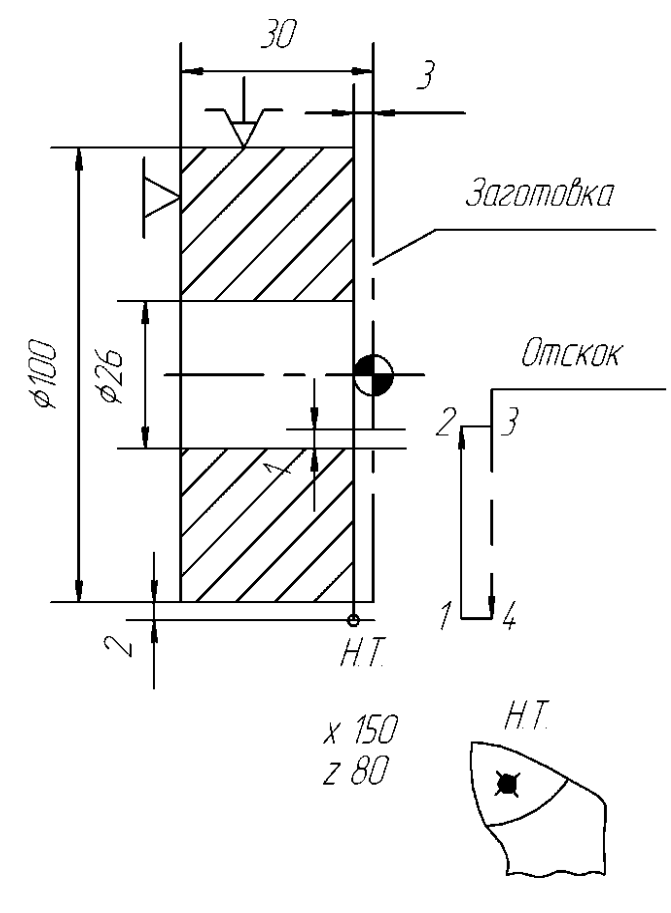

що скасовує дію функції G10. Рисунок 10.1 - Схема до програмування торцевої обробки деталі по циклу L05

У процесі обробки торцевої поверхні деталі в міру зміни діаметра відбувається пропорційне зміна швидкості різання. Система ЧПУ 2Р22 забезпечує автоматичне безступінчасте регулювання частоти обертання шпин-деля з метою підтримання сталості швидкості різання. Для цього перед циклом L05 необхідно задати функцію G10, а після його виконання - функцію G11,

Цикл L05 містить переміщення на робочій подачі по осі Х до заданого діаметра, відскік на 1 мм по координаті Z в позитивну сторону, повернення прискорене в Н.Т.Ц. (рисунок 10.1).

Керуюча програма обробки торцевої поверхні деталі, представленої на рисунку 10.1 має наступний вигляд:

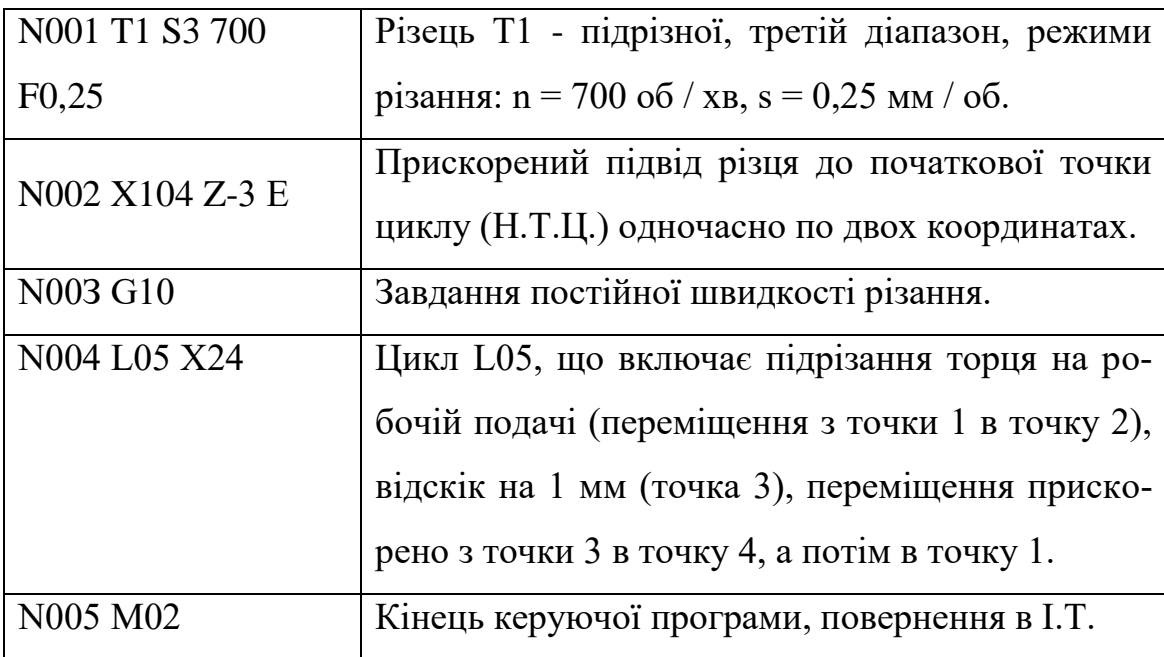

### **10.2. Цикл глибокого свердління L06**

Отвір є глибоким, якщо його довжина в п'ять і більше разів перевищує діаметр.

Свердління глибоких отворів виконують з періодичним виведенням свердла для видалення стружки, його охолодження і зняття напружень поздовжнього вигину. Програмування такої обробки на верстаті з ЧПК проводиться із застосуванням постійного циклу глибокого свердління з автоматичним поділом на проходи - L06.

Структура циклу глибокого свердління має вигляд: L06, Р, W,

де Р - глибина свердління за один робочий хід; W - загальна глибина свердління з урахуванням повітряного зазору і перебігаючи.

Початкова точка циклу приймається на осі отвору із забезпеченням повітряного зазору по осі Z.

Цикл включає переміщення інструменту на робочій подачі на довжину Р, повернення на швидкому ходу в початкову точку циклу (Н.Т.Ц.), переміщення на швидкому ходу в точку, відстаючу від точки попереднього свердління на 3 мм, переміщення на робочій подачі на величину (Р + 3) мм і т. д. до досягнення необхідної глибини свердління W. Наприкінці циклу інструмент виводиться в Н.Т.Ц (рисунок 10.2).

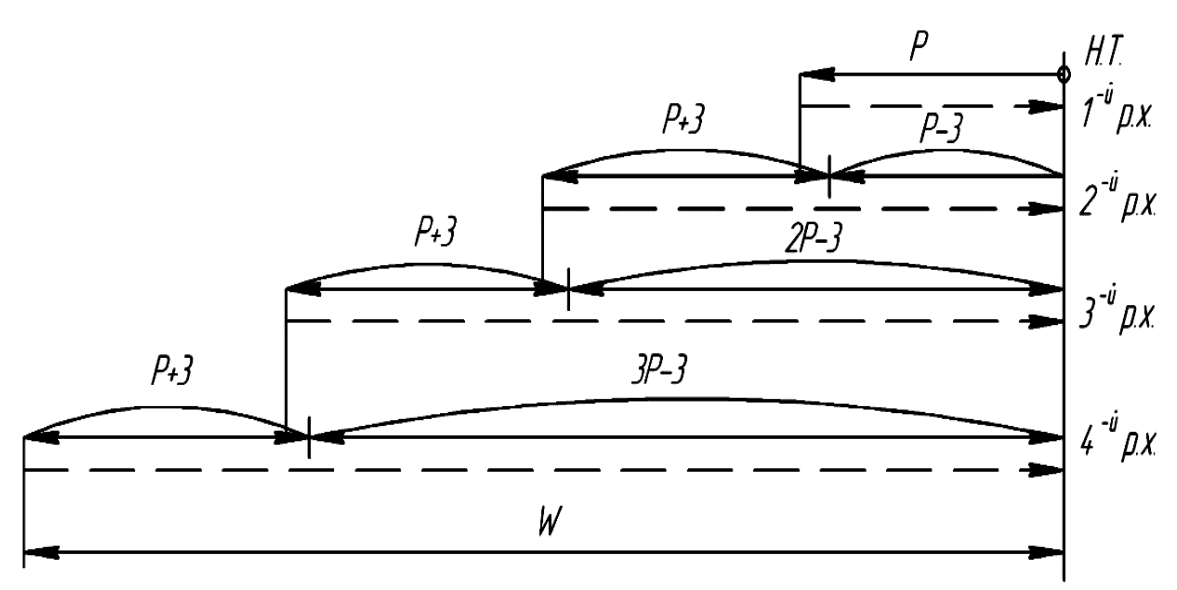

Рисунок 10.2 - Схема циклу L06 глибокого свердління отвори

Керуюча програма для глибокого свердління отвори довжиною 170 мм має наступний вигляд:

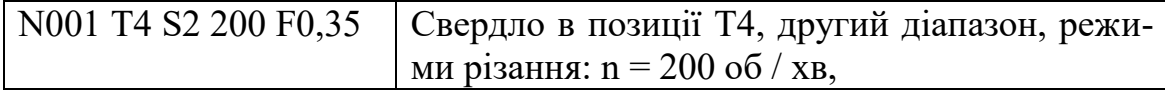

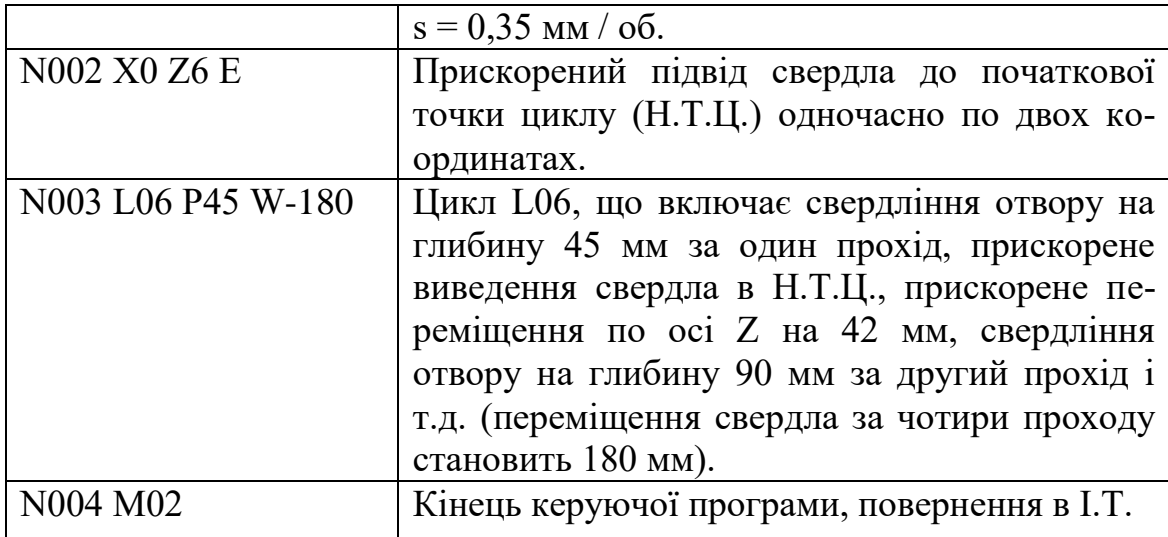

### **10.3. Цикл нарізання різьблення мітчиком або плашкою L07**

Для програмування нарізання внутрішньої різьби мітчиком, а зовнішньої різьби плашкою застосовують постійний цикл L07.

Структура циклу має наступний вигляд:

L07, F, W,

де F - крок різьби, мм; W - спільний шлях проходу інструменту (з урахуванням повітряного зазору і перебігаючи).

Початкова точка циклу приймається на осі отвору із забезпеченням повітряного зазору по осі Z не менше двох кроків різьблення від торця.

Цикл включає наступні дії: переміщення інструменту по осі Z на величину W при подачі дорівнює кроку різьблення F; реверс шпинделя; повернення інструменту в початкову точку циклу на подачі, яка дорівнює кроку різьблення F (рисунок 10.3).

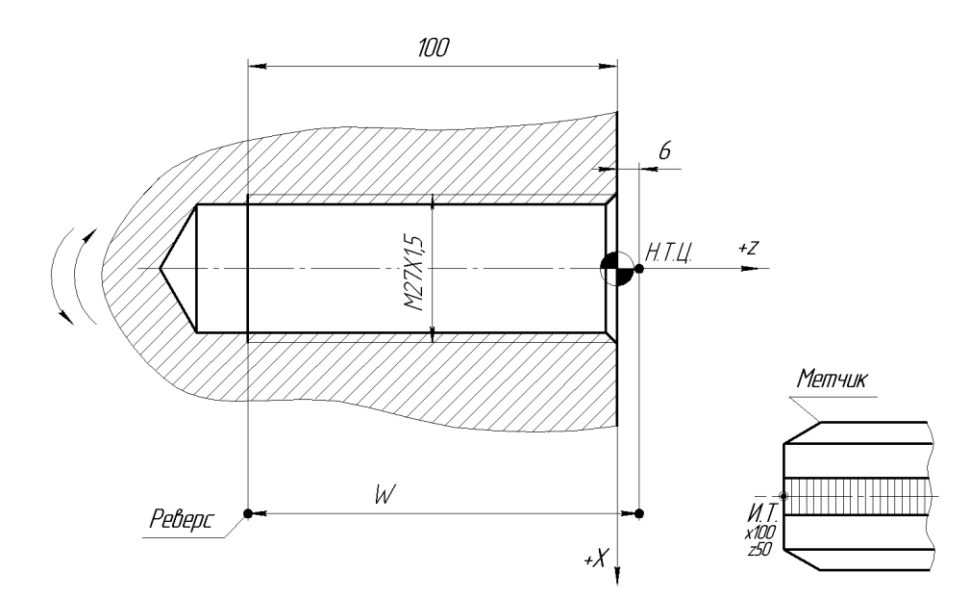

Рисунок 10.3 - Схема до програмування нарізання різьблення мітчиком по циклу L07

Керуюча програма для нарізування внутрішньої різьби М27 × 1,5 мітчиком має наступний вигляд:

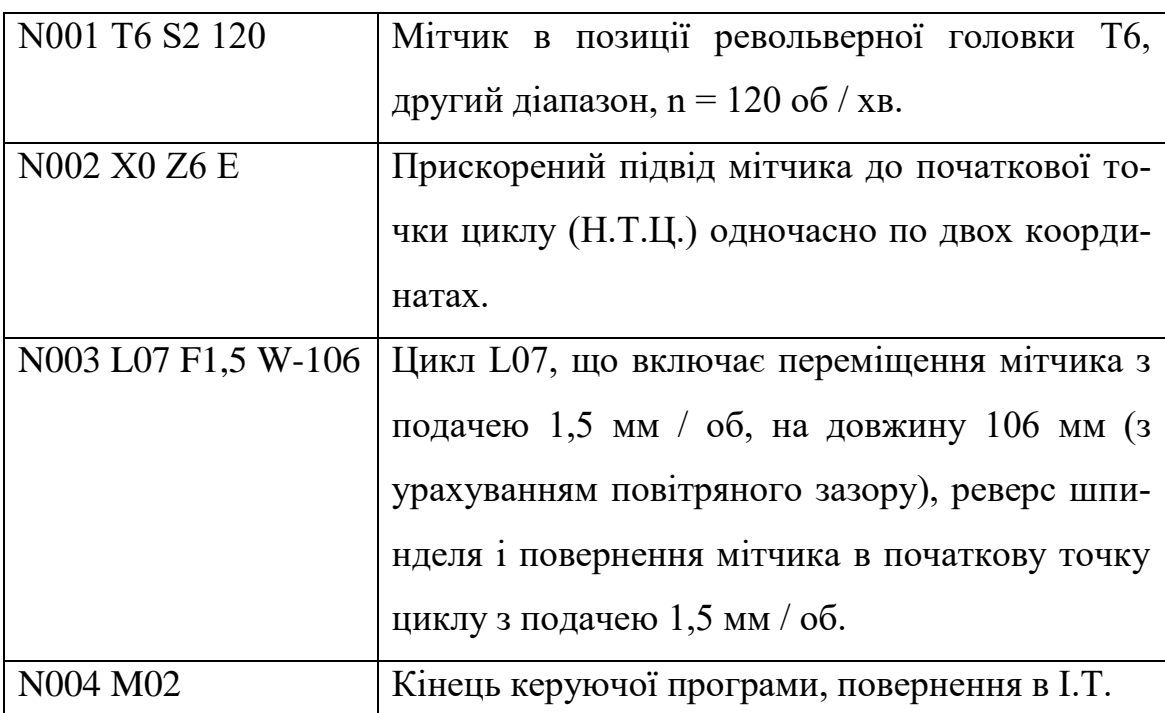

### **10.4. Цикли багатопрохідної обробки L08, L09**

Багатопрохідна обробка циліндричних заготовок або заготовок з контуром близьким до контуру деталі (наприклад, поковок) з авто-

матичним поділом на проходи програмується відповідно циклами L08 і L09.

Структура постійних циклів L08 і L09 однакова і має наступний вигляд:

L08 (L09), A, Р,

де A - припуск під чистову обробку (на діаметр) в мм (якщо чистової робочий хід не задається, то  $A = 0$ ); Р - максимальна глибина різання за один прохід (на радіус) в мм.

Цикли L08 і L09 застосовують для обробки деталей ступінчастою форми, у яких діаметри шийок збільшуються у напрямку до шпинделя при зовнішньому точінні (рисунок 10.4) або зменшуються - при внутрішній обробці.

Після програмування кадру, що містить ці цикли, необхідно запрограмувати опис кінцевого контуру деталі, яке може складатися з декількох кадрів, але не більше п'ятнадцяти. Кадри з фасками і галтелями вважаються за два. Деталь описують у бік шпинделя. Ознакою закінчення опису контуру деталі служить функція М17.

Припуск під чистову обробку по осі Z забезпечується автоматично і визначається шляхом ділення заданого припуску по діаметру на чотири.

Багатопрохідний цикл L08 зазвичай застосовується для чорнової обробки при використанні заготовки у формі циліндра. У цьому випадку кожен прохід виконується паралельно твірної циліндра.

Початковою точкою циклу L08 є початок заготовки. Якщо контур деталі починається з одного з елементів - фаски, галтелі або конуса, то необхідно на початку контуру програмувати умовну циліндричну щабель з діаметром рівним діаметру початку цього елемента.

Керуюча програма для обробки ступеневої валика з циліндричної заготовки з використанням циклу L08 має наступний вигляд:

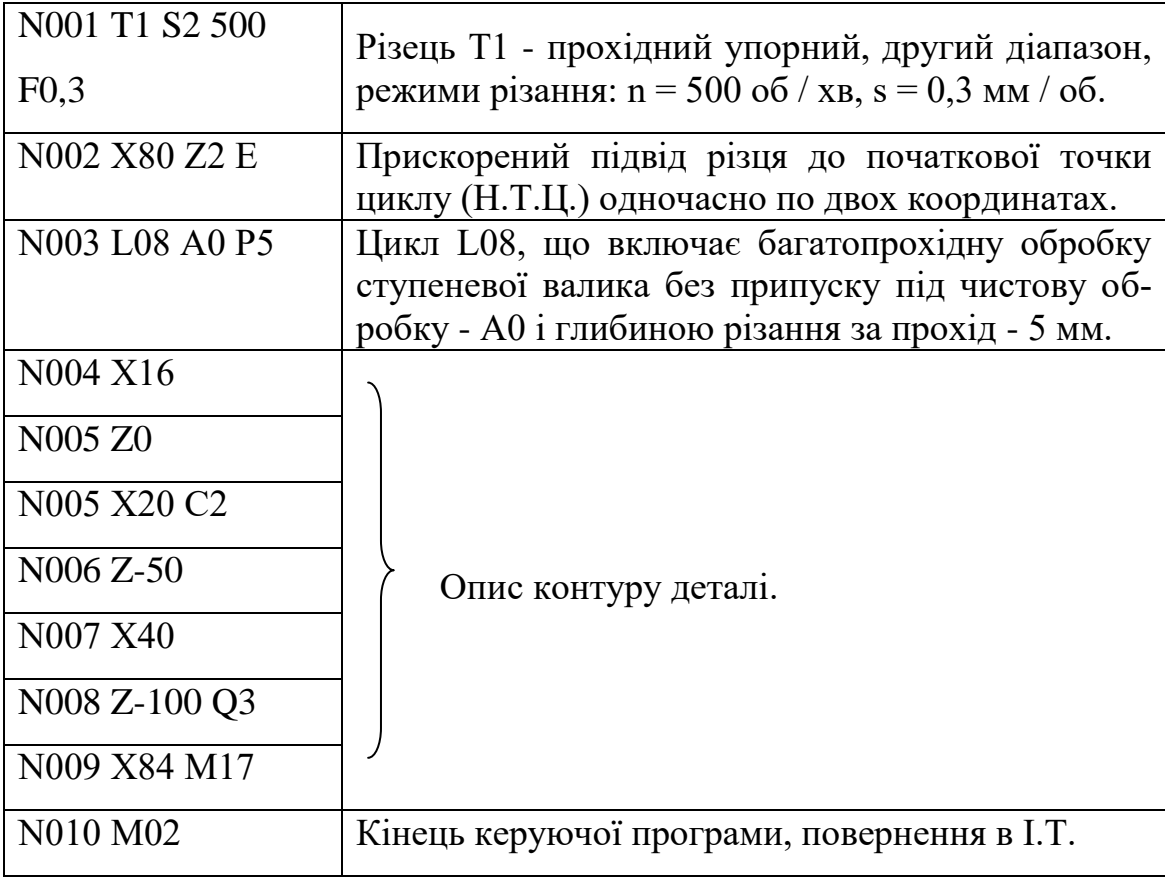

Для визначення значення координат початкової точки циклу L09 необхідно спочатку обчислити величини максимальних припусків по довжині на сторону і діаметру. Якщо збільшений 4 рази припуск по довжині більше припуску по діаметру, то координату Х н.т.ц. знаходять як суму діаметра правого торця деталі і почетвереній припуску по довжині, а координату Zн.т.ц. - Як суму координати Z торця деталі і припуску по довжині на сторону. Коли збільшений 4 рази припуск по довжині на сторону менше, ніж припуск по діаметру, то координатою Х н.т.ц. є сума діаметра правого торця деталі і припуску по діаметру, а координатою Z н.т.ц. – сума координати Z торця деталі і припуску по діаметру, що ділиться на чотири.

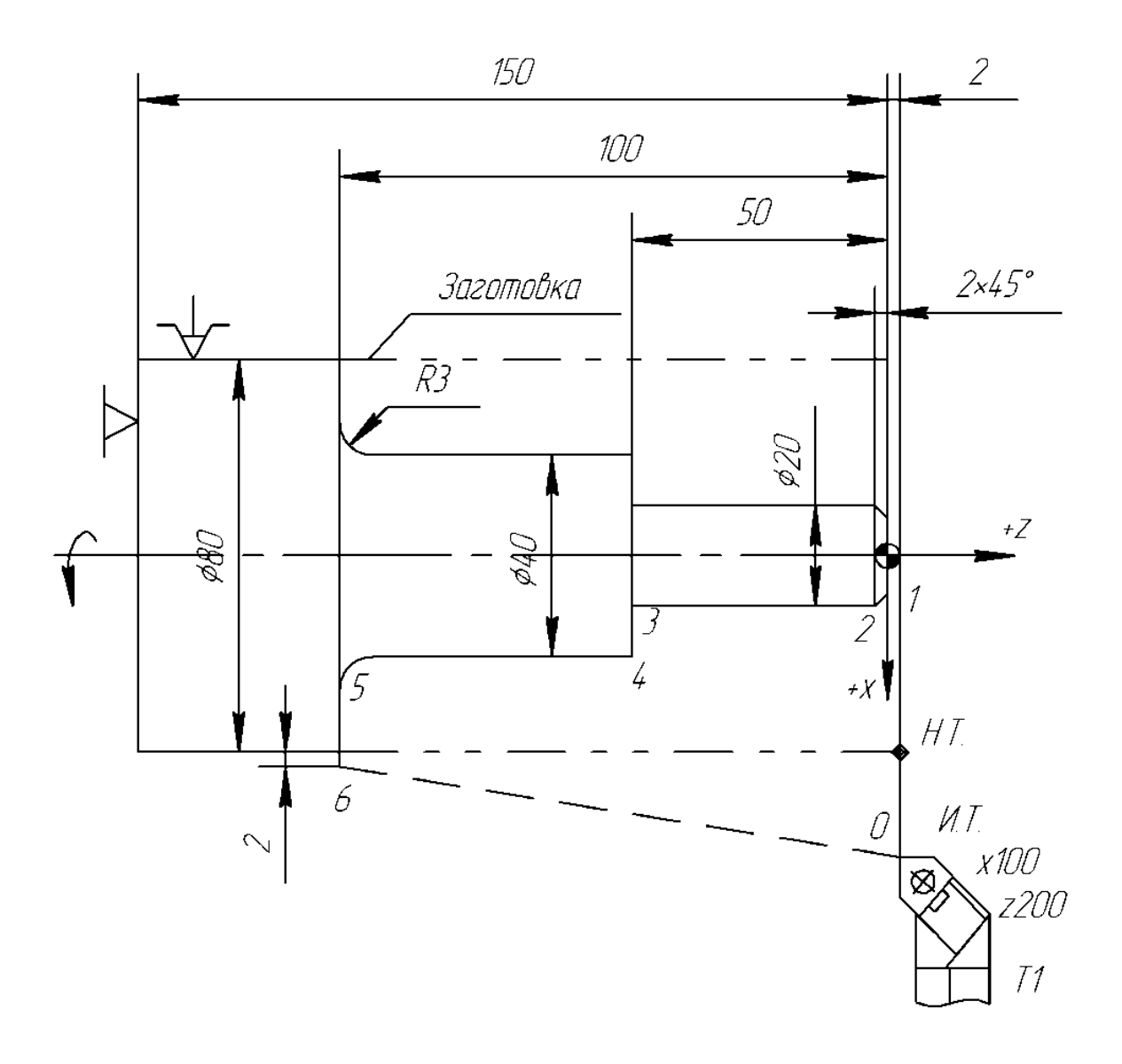

Рисунок 10.4 - Схема до програмування обробки ступеневого валика з циліндричної заготовки по циклу L08

Наприклад, для заготовки (рисунок 10.5) збільшений 4 рази припуск по довжині на сторону дорівнює 20 мм, тобто більше припуску по діаметру. Отже, координата Х н.т.ц. буде дорівнює 80 мм (60 +  $20 = 80$  мм), а координата Z н.т.ц. = 5 мм.

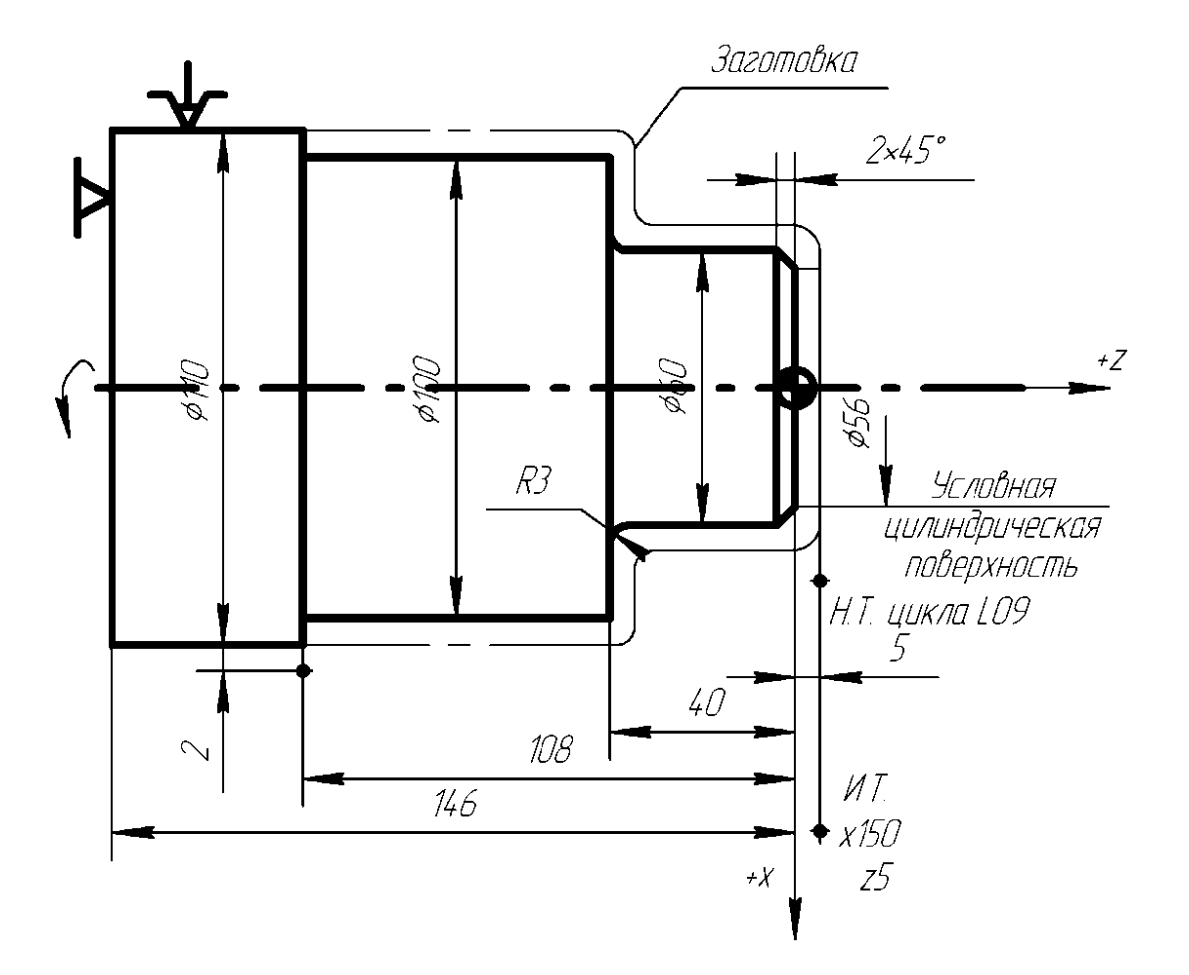

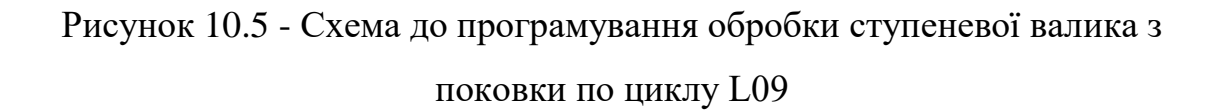

Керуюча програма для обробки ступеневої валика з поковки, представленої на рисунок 23, по циклу L09 має наступний вигляд:

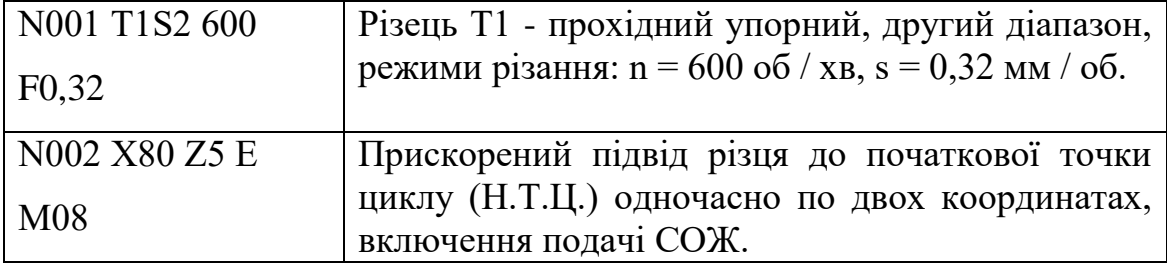

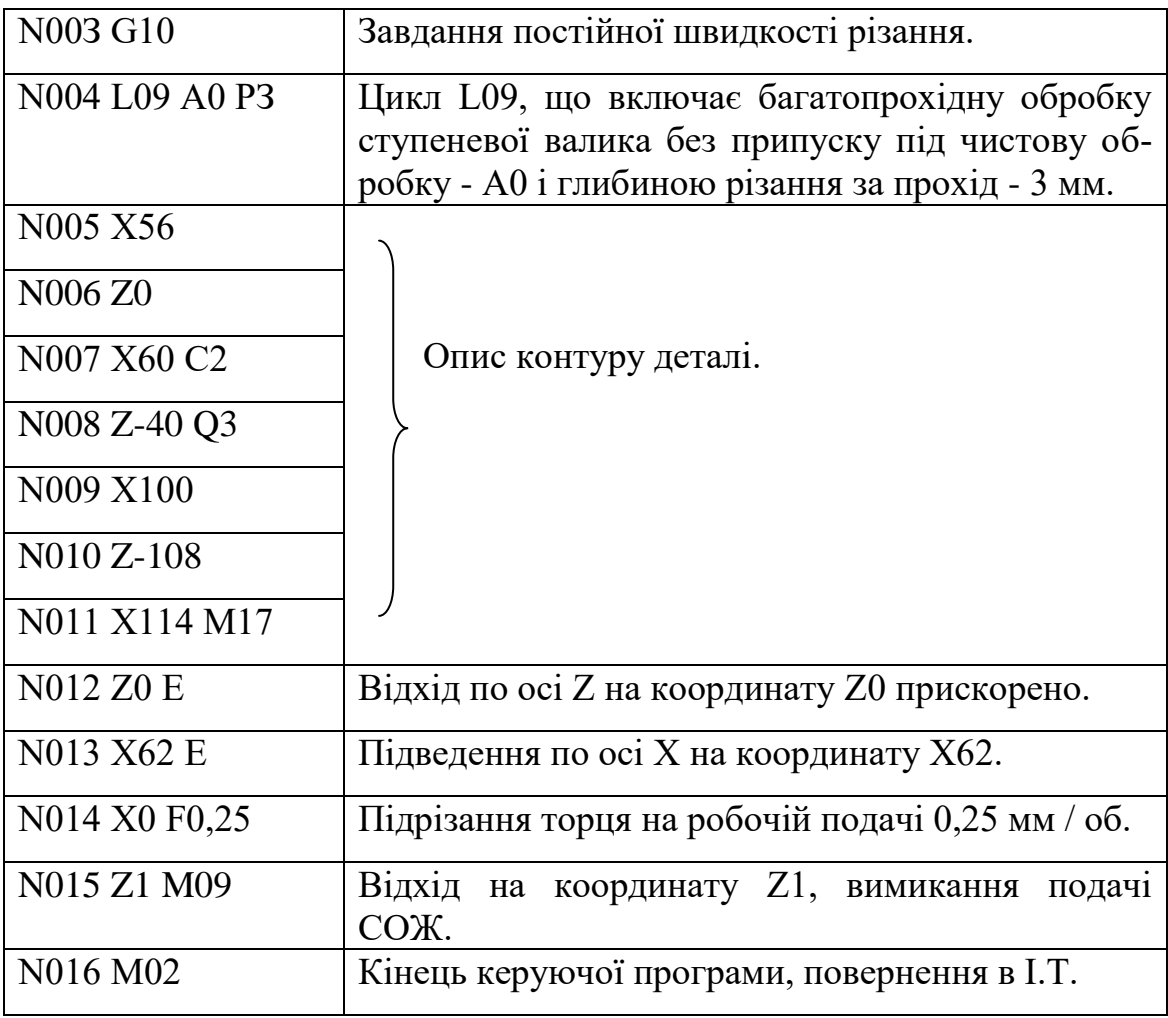

**Тема 11. Цикл чистової обробки по контуру з заданого кадру L10. Цикл повторення частини програми L11.**

## **11.1. Цикл чистової обробки по контуру з заданого кадру L10**

У тих випадках, коли при обробці з одного установа проводиться чорнове і чистове точіння, для спрощення програмування і зменшення обсягу керуючої програми застосовують постійний цикл чистової обробки по контуру з заданого кадру L10.

Структура циклу має наступний вигляд:

**L10, В,**

де В - номер кадру початку повторення опису контуру деталі.

Перед циклом необхідно запрограмувати початкову точку циклу, координати якої повинні збігатися з координатами початку кінцевого контура. Ознакою кінця опису контуру деталі для циклу L10 є функція M17.

Керуюча програма для чорнової і чистової обробки ступеневої валика (див. Рисунок 22) з використанням циклів L08 і L10 має вигляд:

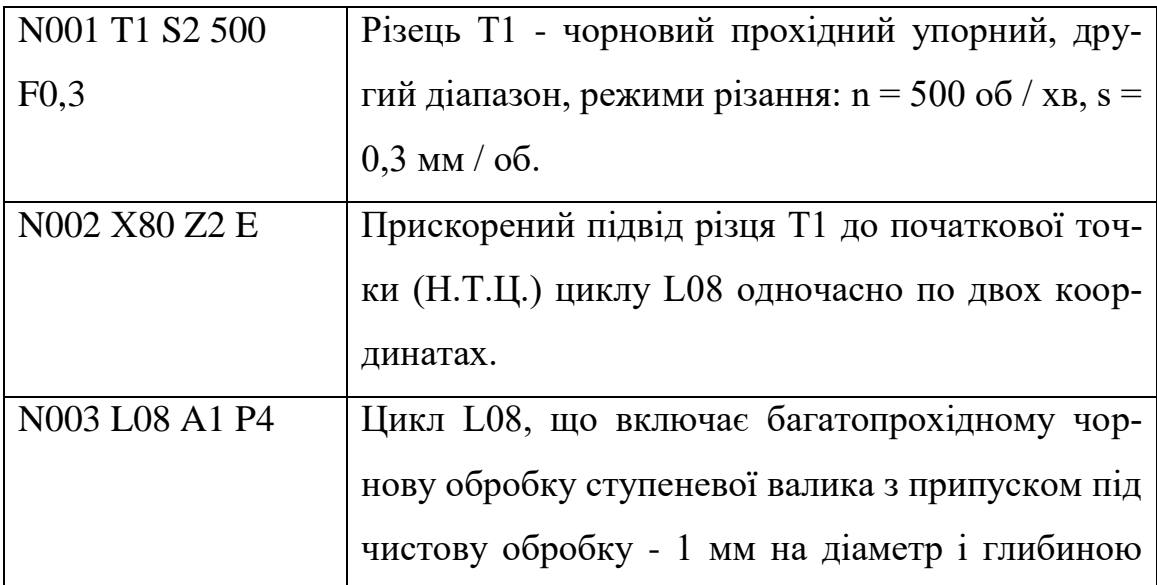

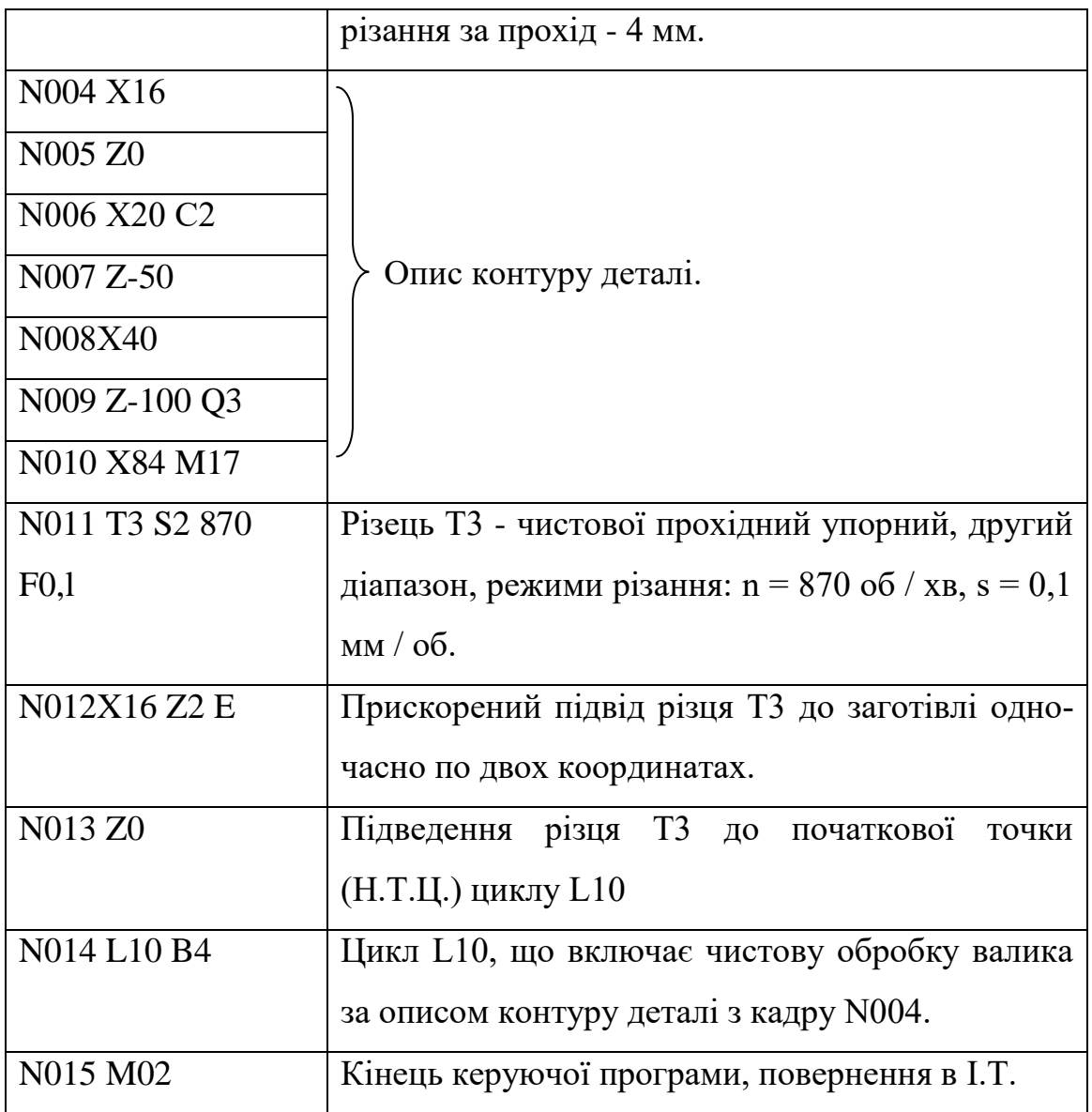

### **11.2. Цикл повторення частини програми L11**

Якщо однакові елементи розташовані на деталі через рівномірні проміжки (мають постійний крок), то їх програмування значно спрощується у разі застосування постійного циклу L11.

Структура циклу має наступний вигляд: **L11, Н, B,**

де Н - число повторень однакових елементів; В - номер кадру початку повторення.

Ознакою кінця ділянки програми, який буде повторюватися в циклі L11, є функція M18.

Перед циклом необхідно запрограмувати обробку одного повторюваного елемента контуру деталі. Причому програмувати цю обробку слід у відносній системі відліку.

Деталь, представлена на рисунок 11.1, має три канавки і чотири скоса. У цієї деталі спочатку обробляємо скіс на торці, потім - канавку зі скосом і з використанням циклу L11 - дві решта канавки зі скосом.

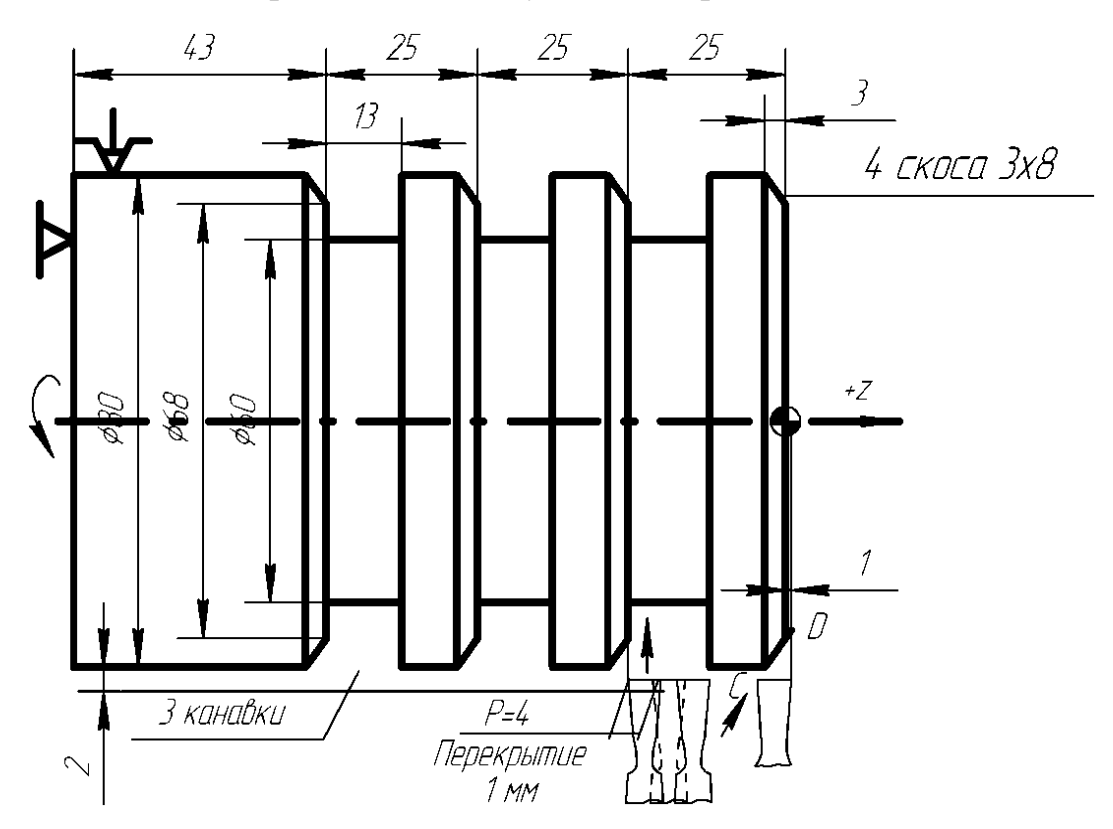

Рисунок 11.1 - Схема для програмування циклу L11 (проточка канавок зі скосом)

Керуюча програма має наступний вигляд:

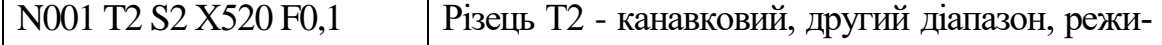

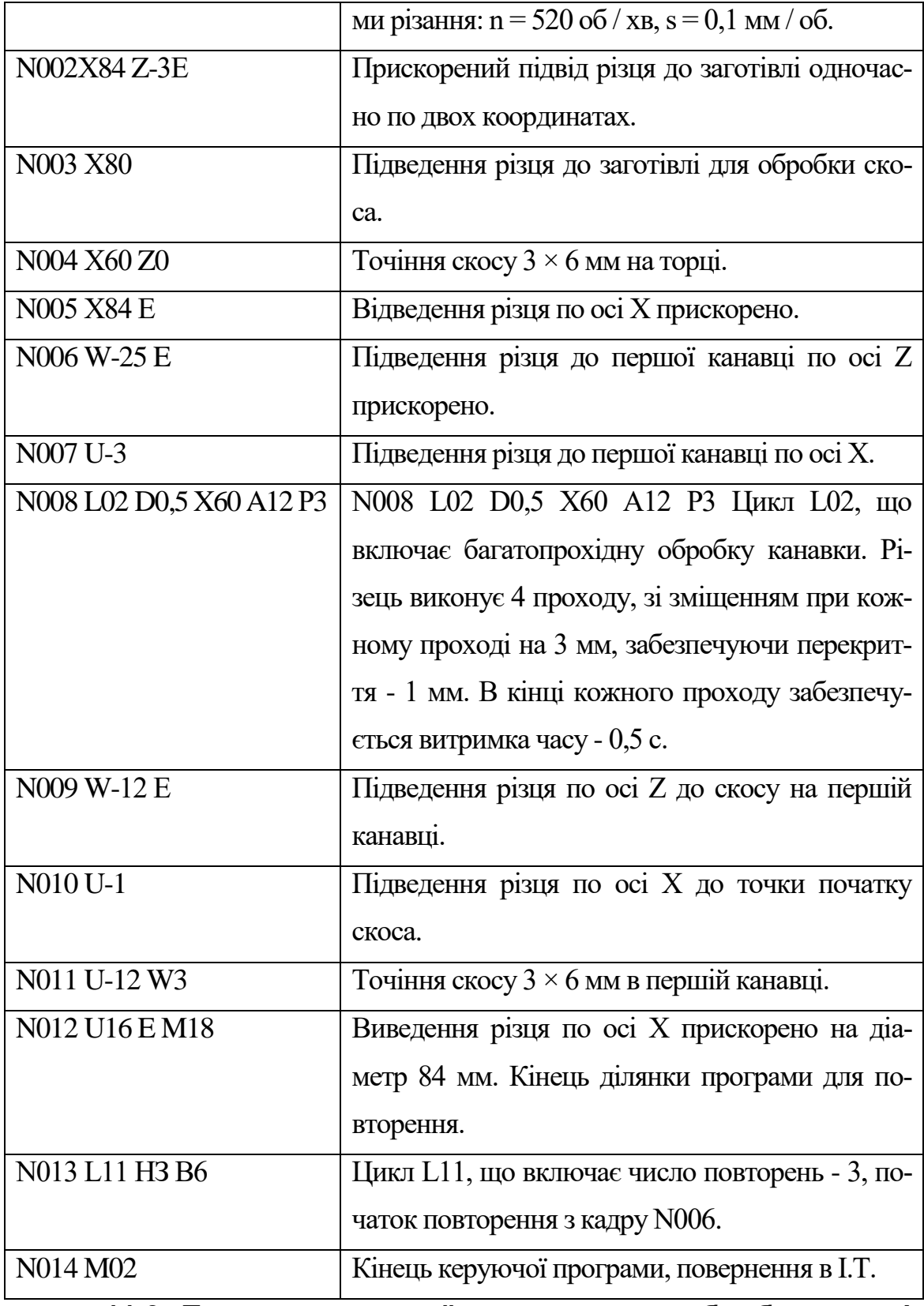

**11.3. Приклад керуючої програми для обробки деталі «Валик різьбовий»**

На рисунку 11.2 представлений суміщений креслення заготовки і деталі «Валик різьбовий» з траєкторіями переміщень ріжучих інструментів для її обробки на верстаті 16А20Ф3, оснащеному системою ЧПУ 2Р22

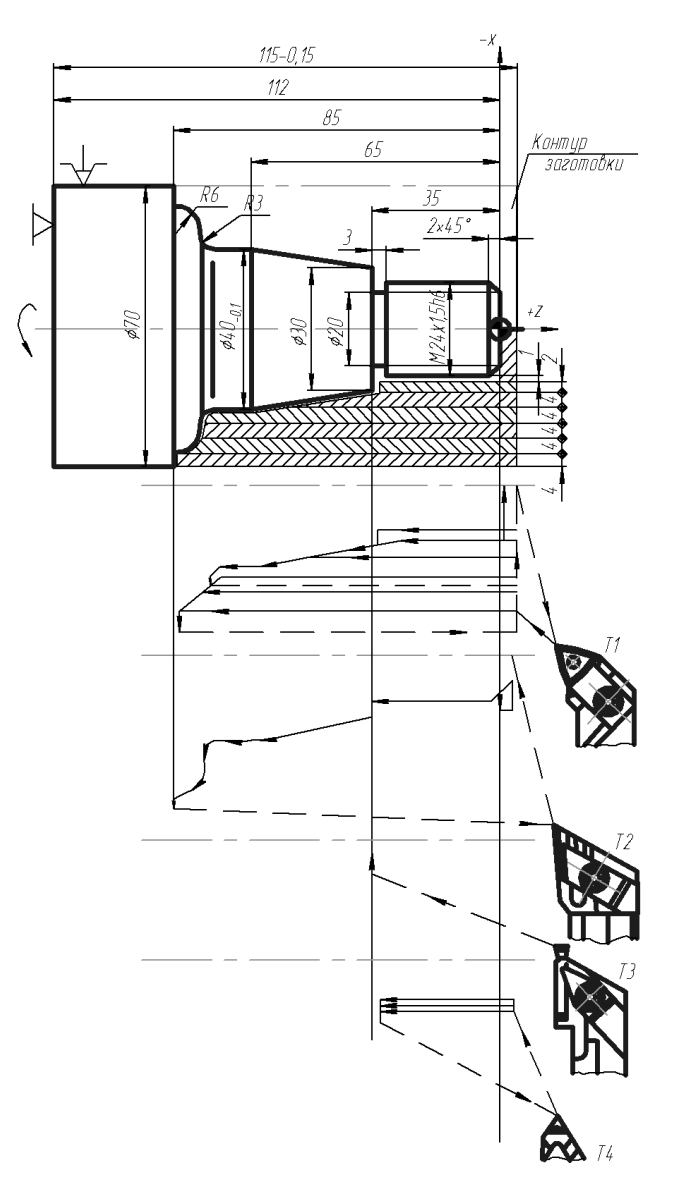

Рисунок 11.2 - Схема обробки деталі «Валик різьбовий»

Керуюча програма для обробки деталі «Валик різьбовий» має наступний вигляд:

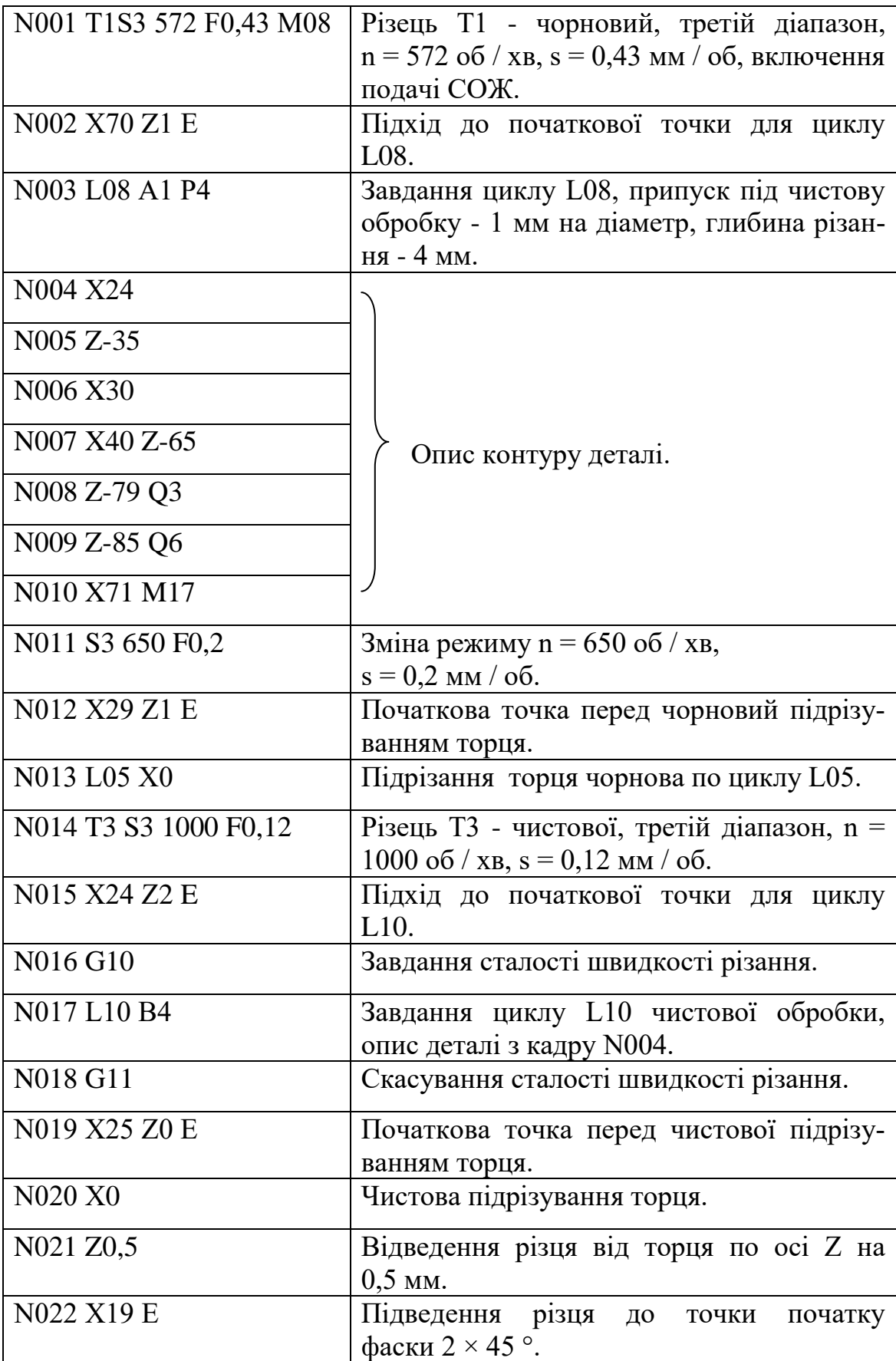

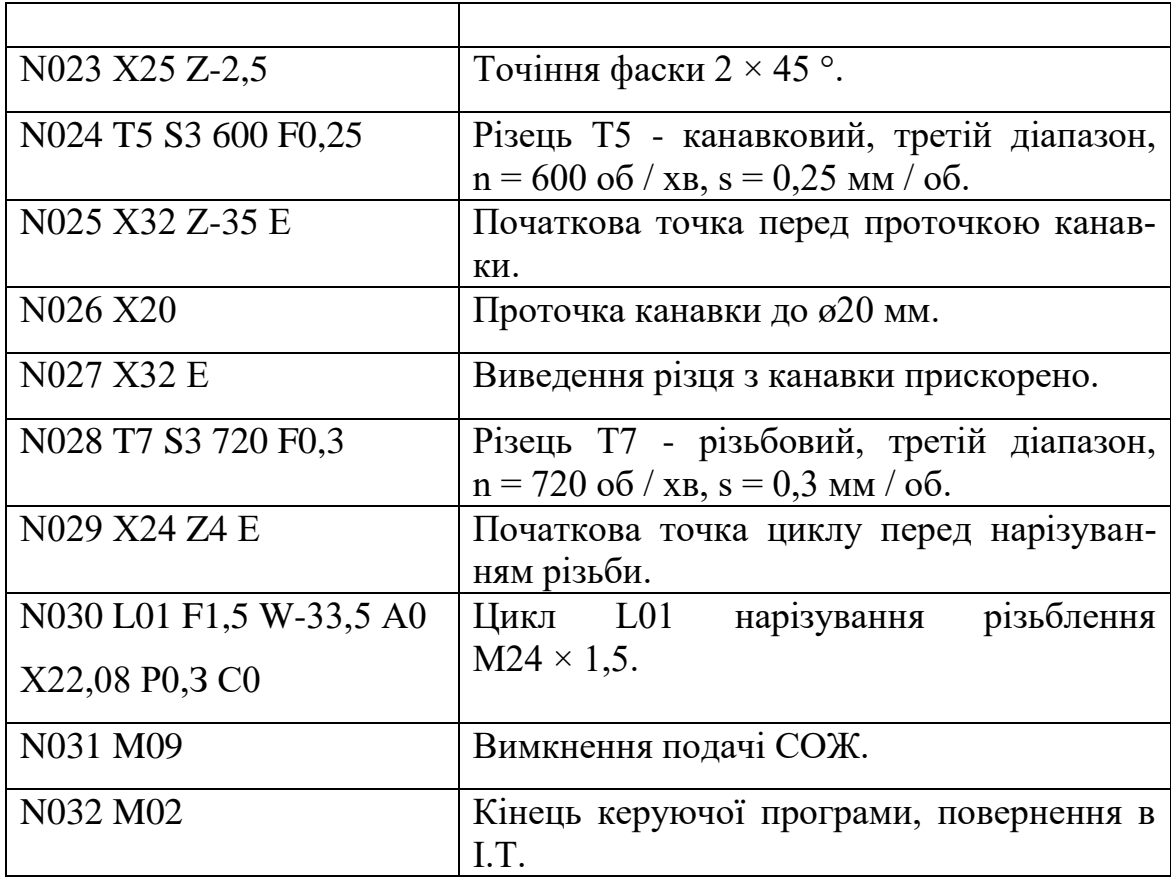

**Тема 12. Прив'язка пристрою ЧПУ до параметрів верстата. Прив'язка системи відліку до верстата.**

#### **12.1. Пульт керування**

Для завдання режимів роботи пристрою ЧПУ 2Р22, ручного введення даних, редагування програм, ведення діалогу з пристроєм призначений пульт управління, виконаний у вигляді виносного блоку, встановленого на обертається консолі верстата. Клавіатура пульта управління наведена на рисунку 12.1, а призначення клавіш - в табл. 12.2.

Функції, виконувані в основному і допоміжному режимах роботи пристрою ЧПУ 2Р22, наведено в табл. 12.1.

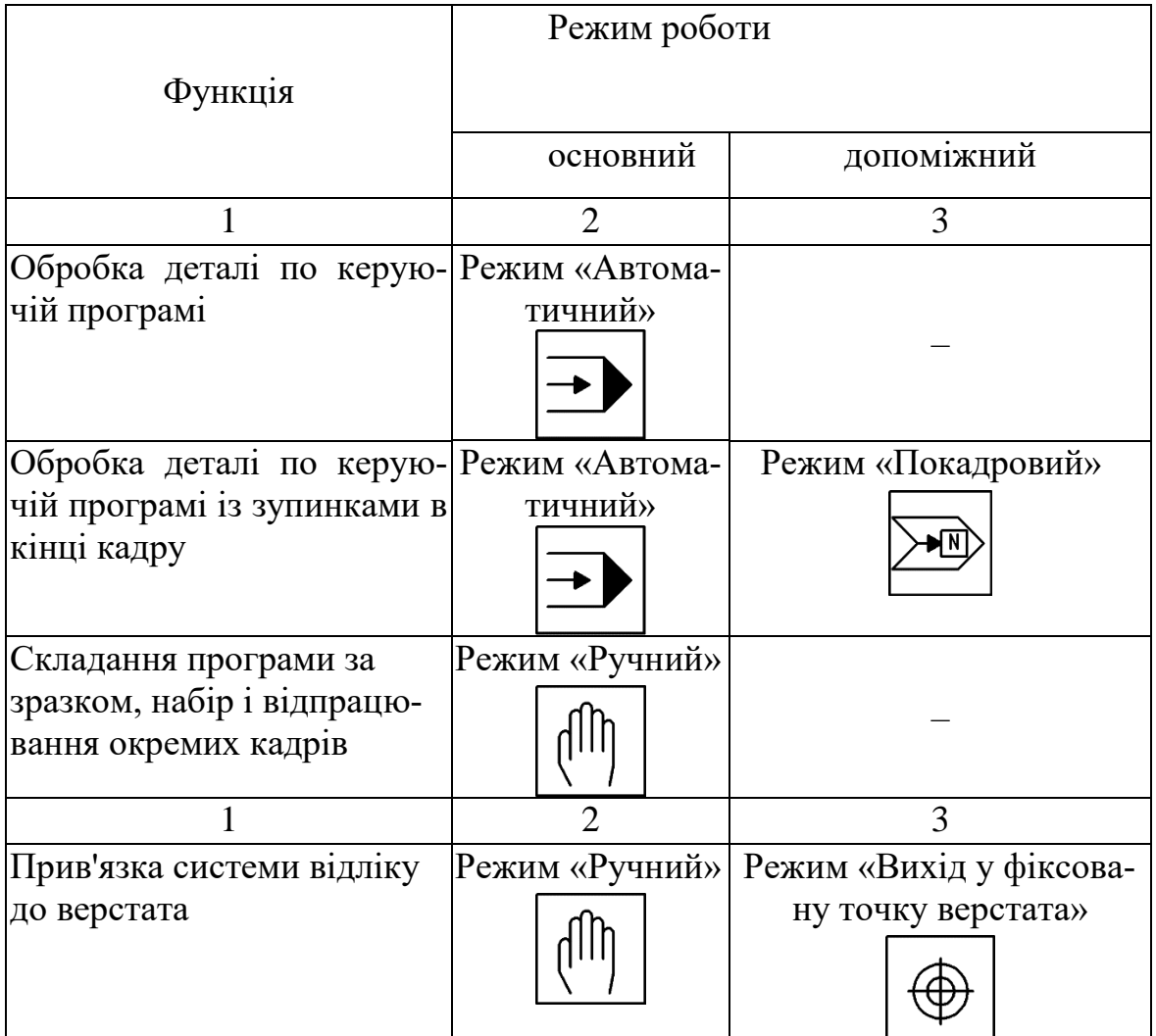

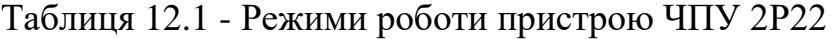

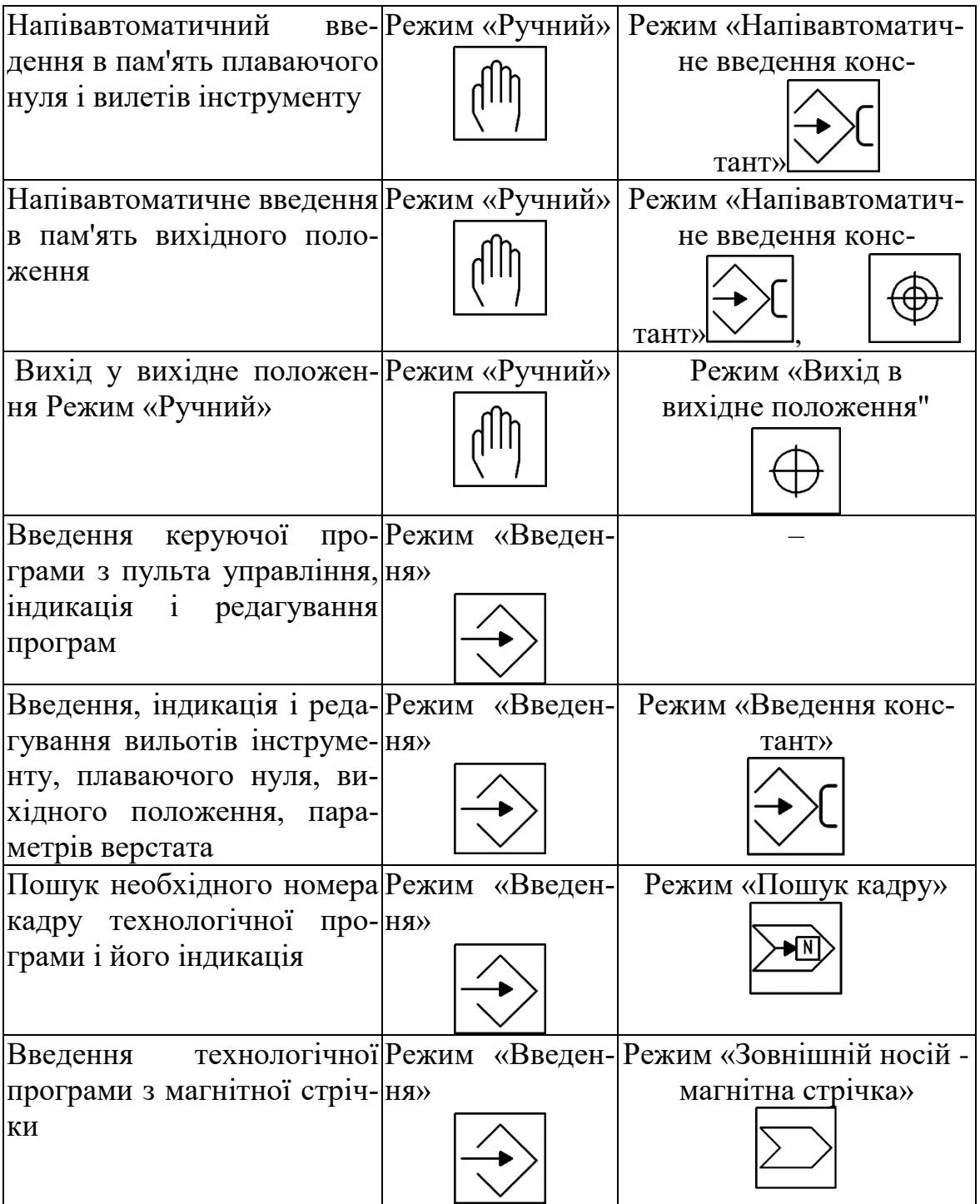
Продовження таблиці 12.1

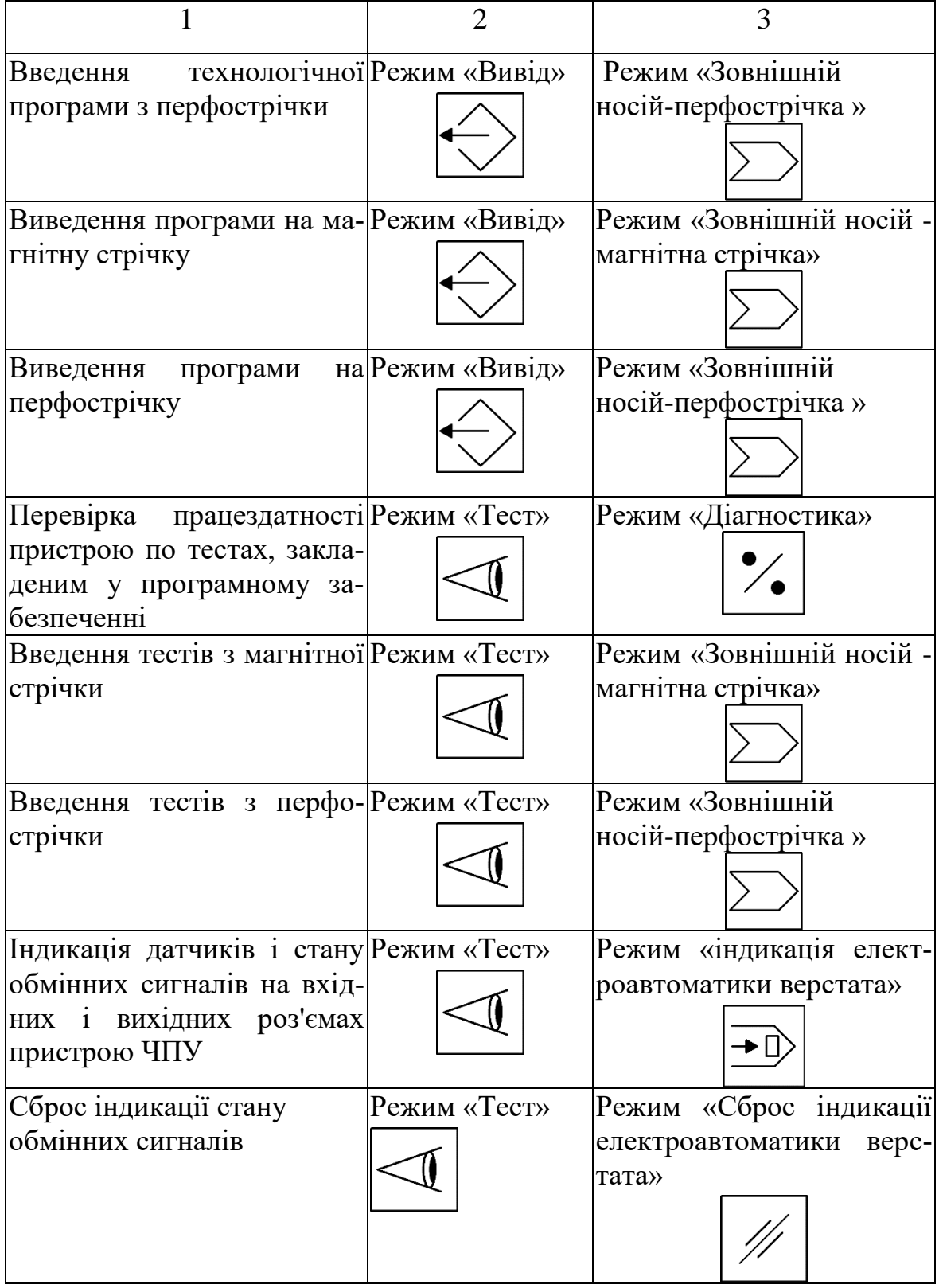

Для виконання, представлених в табл. 12.1 функцій, необхідно вийти у відповідний режим роботи (основний і допоміжний), натиснувши наведені клавіші на пульті управління пристрою ЧПУ.

Клавіші, дія яких продовжується після їх відпускання, мають світлову сигналізацію. Клавіші вибору основних режимів 3, 4, 5, 6, 7 мають залежне включення, тобто одночасно діє тільки одна з них. Дія інших клавіш, що мають світлову сигналізацію, скасовується повторним натисканням.

#### **12.2. Прив'язка пристрою ЧПУ до параметрів верстата**

Перед початком обробки деталі оператор повинен виконати прив'язки пристрою до параметрів верстата, системи відліку до верстата, інструменту до системи відліку і системи відліку до деталі.

Прив'язку пристрою ЧПУ до параметрів верстата здійснюють шляхом введення в його пам'ять параметрів верстата і проводять в режимах «Введення» (основному) і «Введення констант» (допоміжному).

Для введення параметрів необхідно виконати наступні операції (див. Рисунок 1):

- Натиснути послідовно клавіші 5 (введення), 2 (введення констант), Р (область параметрів), 13 (скидання пам'яті), N (номер параметра);

- Набрати на клавіатурі 001 (числове значення номера першого параметра);

- Натиснути клавішу Р (параметр);

- Набрати на клавіатурі числове значення параметра, відповідне його номеру (табл. 8). Номер параметра і його числове значення ви-

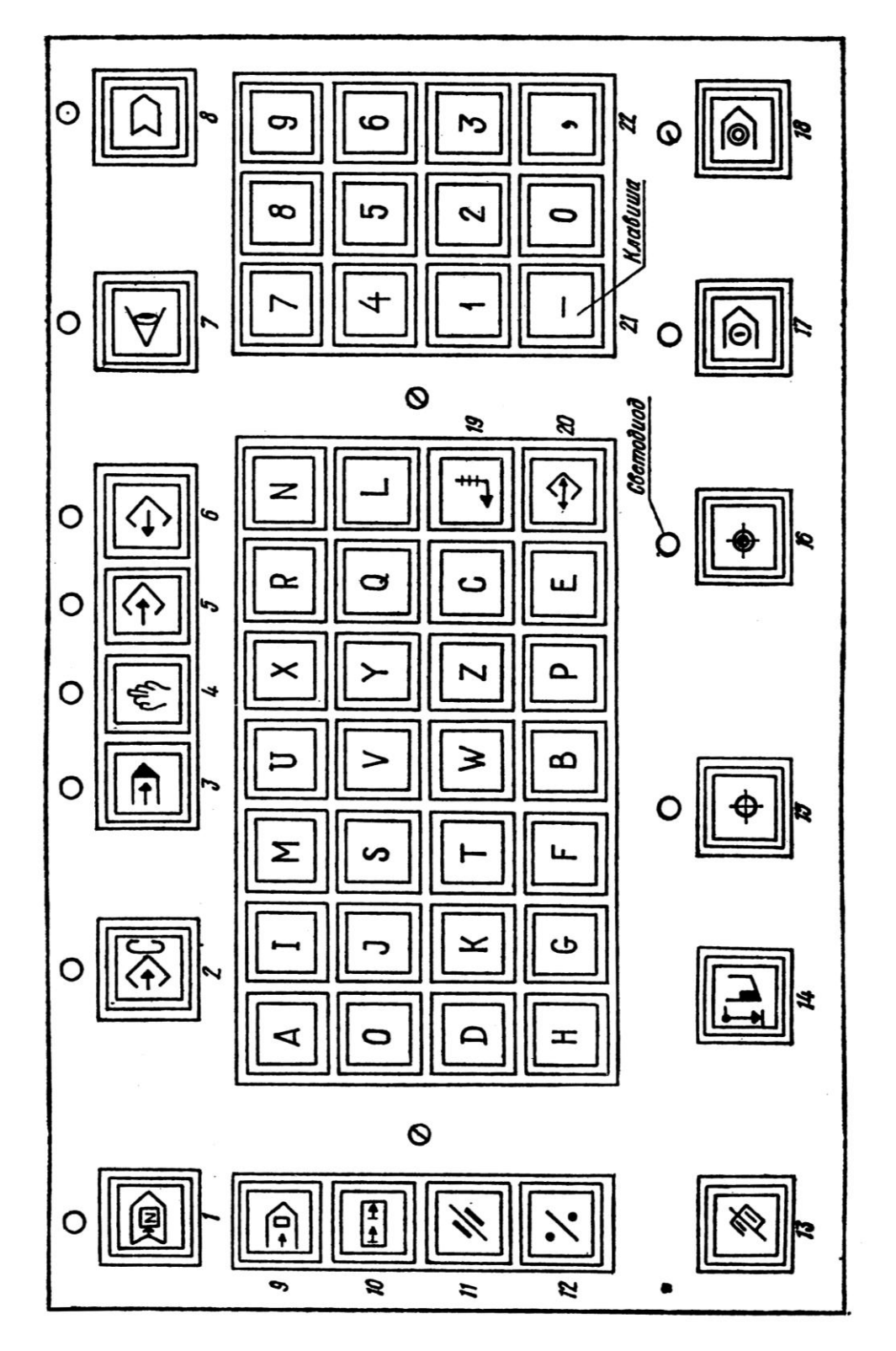

свічуються на шостому рядку екрану Боси (блоку відображення символьної інформації);

Рисунок 12.1 - Клавіатура пульта управління системи ЧПУ 2Р22

- Натиснути клавішу 20 (введення даних).

- Натиснути послідовно клавіші 5 (введення), 2 (введення констант), Р (область параметрів), 13 (скидання пам'яті), N (номер параметра);

- Набрати на клавіатурі 001 (числове значення номера першого параметра);

- Натиснути клавішу Р (параметр);

- Набрати на клавіатурі числове значення параметра, відповідне його номеру (табл. 8). Номер параметра і його числове значення висвічуються на шостому рядку екрану Боси (блоку відображення символьної інформації);

- Натиснути клавішу 20 (введення даних).

Після того, як номер параметра і його числове значення введені в пам'ять, вони стираються з екрану, а на ньому висвічується порядковий номер наступного параметра. Потім, починаючи з натискання клавіші Р (параметри), в тій же послідовності вводять числові значення решти параметрів (табл. 12.2).

Таблиця 12.2 - Значення та функціональні призначення постійних параметрів ЧПУ 2Р22

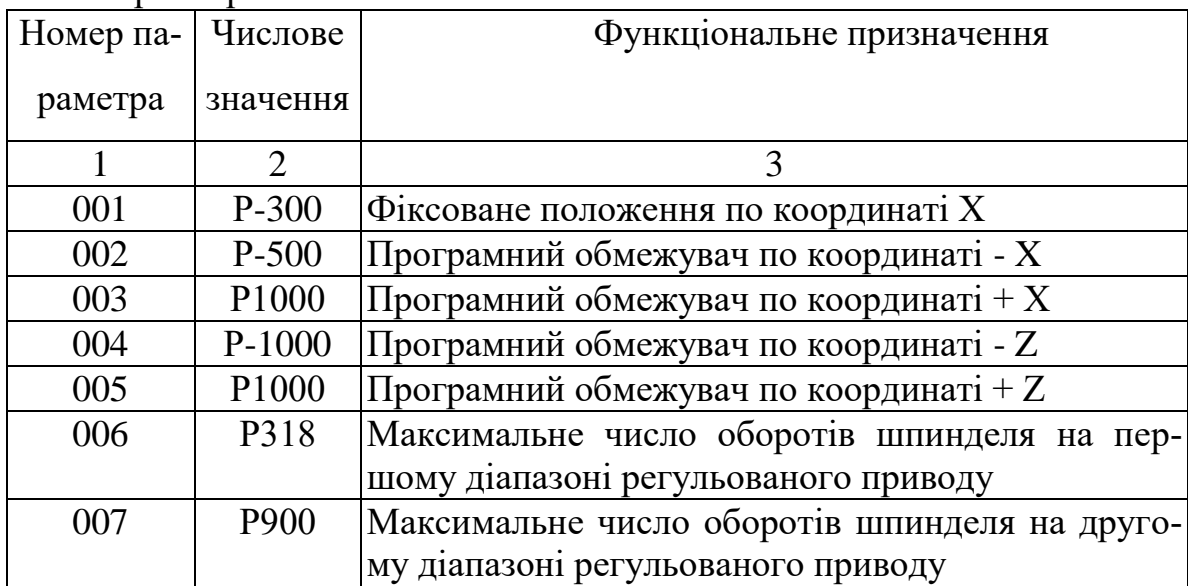

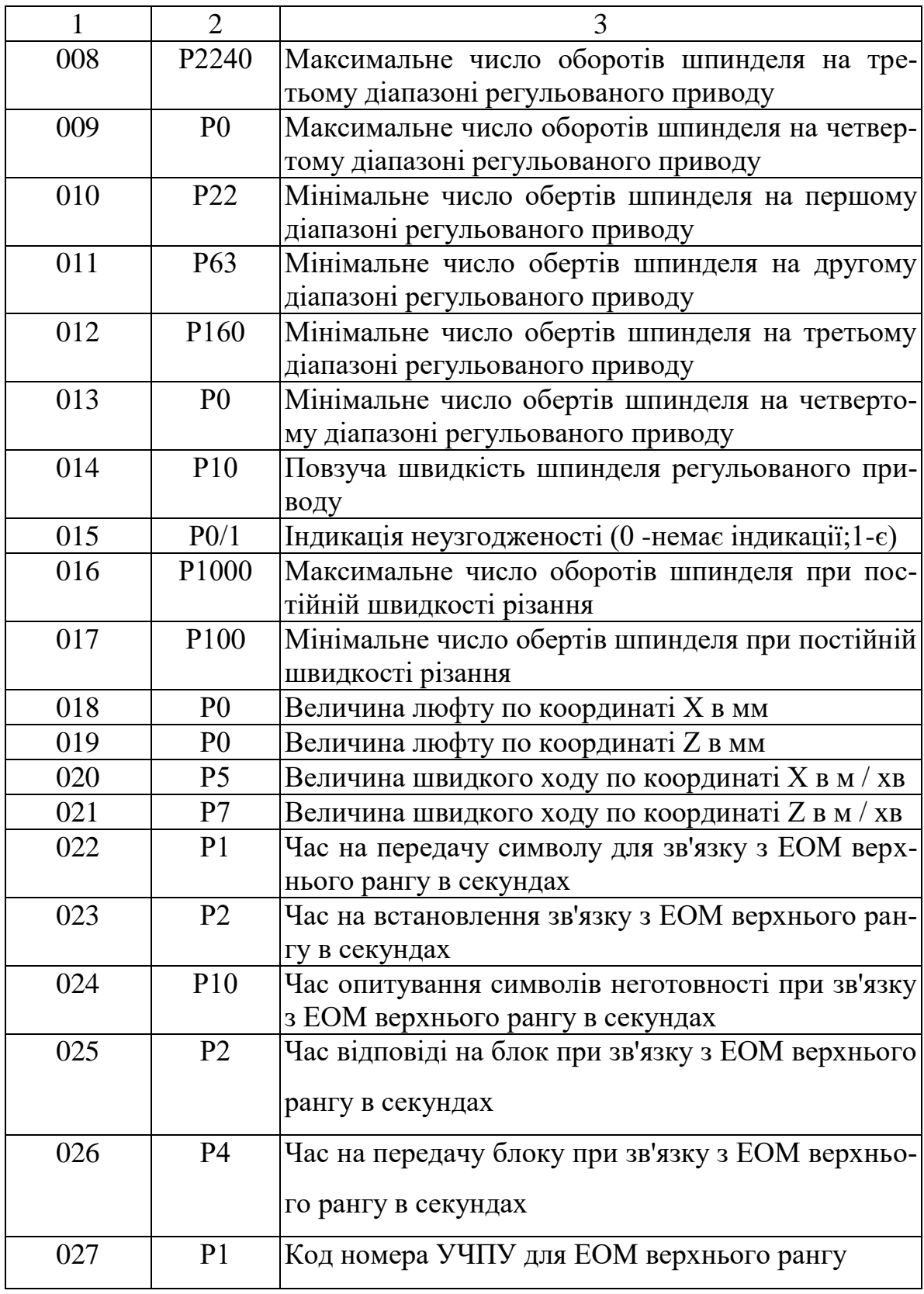

Для індикації параметрів верстата (послідовного виведення їх на екран Боси) необхідно натиснути клавіші 5 (введення), 2 (введення констант), Р (параметр), 9 (зсув кадру).

Після кожного натискання клавіші 9 висвічується черговий параметр. Про закінчення кількості параметрів сигналізує напис КР на екрані Босі.

### **12.3. Прив'язка системи відліку до верстата**

Прив'язку системи відліку до верстата виробляють шляхом переміщення різцетримача в фіксоване положення. Прив'язку здійснюють в основному режимі «Ручне управління» і в допоміжному режимі «Вихід в фіксоване положення верстата».

Фіксоване положення (ФП) визначається положенням кінцевих вимикачів, змонтованих на суппортній групі верстата, і кулачків, що знаходяться в пазах лінійок поперечного та поздовжнього переміщень. На кожній з лінійок встановлено по два кулачка, що визначають ФП. Перший кулачок служить для подачі команди на попереднє уповільнення швидкості переміщення при підході до ФП, а другий кулачок для подачі команди про досягнення ФП.

Для виходу різцетримача в ФП необхідно:

- Натиснути клавішу 4 (ручне управління). Над клавішею загориться лампочка, на першому рядку Боси висвітиться «Ручне управління»;

- Натиснути клавішу 16 (фіксоване положення). Над клавішею загориться лампочка, на першому рядку Боси висвітиться ФП;

- Натиснути клавішу 17 (пуск). Над нею загоряється лампочка.

Після натискання клавіші 17 починається рух по координаті X. Напрямок руху від осі шпинделя до оператора. При досягненні положення, що визначається кінцевими вимикачами, рух по координаті Х припиняється і починається рух по координаті Z у напрямку до шпинделя. При досягненні положення, що визначається кінцевими вимикачами, рух по координаті Z припиняється. Вимикається світлова сигналізація над клавішею 16, а на екрані Боси (четверта і п'ята рядки) висвічуються цифри, які характеризують координати фіксованого положення.

## **12.4. Напівавтоматичний введення вихідного положення і вихід інструменту в це положення**

Для здійснення прив'язки інструменту до системи відліку необхідно встановити різцетримача у вихідне положення, т. Е. Найбільш зручне положення для зміни інструменту і закріплення заготовки в патрон при обробці кожної конкретної деталі.

При зміні інструменту в процесі обробки або після її закінчення різцетримач переміщається в початкове положення.

Різцетримач встановлюють у вихідне положення в режимах «Ручне управління» (основний) і «Напівавтоматичний введення вихідного положення» (допоміжний). Для цього необхідно виконати наступні операції:

- Натиснути клавішу 4, встановивши режим «Ручне управління», над клавішею загориться світло діод, на першому рядку Боси висвітиться фраза «Ручне управління»;

- Натиснути клавішу 2, встановивши допоміжний режим «Напівавтоматичний введення констант», над клавішею загориться світло діод, на першому рядку Боси висвітиться фраза «Введення констант напівавтоматичний»;

- Користуючись мнемо рукояткою і штурвалами, встановити різцетримач в необхідне положення;

- Натиснути клавішу 15 (вихідне положення), на шостому рядку екрану Боси висвітяться координати вихідного положення;

- Натиснути клавішу 20 (введення даних). Величини координат вихідного положення стираються з екрану і записуються в пам'ять.

Тепер в пам'яті пристрою зберігаються координати вихідного положення. Якщо їх необхідно змінити, описані вище операції повторюють для нового положення різцетримача. У випадку, коли інструмент виведений з вихідного положення і його необхідно повернути назад, натискають послідовно клавіші 4 (ручне управління), 15 (вихідне положення) і 17 (пуск).

# **Тема 13 Прив'язка системи відліку до деталі. Ввід та редагування керуючої програми.**

### **13.1. Прив'язка інструменту до системи відліку**

Прив'язка інструменту до системи відліку виробляється послідовно в два етапи. На першому попередньому етапі вводять значення плаваючого нуля і нульові вильоти інструментів, а на другому основному етапі виконують прив'язку кожного інструменту до системи відліку.

На першому етапі встановлюють основний режим роботи «Введення» і допоміжний режим «Введення констант». Вводять плаваючий нуль по координаті Z. Для цього натискають клавіші 5 (введення), 2 (введення констант), Z і набирають числове значення плаваючого нуля, наприклад Z = 0. Набрана інформація висвічується на шостому рядку екрану Босі. Потім натискають клавішу 20 (введення даних), значення плаваючого нуля вводиться в пам'ять пристрою, а інформація про нього стирається з екрана Босі. Після цього в пам'ять пристрою вводять нульові значення вильотів всіх, наявних в револьверній голівці, інструментів. Для чого натискають клавіші Т (номер інструменту), Z (координата Z), набирають числове значення, рівне нулю, натискають клавішу Х (координата X) і 0. Набрана інформація висвічується на шостому рядку екрану Босі. Вводять набрання вильоти інструменту в пам'ять пристрою, натискаючи клавішу 20 (введення даних). При цьому інформація, що вводиться стирається з екрана Босі. Таким же чином вводяться вильоти інших наявних у різцетримачі інструментів.

Прив'язку інструменту до системи відліку роблять у такій послідовності: закріплюють оброблювану заготовку, встановлюють режими роботи «Ручне управління» (основний) і «Напівавтоматичний введення констант» (допоміжний), встановлюють у револьверній головці необхідні ріжучі інструменти, задають значення номера позиції прив'язувати інструменту, частоти обертання шпинделя і подачі. Наприклад, на клавіатурі пульта набирають інформацію Т01 S3 500 F0,25, яка означає розміщення прив'язувати інструменту в першій позиції револьверної головки, третій діапазон чисел оборотів, обертання шпинделя з частотою 500 об / хв, подача 0,25 мм / об. Після натискання клавіші 17 (пуск) револьверна головка повертається в необхідну позицію і відбувається запуск обертання шпинделя.

Користуючись мнеморукояткой і маховичками, проточують циліндричну частину заготовки. Інструмент відводять по координаті Z, не змінюючи його положення по координаті X. Потім натискають клавішу 18 (стоп) і зупиняють обертання шпинделя.

Вимірюють діаметр проточеної частини заготовки, натискають клавішу Х (координата X) і набирають за допомогою клавіатури пульта управління числове значення виміряного діаметра в міліметрах.

На сьомому рядку екрану Боси висвітиться введена величина. Після натискання клавіші 14 (введення за зразком) на шостому рядку екрану Боси висвітяться номер інструменту і обчислене системою ЧПУ значення вильоту інструменту по координаті X.

Потім включають обертання шпинделя, натискаючи клавішу 17 (пуск) і користуючись мнеморукояткой і маховичками, підрізають торець. Інструмент відводять по координаті X, не змінюючи його положення по координаті Z, і зупиняють обертання шпинделя, натискаючи клавішу 18 (стоп).

На клавіатурі набирають поточне значення по координаті Z, яке записано на п'ятому рядку екрану Босі. Введена величина висвітиться на сьомому рядку екрану Босі. Потім натискають клавішу 14 (введення за зразком). На шостому рядку до наявної інформації додасться значення вильоту інструменту по координаті Z. Далі натискають клавішу 20 (введення даних). Значення вильотів інструменту записуються в пам'ять пристрою і стираються з екрану Босі.

Для того щоб ввести в пам'ять нове значення плаваючого нуля, отримане після прив'язки інструменту, натискають клавішу 14 (введення за зразком). На шостому рядку екрану Боси висвітиться значення плаваючого нуля. Потім натискають клавішу 20 (введення даних). У цьому випадку значення плаваючого нуля записується в пам'ять пристрою. Поточне значення по координаті Z стане одно 0. На восьмому рядку екрану Боси висвітиться значення плаваючого нуля.

Для того щоб встановити в робочу позицію наступний інструмент, натискають клавішу Т і набирають числове значення нової позиції інструменту (наприклад, Т02) і натискають клавішу 17 (пуск).

Різцетримач переміщається в початкове положення, відбувається зміна інструменту і запуск обертання шпинделя.

Потім проводять прив'язку наступного інструменту.

#### **13.2. Прив'язка системи відліку до деталі**

Прив'язку системи відліку до деталі роблять у такій послідовності: закріплюють оброблювану заготовку, встановлюють режими ро-

боти «Ручне управління» (основний) і «Напівавтоматичний введення констант» (допоміжний), встановлюють інструмент, прив'язаний до системи відліку, в робочу позицію; задають необхідні значення подачі, частоти обертання шпинделя, номери інструменту; користуючись мнеморукояткою і маховичками, обточують торець заготовки і відводять інструмент по координаті X, не змінюючи його положення по координаті Z; вимикають шпиндель натисканням клавіші 18 (стоп); натискають клавішу 14 (введення за зразком), на шостому рядку екрану Боси висвітиться величина «плаваючого нуля» по координаті Z; натискають клавішу 20 (введення даних), величина плаваючого нуля вводиться в пам'ять і стирається з шостого рядка екрану; раніше записана величина «плаваючого нуля» замінюється новим його значенням.

## **13.3. Введення керуючої програми в пам'ять пристрою ЧПУ 2Р22 і її індикація**

Для введення керуючої програми слід натиснути клавіші 5 (введення), 13 (скидання пам'яті), N (номер кадру) і набрати номер першого кадру програми. Набір і введення проводиться послідовно по кадрам. Набирається програма висвічується на екрані Боси в шостий, сьомий і восьмий рядках. Під час набору останню фразу можна стерти натисканням клавіші 11 (чистка). Набраний кадр вводиться в пам'ять натисканням клавіші 5 (введення) і стирається з екрана Боси, де автоматично висвічується номер наступного кадру і т. Д. Якщо програма закінчена, т. Е. Набраний кадр, що містить слово М02, то в правому кутку першого рядка екрану Боси висвічується КП (кінець програми).

Для продовження роботи в раніше перерваному режимі введення програми необхідно натиснути клавіші 5 (введення), 1 (пошук кадру) і набрати номер останнього кадру раніше введеної програми. Потім натискають клавішу 9 (зсув кадру). На екрані Боси висвітиться останній кадр введеної програми. При повторному натисканні клавіші 9 шоста, сьома і восьма рядки екрану Боси стираються, висвічується наступний номер кадру.

Для індикації, введеної в пам'ять пристрою програми, необхідно натиснути клавіші 5 (введення) і 9 (зсув кадру). У цьому випадку перший кадр програми висвічується на екрані Босі. Послідовними натисканнями клавіші 9 висвічуються наступні кадри.

У разі закінчення програми при подальшому натисканні клавіші 9 індикація знову починається з першого кадру.

Для перегляду програми з певного кадру необхідні дії, які аналогічні введенню програми з певного кадру. Перегляд програми продовжують натисканням клавіші 9.

#### **13.4. Редагування керуючої програми**

При редагуванні раніше введеної в пам'ять пристрою програми можна виробляти стирання будь-якого кадру, введення одного або декількох кадрів в будь-яке місце програми, виключення будь-якого слова з будь-якого кадру, введення одного або декількох слів в будьякий кадр програми.

Для стирання будь-якого кадру його необхідно знайти і вивести на екран Босі. Потім натиснути клавішу 11 (чистка). Кадр стирається з пам'яті системи і з екрана Босі.

Для введення одного або декількох кадрів в будь-яке місце програми слід знайти кадр, після якого здійснюється введення, і ввести необхідні кадри, керуючись методом, викладеним у попередньому розділі.

Щоб виключити слово з будь-якого кадру програми, слід вивести його на екран Боси, потім послідовним натисканням клавіші 10 (зсув фрази) знайти потрібне слово і натиснути клавішу 11 (чистка).

Для введення одного або декількох слів в будь-який кадр програми вводять на екран Боси слово, після якого необхідно провести введення, і виконують дії набору і введення потрібних слів. Відредагований кадр контролюють натисканням клавіші 9 (зсув кадру).

#### **13.5. Введення програми з програмоносія**

При сталій номенклатурі деталей, оброблюваних на верстаті, для скорочення часу та зменшення можливості виникнення помилок доцільно керуючу програму вводити не з клавіатури пульта, а з магнітної стрічки або перфострічки.

Для цього необхідно встановити касету з магнітною стрічкою в касетний накопичувач або перфострічку в фотозчитуючий пристрій, натиснути клавішу 5 (введення). У разі введення керуючої програми з магнітної стрічки (МЛ) один раз натиснути клавішу 8 (носій інформації) і набрати номер керуючої програми, при введенні керуючої програми з перфострічки (ПЛ) два рази натиснути клавішу 8.

На першому рядку екрану Боси з'явиться повідомлення «Введення програми МЛ» або «Введення програми ПЛ». Потім натиснути клавішу 17 (пуск). Розпочнеться введення програми з програмо носія в пам'ять пристрою ЧПУ.

Після закінчення введення УП з перфострічки на першому рядку екрану Боси висвічується КП (кінець програми), продовжує горіти світлова індикація клавіші 5 (введення), гасне світлова індикація над клавішею 8 (носій інформації). При правильному зчитуванні МЛ горить світлова індикація клавіші 5 (введення), гасне світлова індикація над клавішею 8 (носій інформації), номер програми з екрану Боси стирається.

При неправильному введенні на екрані Боси з'являється повідомлення оператору, яке вказує ознака помилки.

У режимі «Введення» діє клавіша 18 (стоп). Після скасування її дії режим введення програми необхідно повторити.

#### **13.6. Режим «Вивід»**

У режимі «Вивід» здійснюють запис відпрацьованої програми, що знаходиться в пам'яті УЧПУ, на програмо носій.

Для виведення програми необхідно встановити касету з магнітною стрічкою в касетний накопичувач або перфострічку в перфоратор, натиснути клавішу 6 (висновок), 8 (носій інформації) один раз у разі виведення на магнітну

стрічку (два рази у разі виведення на перфострічку) і задати з клавіатури пульта управління номер програми.

На першому рядку екрану Боси з'явиться повідомлення «Висновок МЛ» або «Висновок ПЛ». Далі слід натиснути клавішу 17 (пуск) для виведення керуючої програми на програмо носій.

Якщо запис програми відбувається без збоїв, світлова індикація над клавішею 8 (носій інформації) гасне. При виникненні збоїв у запису на екрані Боси з'являється повідомлення оператора з ознакою помилки, номер програми не стирається і світлова індикація над клавішею 8 не гасне. У цьому випадку необхідно програму записати заново. При повторній записи на МЛ номер програми необхідно збільшити на одиницю.

Завданням нульового номера програми N0 раніше записану на магнітну стрічку інформацію стирають.

У режимі «Вивід» діє клавіша 18 (стоп). Після скасування її дії запис УП необхідно повторити.

### **13.7. Режим «Ручне управління»**

У режимі ручного управління оператор має можливість обробляти деталь за допомогою мнеморукоятці або маховичків, набирати і відпрацьовувати кадри, а також складати програми за зразком.

Для роботи мнеморукояткою або маховичками необхідно встановити режим ручного управління, натиснувши клавішу 4, потім задати обрану частоту обертання шпинделя і величину подачі і натиснути клавішу 17 (пуск). Шпиндель почне обертатися із заданою частотою.

Рух каретки або супорта, а також їх спільний рух отримують, обертаючи маховички за годинниковою стрілкою або проти неї. Координати поточного становища інструменту по осях Х і Z висвічуються на четвертій і п'ятій рядках Босі.

При повороті мнеморукоятки в одне з чотирьох положень  $\leftarrow Z$ , → Z, ↑ X, ↓ X) супорт або каретка переміщаються на робочій подачі. Для отримання прискореного переміщення одночасно з поворотом мнеморукоятки необхідно натиснути розташовану на ній кнопку (якщо кнопку відпустити, прискорений рух припиниться).

Щоб вимкнути рух, мнеморукоятку встановлюють в нейтральне вертикальне положення.

Для автоматичної обробки в ручному режимі запрограмований кадр набирають на клавіатурі пульта без його номера і натискають клавішу 17 (пуск).

По закінченні відпрацювання кадру інформація на екрані Боси гаситься, можна набирати наступний кадр.

Якщо фраза задана неправильно, а клавіша 17 ще не натиснута, то для стирання інформації слід натиснути клавішу 11 (чистка).

Постійні цикли L08, L09, L10, L11 в цьому режимі не відпрацьовуються.

Для складання програми за зразком натискають клавіші 5 (введення), 13 (скидання) і 4 (ручне управління).

Набір кадру починається з його номера, який є ознакою складання програми за зразком. У першому кадрі програмується технологічна інформація.

Після набору кадру натискають клавішу 17 (пуск). По закінченні відпрацювання кадру інформація записується в пам'ять пристрою натисканням клавіші 20 (введення даних).

Потім па екрані Боси висвічується наступний номер кадру. Кадр набирають, відпрацьовують і записують в пам'ять, натискаючи клавіші 17 (пуск) і 20 (введення даних). Йде поступова обробка деталі із записом в пам'ять.

Окремі кадри можуть формуватися при обробці за допомогою маховичків і мнеморукоятки. Контроль розмірів здійснюється з індикації на четвертій і п'ятій рядках Босі. Після відпрацювання натискають клавішу 14 (введення за зразком). При цьому на екрані Боси, починаючи з шостого рядка, висвічуються координати ріжучої кромки інструменту. Введення в пам'ять здійснюється після натискання клавіші 20 (введення даних).

У тих випадках, коли при відпрацюванні кадру отримані розміри необхідно доопрацювати, це виконують за допомогою маховичків або мнеморукоятки. Перед записом інформації в пам'ять введені раніше в кадр числові значення за координатами Х і Z необхідно спочатку стерти натисканням на клавіші 11 (чистка), а потім 14 (введення за зразком). Отримані числові значення за координатами Х і Z висвітяться на екрані Босі. Натисканням клавіші 20 (введення) їх записують в пам'ять. Останній кадр повинен містити команду М02. Після його відпрацювання здійснюється вихід у вихідне положення.

#### **13.8. Автоматичний режим**

Відпрацювання керуючих програм з першого і заданого кадрів, а також покадрове відпрацювання виконують в автоматичному режимі.

Для автоматичної відпрацювання програми з першого кадру необхідно натиснути клавіші 3 (автомат), 12 (початок програми) і 17 (пуск). У процесі відпрацювання УП на другому рядку екрану Боси висвічується номер відпрацьованого кадру. Якщо в програмі є кадри з циклами L08, L09, то до відпрацювання кінцевого проходу висвічується тільки той номер кадру, в якому записаний цикл L08 або L09.

При відпрацюванні кінцевого проходу циклів L08 і L09 послідовно висвічуються номери кадрів опису контуру деталі. У тих випадках, коли відпрацювання необхідно зупинити, натискають клавіші 18 (стоп), а для подальшого продовження відпрацювання - клавішу 17 (пуск).

Якщо після натискання клавіші 18 вимагається скасування автоматичного режиму, натискають клавішу потрібного режиму.

Для попереднього випробування програми необхідно відпрацювати її кадр за кадром, починаючи з кадру N001. Для покадрового відпрацювання натискають клавіші 3 (автомат), 12 (початок програми), 1 (остонов по кінцю кадру), 17 (пуск). Після закінчення виконання кадру для відпрацювання наступного кадру необхідно знову натиснути клавішу 17 і натискати її після відпрацювання кожного чергового кадру, поки не буде відпрацьована вся УП.

Повторне (подвійне) натискання клавіші 1 (остонов по кінцю кадру) скасовує по кадрове відпрацювання. Для відпрацювання програми в автоматичному режимі з будь-якого кадру, крім першого, необхідно в ручному режимі «Введення» ввести величини T, S і F (якщо вони не містяться в даному кадрі) і включити верстат, натискаючи клавішу 17. При цьому відбудеться переміщення різцетримача в вихідне положення і запуск обертання шпинделя. Потім слід знайти необхідний кадр, натиснувши послідовно клавіші 5 (введення), 1 (пошук кадру), 9 (зсув кадру), перейти в режим «Автомат», натиснувши клавішу 3 (автомат), включити верстат в роботу клавішею 17. Якщо кадр, з якого необхідно розпочати відпрацювання УП містить геометричну інформацію, задану в збільшеннях (адреси U, W), то перед пошуком кадру необхідно за допомогою мнемо рукоятки (грубо) і маховичків (точно) виставити інструмент в точку, з якої повинна початися відпрацювання даного кадру.

У процесі автоматичної відпрацювання програми подачу можна коригувати. Величину корекції задають у відсотках. Для цього в режимі «Автомат» необхідно натиснути клавішу F (подача) і числове значення у відсотках, наприклад, F 150%. Для скасування корекції подачі необхідно натиснути клавіші F (подача) і 12 (корекція).

Для призначення режиму зупинки програми по команді М01 необхідно в режимі «Автомат» набрати М01%. Для відміни цього режиму необхідно набрати М%.

Якщо в процесі відпрацювання програми перемикач на верстаті встановити в положення «Стоп подачі», то переміщення робочого органу припиниться; якщо його встановити в положення «Стоп шпинделя», то обертання шпинделя також припиниться. При поверненні перемикача у вихідне положення поновлюються обертання шпинделя, а потім подача.

#### **13.9. Режим «Тест» і автоматична діагностика**

У математичному забезпеченні пристрою 2Р22 закладена можливість перевірки його працездатності в режимі «Тест». При натисканні клавіш 7 (тест) і 12 (початок програми) на екрані висвітиться «Тест діагностика УЧПУ 2P22 ПО 00036-01» і почнеться перевірка пристрою по тесту, закладеному в пам'ять пристрою. Після першого проходження тесту автоматично починається його повторення. Число повторень висвічується на екрані Босі. Якщо тестування проходить нормально і в пристрої не виявлено несправностей, натисканням клавіші 11 (чистка) подальше тестування припиняється і встановлюється режим «Ручне управління».

У разі виявлення несправностей на екрані Боси висвічується найменування несправності. Для продовження перевірки натискають клавішу 9 (зсув кадру). Якщо інших несправностей немає, встановлю-

ється "Ручний режим», при наявності нової несправності висвітиться її найменування. Послідовне натискання на клавішу 9 (зсув кадру) дозволяє виявити всі несправності. Ознакою їх виявлення є перехід пристрою в режим «Ручне управління». Всі встановлені несправності для подальшої експлуатації верстата повинні бути усунені.

При виявленні спотворень в пам'яті на екрані висвічується «ТП ввести» (технологічну програму ввести), «До ввести» (константи ввести) або «Р ввести» (параметри ввести).

Діагностику основних блоків пристрою проводять і при включенні пристрою в роботу протягом перших 4-5 секунд. На екрані Боси висвічується «Діагностика УЧПУ 2Р22 ПО 00036-01». Якщо несправності в пристрої відсутні, встановлюється режим «Ручне управління». У разі виявлення несправностей необхідно виконати дію, вказане вище.

Якщо при включенні пристрою в нижній частині екрана блоку Боси висвічується «173000», то необхідно відкрити приладовий блок і встановити перемикач режиму роботи ЕОМ «Електроніка 60М» у положення «Програма» і знову включити пристрій.

Необхідні перевірочні тести можна вводити в пам'ять пристрою з магнітної стрічки або перфострічки. Для цього касету з тестами встановлюють у касетний накопичувач (перфострічку в фотозчитуваючний пристрій) і натискають клавішу 7 (тест). Для введення тесту з магнітної стрічки необхідно один раз натиснути клавішу 8 (носій інформації), задати номер тест програми і натиснути клавішу 17 (пуск). Для введення тесту з перфострічки клавішу 8 (носій інформації) необхідно натиснути двічі і потім натиснути клавішу 7. При правильному введенні на екрані Боси висвітиться число «17712», у разі неправильного - на екрані Боси висвітиться найменування несправності.

Для виходу з програмного режиму натискають клавішу 18 (стоп). На нижньому рядку екрану Боси висвітиться символ зірочка.

У процесі підготовки верстата до роботи і протягом всього процесу обробки деталі в УЧПУ пристроєм діагностики ведеться автоматичний контроль правильності його функціонування.

Сигналізація помилки виробляється висвічуванням на екрані Боси символу «?» І ознаки помилки.

Ознаки найбільш часто зустрічаються помилок і способи їх усунення наведені в табл. 13.1.

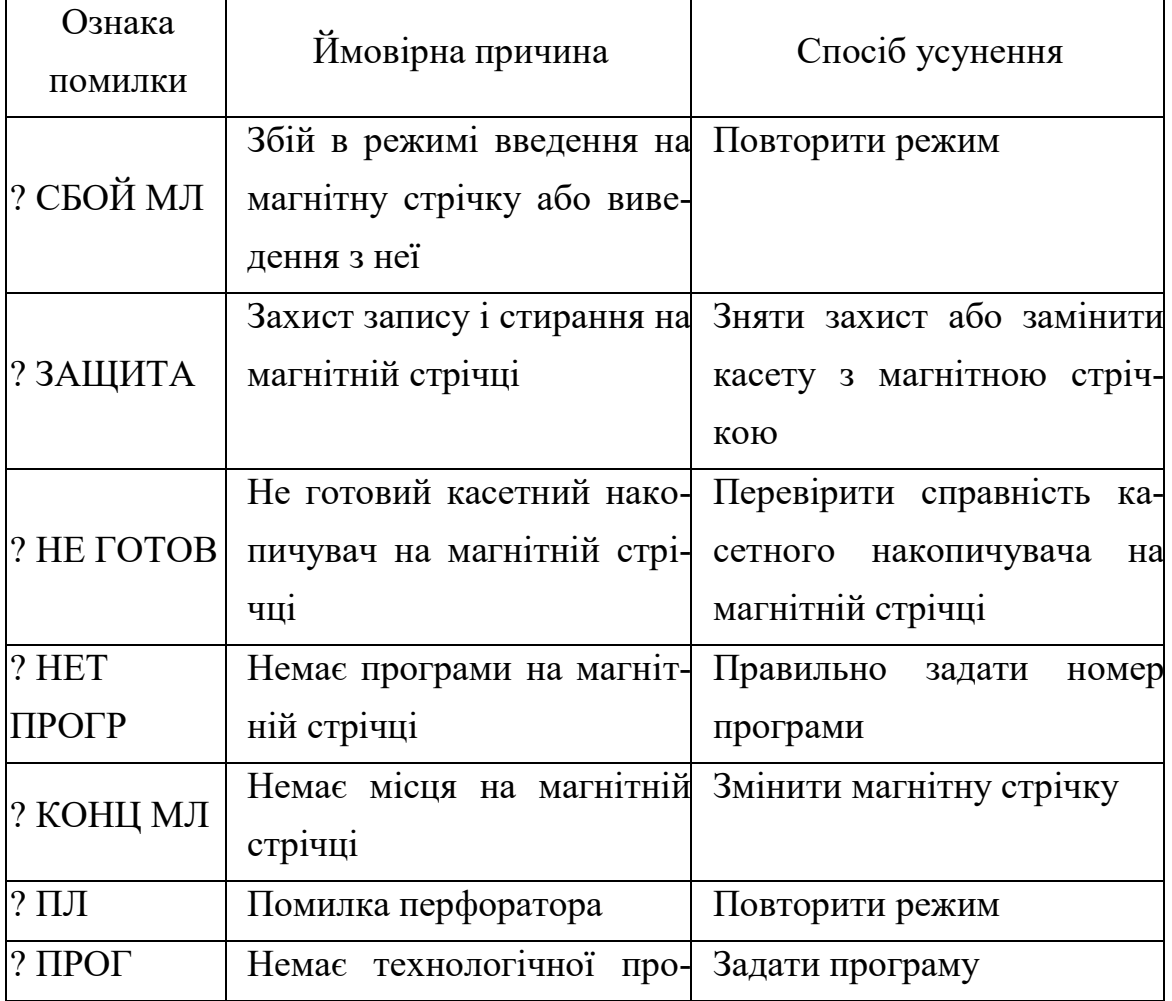

Таблиця 13.1 - Ознаки помилок і способи їх усунення

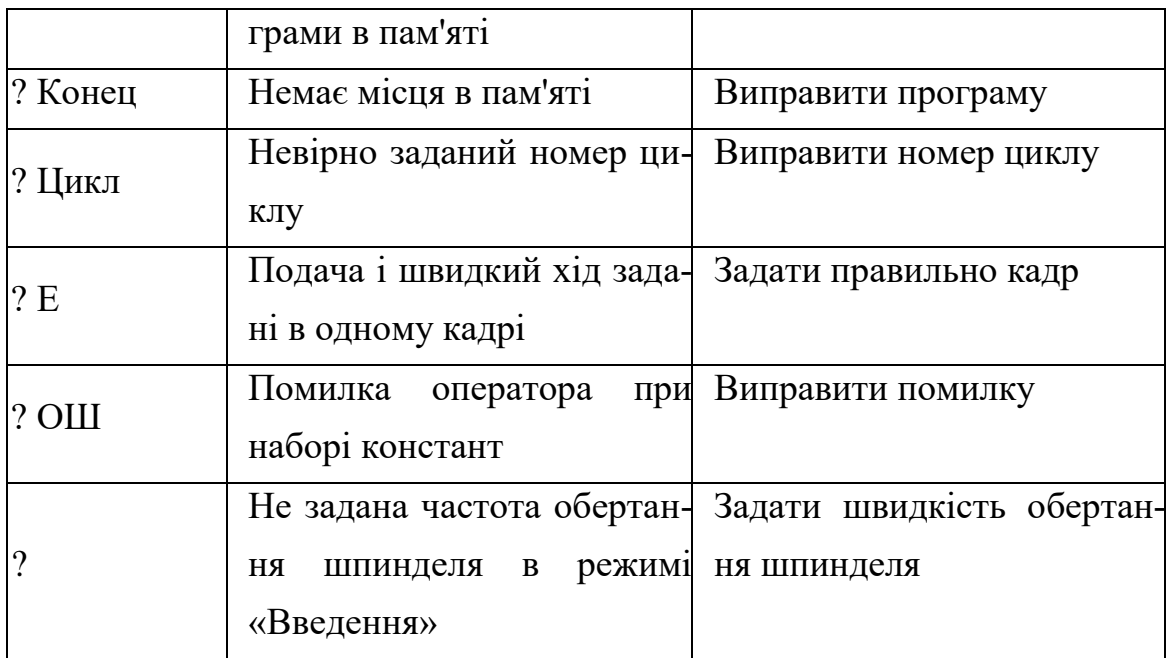

## **СПИСОК ЛІТЕРАТУРИ**

1. Гжіров Р.І., Серебреніцкій П.П. Програмування обробки на верстатах з ЧПУ: Довідник // Л .: Машинобудування, 1990. - 588 с.

2. Стіскін Г.М., Гаєвський В.Д. Токарні верстати з оперативним програмним управлінням // К., Техніка, 1989. - 176 с.

3. Шарин, Ю.С. Підготовка програм верстатів з ЧПК. // М .: Машинобудування, 1980. - 144 с.

4. Анохін О.Н., Локшин Є.В. Технологія обробки на верстатах з ЧПК. Методичний посібник до вивчення дисциплін «Експлуатація верстатів з ЧПУ і ГПС», «Технологія обробки на верстатах з ЧПУ» // Орел: ОрелГТУ, 1997. - 93 с.

*Наукове видання*

**Дмітрієв** Юрій Олексійович **Мацулевич** Олександр Євгенович **Щербина** Віктор Михайлович **Холодняк** Юлія Володимирівна

# *ПРОЕКТУВАННЯ КЕРУЮЧИХ ПРОГРАМ ДЛЯ ВЕРСТАТІВ ТОКАРНОЇ ГРУПИ З ПРИСТРОЄМ ЧИСЛОВОГО ПРОГРАМНОГО КЕРУВАННЯ*

*Навчальний посібник*

Підписано до друку 30.06.2018. Друк Rizo. Друкарня ТДАТУ ім. Дмитра Моторного 7,8 умов. друк. арк. тираж 100 прим.

73312 ПП Верескун Запорізька обл., м. Мелітополь, вул. М.Грушевського, 10 тел. (06192) 6-88-38